# **E-Class<sup>™</sup> Mark III**

## **Manuel d'utilisation**

**Modèles professionnel et professionnel<sup>+</sup>**

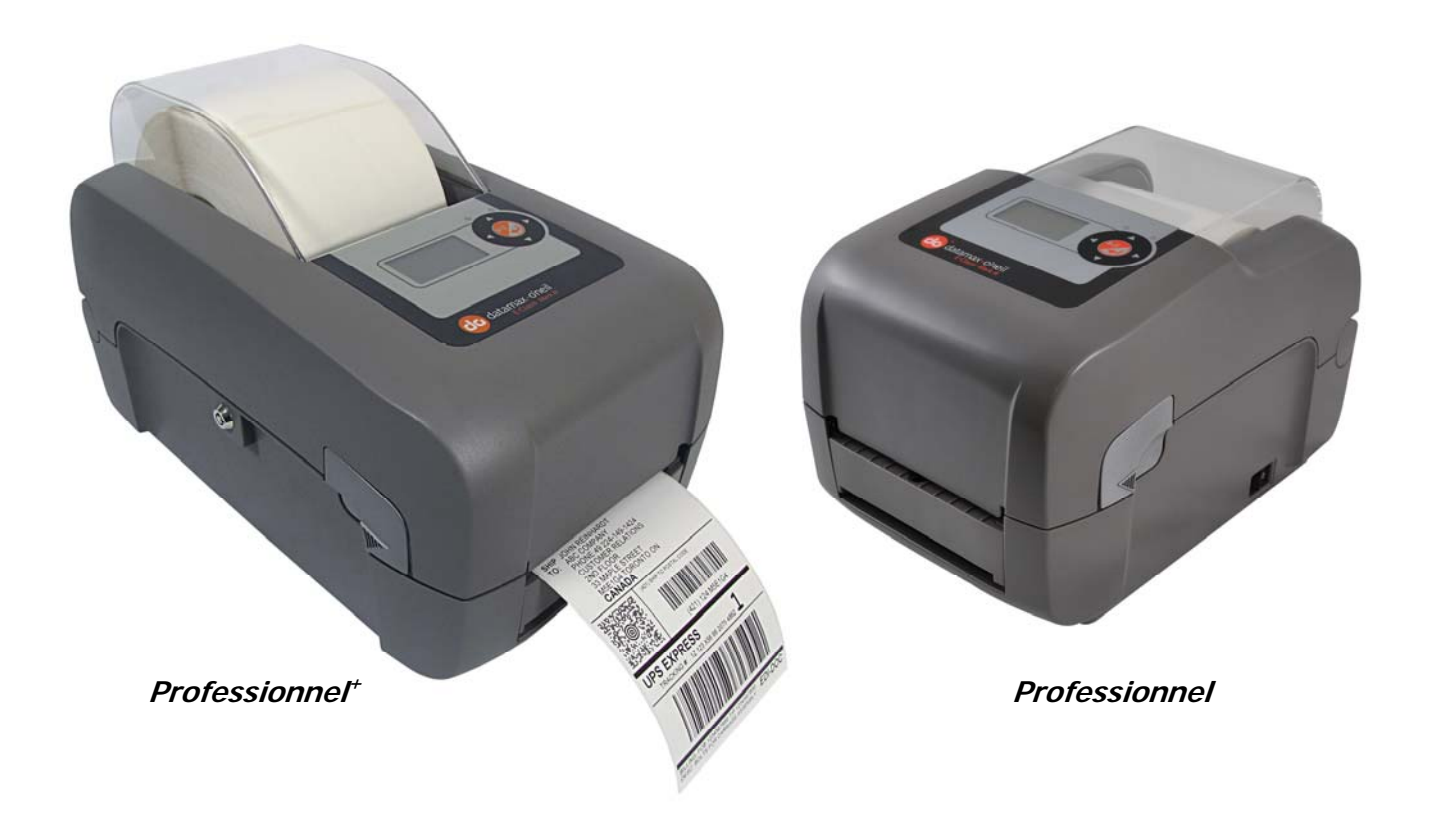

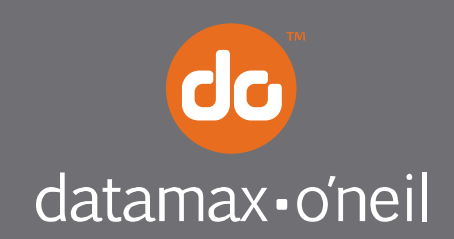

right by our customers. ...

## *Information de Copyright*

CG Triumvirate est une marque déposée d'Agfa Corporation.

CG Times basé sur Times New Roman sous licence de Monotype Corporation.

Windows est une marque déposée de Microsoft Corporation.

Tous les autres noms de marques et de produits sont des noms commerciaux, des marques de service, des marques déposées ou des marques de service déposées appartenant à leurs sociétés respectives.

#### *Limitation de responsabilité*

En aucun cas Datamax-O'Neil ne sera tenu pour responsable auprès de l'acheteur de tout dommage indirect, spécial ou consécutif ou de toute perte de profit due aux produits de Datamax-O'Neil, ou de toute perte de performance ou d'une infraction, même si Datamax-O'Neil a été averti de cette possibilité. La responsabilité de Datamax-O'Neil auprès de l'acheteur ou auprès du client de l'acheteur, en cas de produit défectueux, ne pourra en aucun cas dépasser les montants totaux payés à Datamax-O'Neil par l'acheteur.

En aucun cas Datamax-O'Neil ne sera tenu pour responsable auprès de l'acheteur de tout dommage résultant ou relatif à tout manquement ou retard de Datamax-O'Neil concernant la livraison ou l'installation de matériel informatique, de fournitures ou de logiciels ou concernant la performance de tout autre service.

Certains États ne permettent pas l'exclusion des dommages fortuits et consécutifs, les limitations susdites peuvent donc ne pas être applicables dans ces États. Les garanties présentes vous donnent des droits spécifiques, mais vous pouvez bénéficier d'autres droits légaux pouvant varier d'un État à l'autre.

## *Contrat micrologiciel (logiciel)*

Le micrologiciel (logiciel) inclus qui est présent dans l'imprimante est la propriété du titulaire de la licence ou de ses fournisseurs et son utilisation n'est autorisée que sur une seule imprimante au sein de l'entreprise ou commerce de l'utilisateur. **L'utilisateur ne peut accorder et ne peut autoriser ni permettre à toute autre personne ou groupe de personnes de reproduire ou de copier le micrologiciel ou l'information contenue dans la mémoire rémanente ou programmable.** Le micrologiciel (logiciel) est protégé par les lois sur le droit d'auteur et le titulaire de la licence conserve tous les droits non expressément accordés. En aucun cas le titulaire de la licence ni ses fournisseurs ne seront tenus pour responsables de tout dommage ou perte, y compris les dommages directs, fortuits, économiques, spéciaux ou consécutifs résultant de l'utilisation ou de l'incapacité à utiliser le micrologiciel (logiciel).

Les informations contenues dans ce document peuvent être modifiées sans préavis et ne représentent aucun engagement de la part de Datamax-O'Neil Corporation. Aucune partie de ce manuel ne peut être reproduite ni transmise de quelque forme ou moyen que ce soit, pour tout autre motif que l'utilisation personnelle de l'acheteur, sans autorisation expresse écrite de la part de Datamax-O'Neil Corporation.

## *Instructions importantes de sécurité*

Cette imprimante a été soigneusement conçue afin de garantir des années de fonctionnement fiable et en toute sécurité. Comme c'est le cas avec tous types de matériels électriques, vous devez prendre quelques précautions de base pour éviter de vous blesser ou d'endommager l'appareil :

- Veuillez lire attentivement les instructions d'installation et d'utilisation fournies avec l'imprimante.
- Lisez et respectez toutes les étiquettes d'avertissement et d'instructions sur l'imprimante.
- Placez l'imprimante sur une surface plane et stable.
- N'insérez jamais rien dans les fentes et les ouvertures de l'imprimante.
- Ne placez pas l'imprimante sur ou à proximité d'une source de chaleur.
- N'utilisez pas l'imprimante à proximité d'eau. Ne renversez jamais de liquide dans l'imprimante.
- Assurez-vous que la source d'alimentation corresponde à la tension et la fréquence indiquées pour l'imprimante. En cas de doute, vérifiez auprès de votre vendeur, d'un électricien, ou de la société de services publics locaux.
- Ne placez pas le cordon d'alimentation à un endroit où il est susceptible d'être piétiné. Si le cordon d'alimentation devient endommagé ou effiloché, remplacez-le immédiatement.
- Seulement des techniciens de maintenance qualifiés et formés devront tenter de réparer l'imprimante.

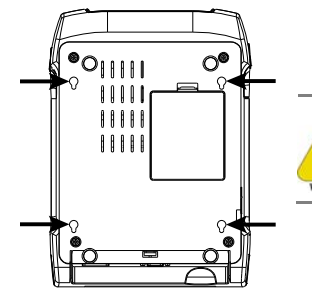

**Les découpes ne sont pas prévues pour un montage mural.** 

## *Autorités de mises en conformité et d'homologations*

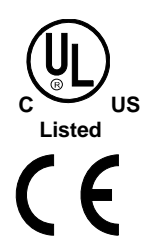

UL60950-1 Seconde édition, Équipement informatique CSA C22.2 No. 60950-1-03, Deuxième Édition

Le fabricant déclare sous sa seule responsabilité que ce produit est conforme aux normes ou autres documents normatifs suivants :

EMC : EN 55022 (2006) Classe A EN 50024 (1998) IEC 60950-1, 2001, Deuxième édition

Sécurité : Ce produit est conforme aux exigences de la norme EN 60950-1:2001, Deuxième édition

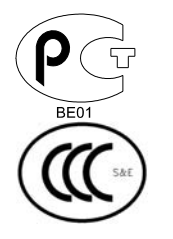

Gost-R

GB4943-2001, GB9254-1998, GB17625.1-2003

**FCC :** Ce dispositif est conforme à la norme FCC CFR 47 Part 15 Class A.

 **Remarque :** Ce matériel a été testé et déclaré conforme aux limites applicables à un dispositif numérique de Classe A, conformément à la partie 15 des règles de la FCC. Ces limites sont définies afin de fournir une protection raisonnable contre toute interférence nocive lorsque le matériel fonctionne dans un environnement commercial. Ce matériel génère, utilise et peut émettre des ondes radio, et s'il n'est pas installé ni utilisé conformément aux instructions de ce manuel, il peut provoquer des interférences pouvant gêner les communications radio. Le fonctionnement de ce matériel dans une zone résidentielle peut causer des interférences nuisibles, auquel cas il sera demandé à l'utilisateur de remédier aux interférences à ses propres frais.

> Tous droits réservés Copyright © 2012, Datamax-O'Neil Numéro de pièce : 88-2358-01, Révision A

# Table des matières

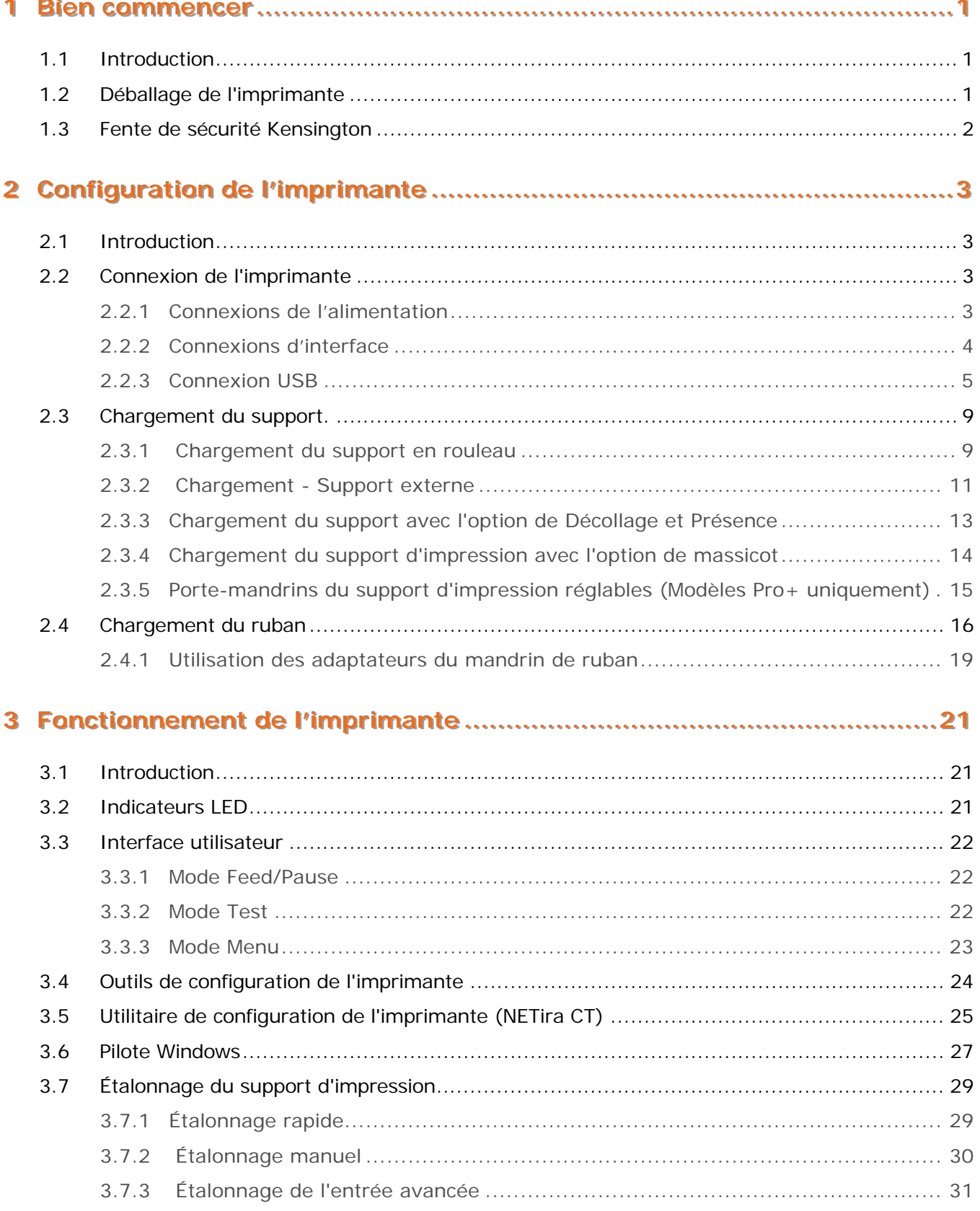

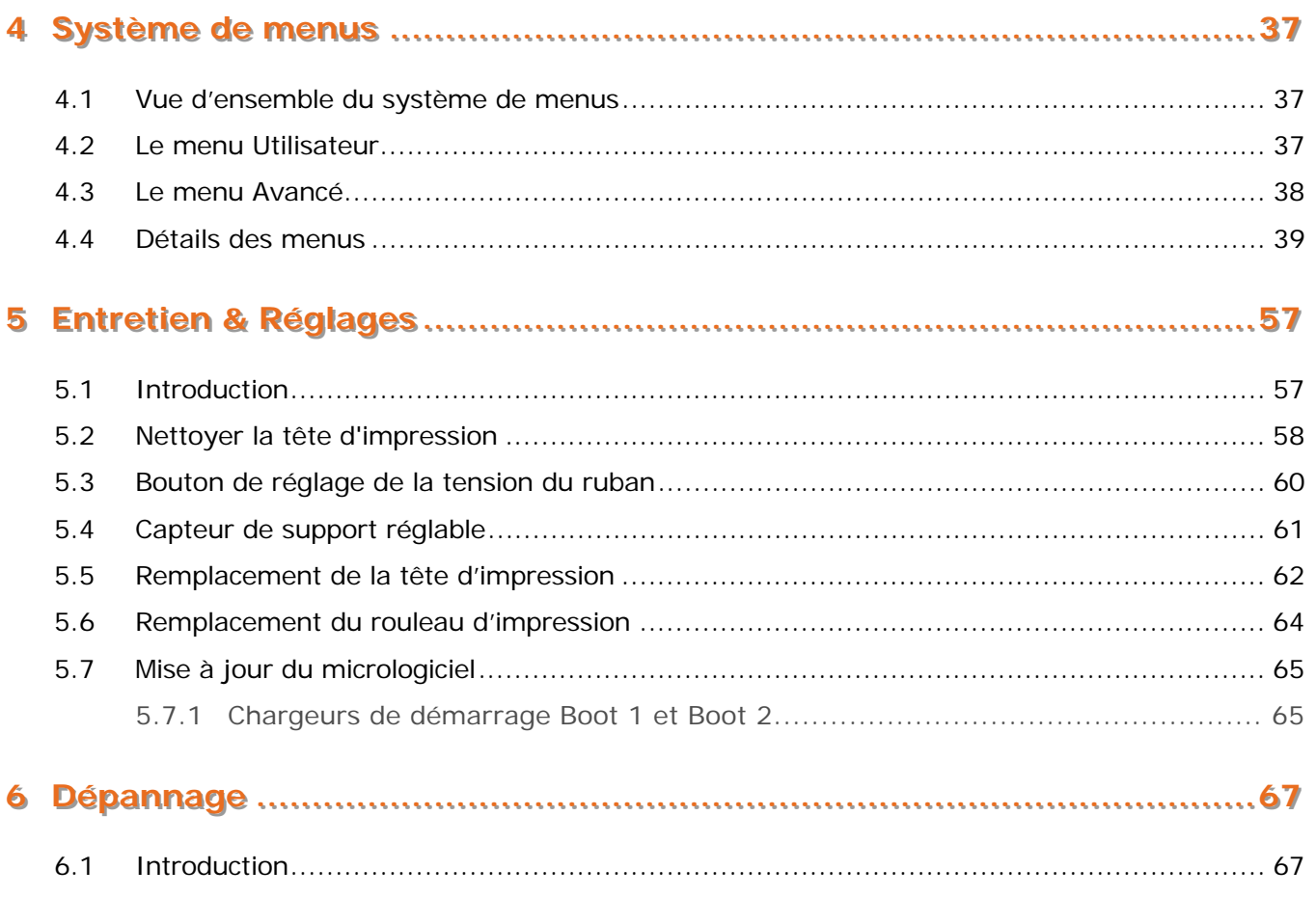

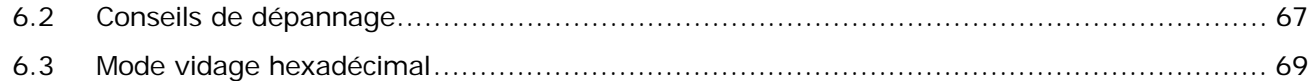

## A Spécifications

## **B Configuration LAN sans fil et câblé**

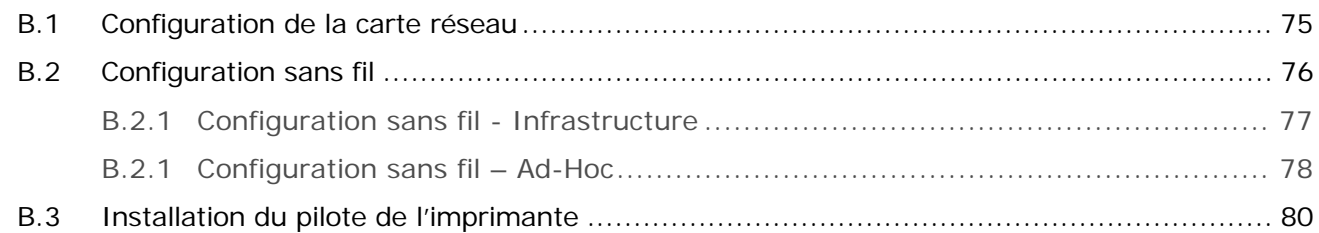

# **C** Configuration Bluetooth

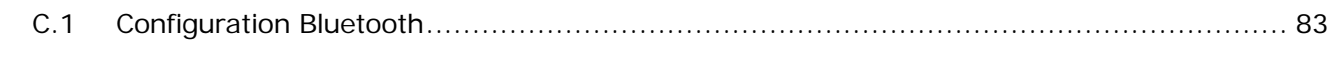

# **D** Langue du menu

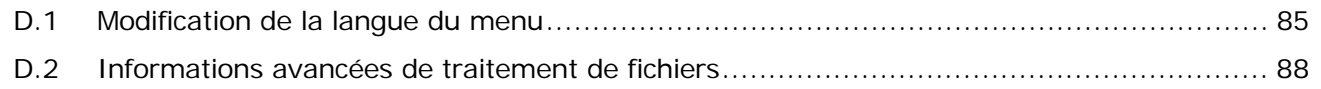

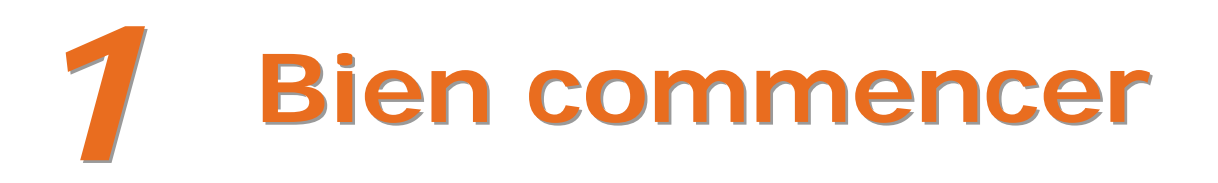

## 1.1 Introduction

L'imprimante E-Class Mark III (désignée par la suite comme « l'imprimante ») est un dispositif d'impression thermique convivial qui allie qualité et durabilité à un prix abordable pour répondre à tous vos besoins d'étiquetage. Ce manuel fournit toutes les informations nécessaires à l'utilisation et à la maintenance de l'imprimante.

Pour commencer à imprimer des étiquettes ou des étiquettes, reportez-vous aux instructions fournies avec votre programme de logiciel d'étiquetage. Pour votre commodité, un pilote d'imprimante Windows est disponible sur le CD-ROM des accessoires, ou il peut être téléchargé depuis notre site Web à l'adresse http://www.datamax-oneil.com. (Si vous souhaitez écrire vos propres programmes ou formats d'étiquettes, une copie du Manuel du programmateur est également incluse pour votre référence, ou le manuel peut être téléchargé.)

## 1.2 Déballage de l'imprimante

Après avoir retiré l'imprimante du matériel d'emballage, vérifiez le contenu de la boîte. En plus de l'imprimante, les éléments suivants doivent être présents :

- Source d'alimentation
- CD-ROM des accessoires
- Tout article spécial ou supplémentaire commandé

#### Exigences supplémentaires

Les éléments suivants sont nécessaires pour produire des étiquettes :

- Câble parallèle, série, USB ou Ethernet, voir la section 2.2.2 pour obtenir plus de détails.
- Supports d'impression compatibles ; voir Annexe A pour obtenir plus de détails.

Veuillez contacter votre représentant du service client ou des ventes pour savoir quel support d'impression et logiciel correspondent le mieux à votre application.

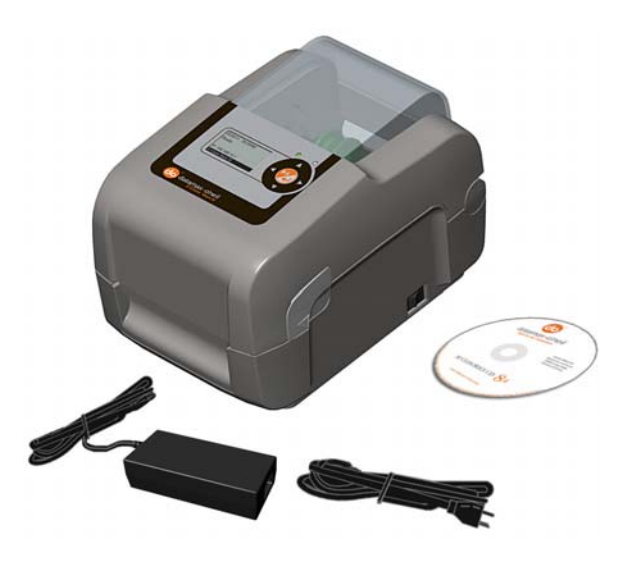

Il est judicieux de conserver tout le matériel d'emballage pour l'utiliser ultérieurement.

# 1.3 Fente de sécurité Kensington

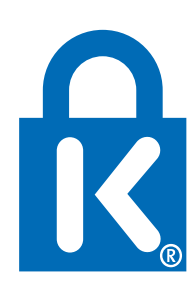

Les modules professionnel + équipés de l'option de verrouillage à clé comprennent également une fente de sécurité Kensington intégrée avec une plaque de revêtement métallique. La fente Kensington vous permet de sécuriser physiquement l'imprimante afin d'éviter qu'elle ne soit volée en l'attachant à un objet plus grand comme un bureau ou un comptoir. Il existe de nombreuses solutions de sécurité offertes par Kensington qui sont compatibles avec la fente.

Veuillez visiter http://www.kensington.com pour obtenir une gamme complète des options et des accessoires de verrouillage.

La fente de sécurité Kensington est devenue la norme de l'industrie depuis 1990, offrant aux clients la meilleure option pour la sécurité physique du matériel informatique et électronique.

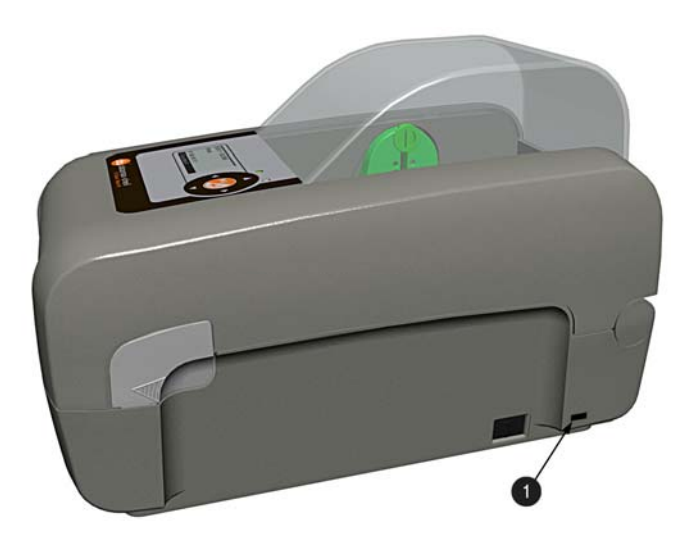

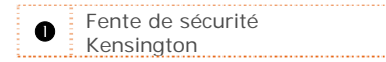

# **Configuration de** 2 l'imprimante

#### **Introduction**  $2.1$

Cette section explique comment connecter votre imprimante et charger le support d'impression (y compris le ruban, le cas échéant pour le transfert thermique).

# 2.2 Connexion de l'imprimante

## 2.2.1 Connexions de l'alimentation

L'imprimante est alimentée par une alimentation externe auto-évaluée, qui relie l'imprimante à une prise électrique. Assurez-vous que les plages de fonctionnement de l'alimentation électrique sont compatibles avec votre réseau électrique, (voir Annexe A pour plus de détails), puis branchez l'alimentation comme suit :

 $\blacktriangledown$ 

Avant de brancher l'alimentation à l'imprimante, assurez-vous que l'interrupteur d'alimentation est en position OFF (O).

- 1) Connectez l'alimentation électrique à la prise d'alimentation de l'imprimante.
- 2) Branchez le cordon d'alimentation CA à l'alimentation.
- 3) Branchez le cordon d'alimentation CA à une prise électrique.

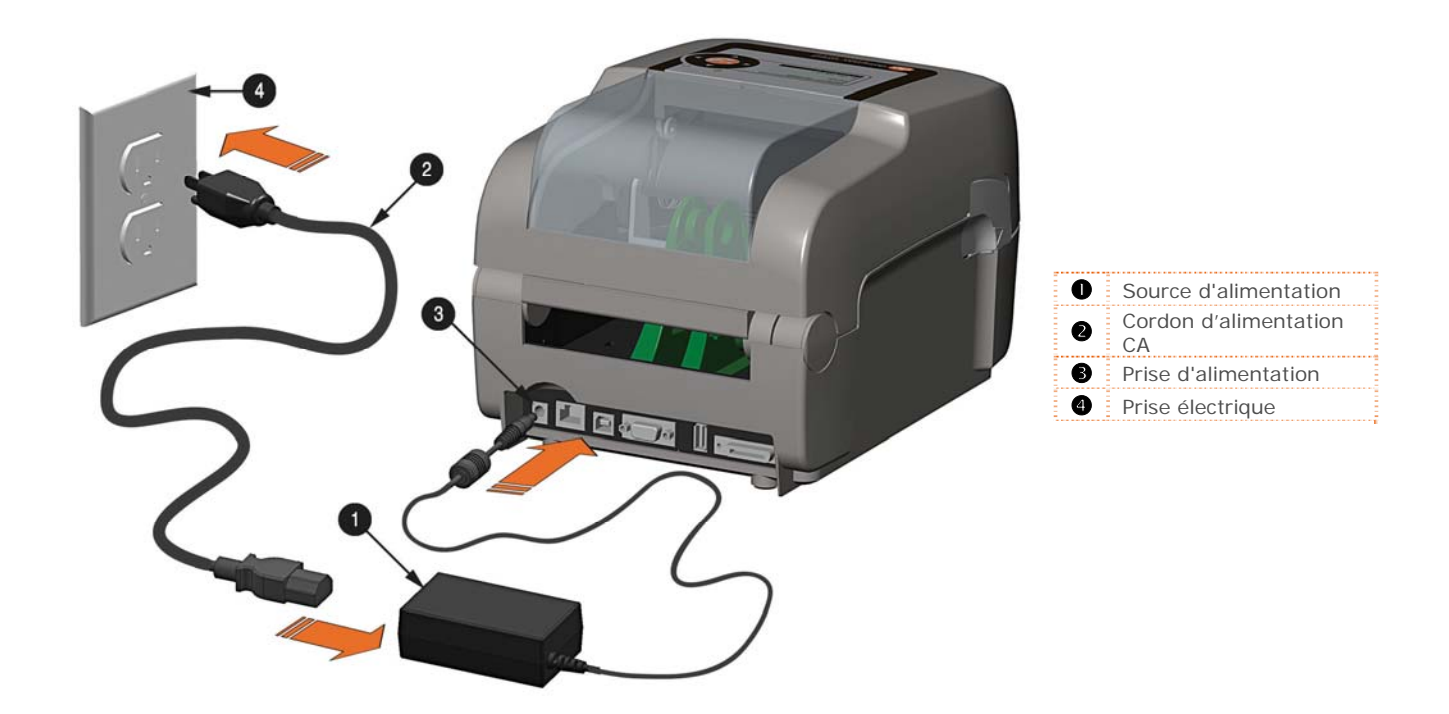

Chapitre 2 – Configuration de l'imprimante

#### *2.2.2 Connexions d'interface*

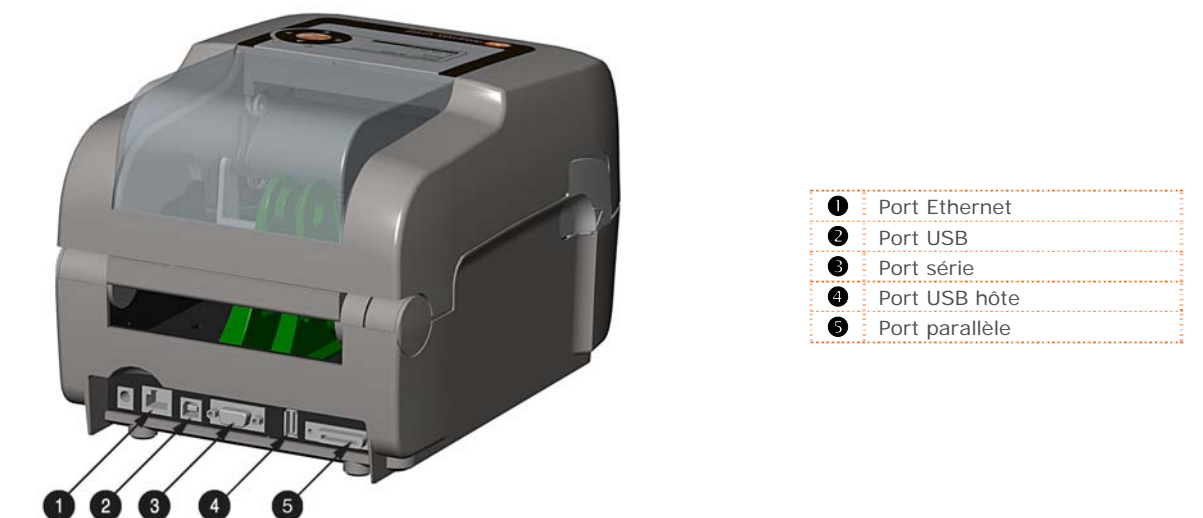

#### Avant de brancher les câbles d'interface à l'imprimante, assurez-vous que l'interrupteur d'alimentation est en position OFF (O).

#### *Exigences relatives aux câbles*

Choisissez le bon câble lors de l'interfaçage de l'imprimante à l'hôte :

- Le port parallèle (en option) supporte les communications parallèles via un connecteur mâle mini-Centronics à 36 broches. Les communications bidirectionnelles (voies d'aller et de retour) sont prises en charge lorsqu'un câble compatible IEEE 1284 et un logiciel hôte compatible sont utilisés.
- **Le port Ethernet** prend en charge les communications LAN câblées (voir Annexe B pour obtenir plus d'informations).
- **Le port série** prend en charge les communications RS-232C via un connecteur DB-9 avec brochage spécifique (les numéros de pièces du câble d'interface et du brochage sont donnés ci-dessous ; contactez votre revendeur pour les commander). Les réglages du port série sont sélectionnables dans le menu et doivent correspondre aux réglages de l'hôte.

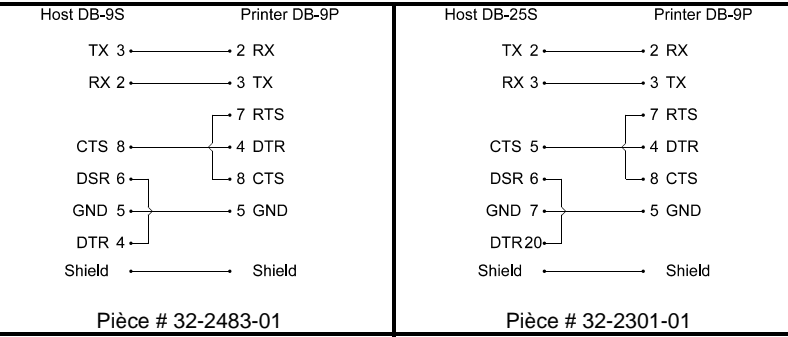

- Le port USB prend en charge les communications série haute vitesse et nécessite un câble d'interface USB standard.
- **Le port USB hôte** (en option). Le port USB hôte permet à l'imprimante d'accepter des périphériques de mémoire USB externes pour le stockage des graphiques, des formats d'étiquettes, des polices et du micrologiciel. Le port peut également accepter un clavier USB pour des applications autonomes de saisie directe de données (mode en ligne) ; voir Manuel du programmateur pour obtenir plus d'informations sur comment utiliser le port.

L'imprimante établit automatiquement les communications avec le premier port à travers lequel des<br>données valables sont reçues. Ensuite, un délai d'attente doit être dépassé (ou l'alimentation doit être coupée et rétablie) pour modifier le port de communication établi.

## *2.2.3 Connexion USB*

La connexion USB au PC requiert l'installation de pilotes aussi bien pour le port que pour le pilote Windows comme décrit dans les étapes A et B ci-dessous. Tous les fichiers nécessaires pour l'installation se trouvent sur le CD-ROM des accessoires. Connectez l'imprimante au PC hôte à l'aide d'un câble USB standard et suivez les étapes ci-dessous. Les étapes suivantes correspondent à un système typique Windows XP, les autres versions de Windows peuvent différer.

**Found New Hardware Wizard** 

#### *Étape A : Installation du pilote du port Windows :*

- 1) Allumez l'imprimante et attendez que l'initialisation de mise en route soit terminée. Le PC détectera alors l'imprimante et lancera « Found New Hardware Wizard » (Assistant d'ajout de nouveau matériel détecté).
- 2) Sélectionnez le bouton « No, not this time » (Non, pas cette fois) puis cliquez sur Next (Suivant).

3) Sélectionnez le bouton « Install from a list or specific (Advanced) » (Installer à partir d'une liste ou d'un emplacement spécifique (Avancé)) puis cliquez sur Next (Suivant).

- 4) Sélectionnez le bouton « Search for the best driver in these locations » (Chercher le meilleur pilote dans ces emplacements).
- 5) Cochez la case « Include this location in the search » (Inclure cet emplacement dans la recherche) puis cliquez sur Browse (Parcourir).
- 6) Naviguez jusqu'au dossier du pilote sur le CD-ROM, en supposant que votre lecteur CD/DVD s'appelle D: Le chemin serait le suivant :

My Computer>D: >assets>windriver

7) Sélectionnez le dossier puis cliquez sur 'OK'. Cliquez ensuite sur Next (Suivant).

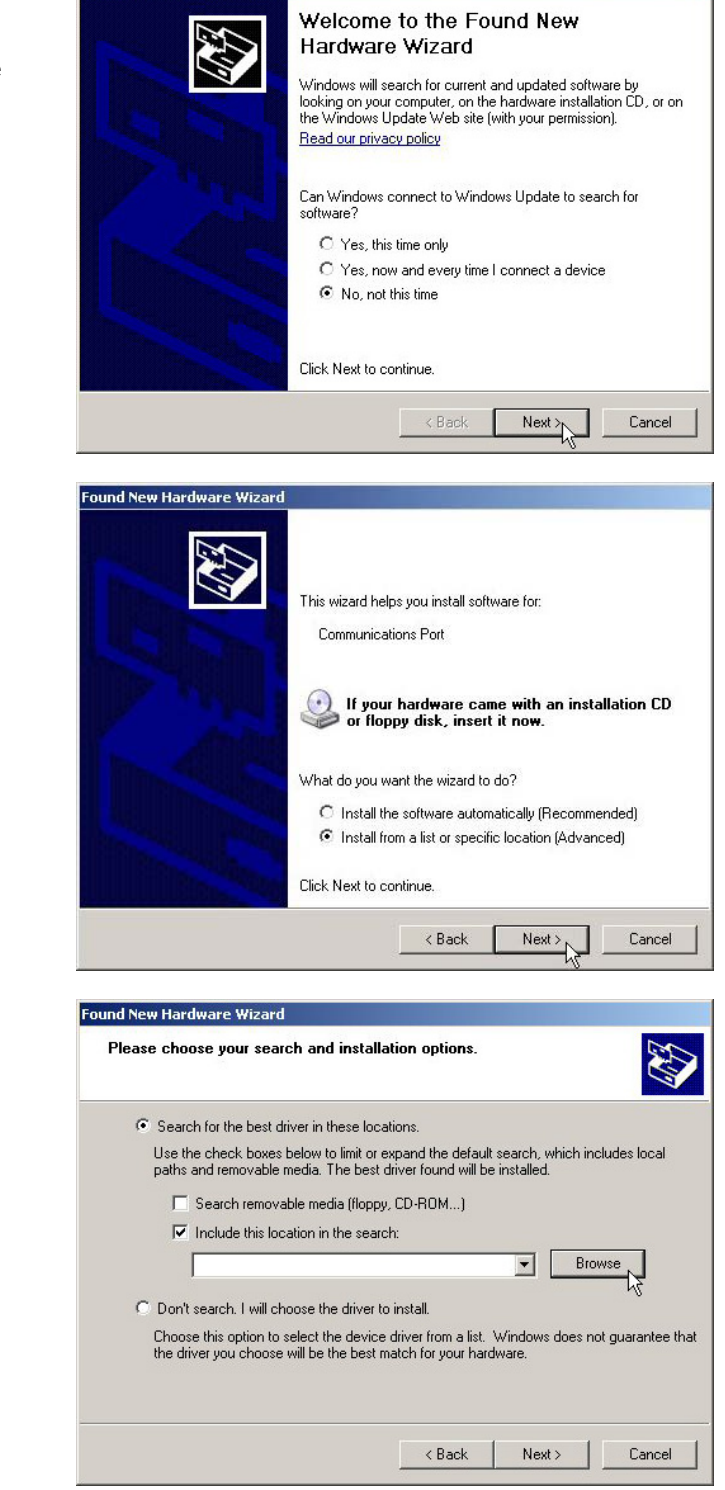

- 8) Lorsque vous y êtes invité, cliquez sur « Continue Anyway » (Continuez quand même).
- 9) Windows chargera maintenant les pilotes pour affecter les ports nécessaires à l'imprimante.

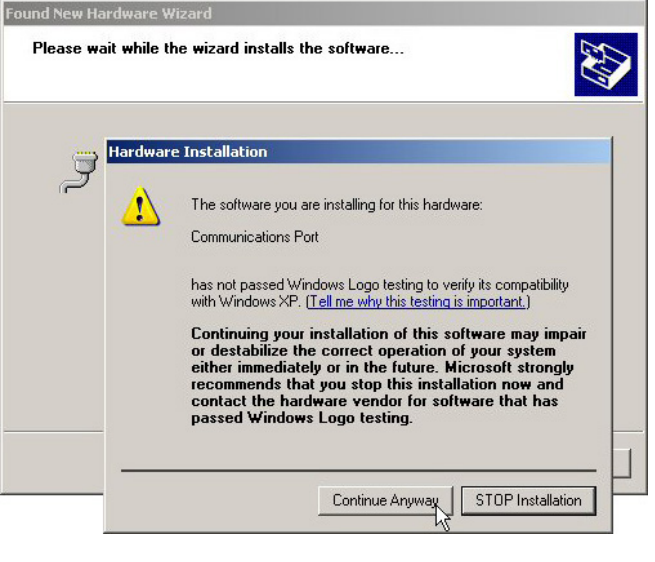

10) Cliquez sur Finish (Terminer) pour fermer l'assistant. Continuez avec l'étape B pour commencer l'installation du pilote Windows de l'imprimante.

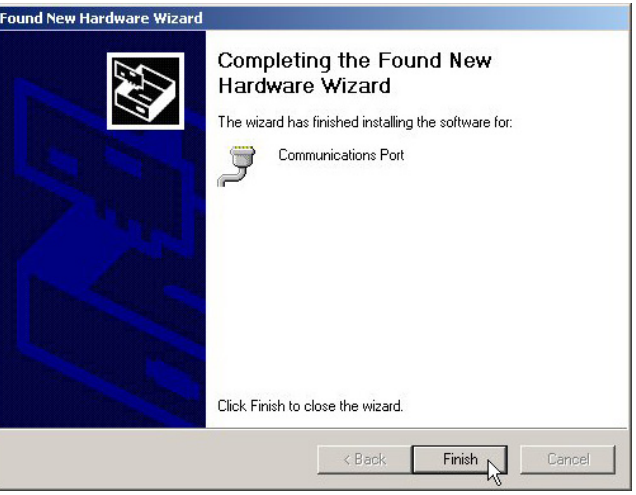

#### *Étape B : Installation du pilote du port Windows :*

- 1) Le PC lancera à nouveau « Found New Hardware Wizard » (Assistant d'ajout de nouveau matériel détecté).
- 2) Sélectionnez le bouton « No, not this time » (Non, pas cette fois) puis cliquez sur Next (Suivant).

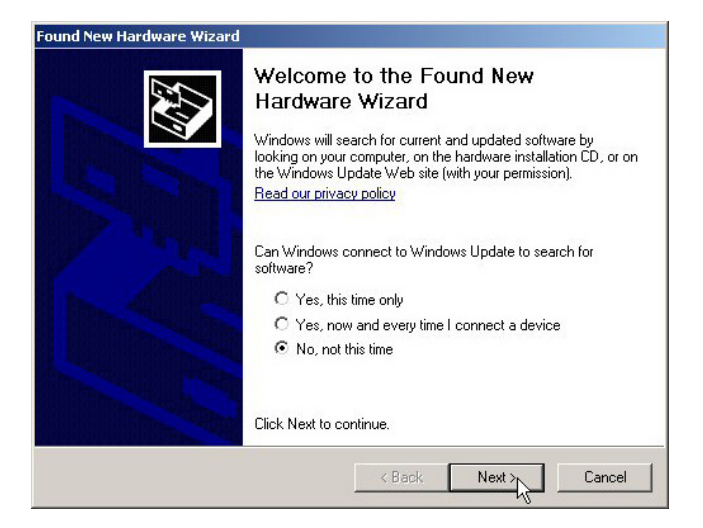

3) Sélectionnez le bouton « Install from a list or specific (Advanced) » (Installer à partir d'une liste ou d'un emplacement spécifique (Avancé)) puis cliquez sur Next (Suivant).

- 4) Sélectionnez le bouton « Search for the best driver in these locations » (Chercher le meilleur pilote dans ces emplacements).
- 5) Cochez la case « Include this location in the search » (Inclure cet emplacement dans la recherche) puis cliquez sur Browse (Parcourir).
- 6) Naviguez jusqu'au dossier du pilote sur le CD-ROM, en supposant que votre lecteur CD/DVD s'appelle D: Le chemin serait le suivant :

My Computer>D: >assets>windriver

- 7) Sélectionnez le dossier puis cliquez sur 'OK'. Cliquez ensuite sur Next (Suivant).
- 8) Sélectionnez le pilote qui correspond au modèle de votre imprimante. (Il peut y avoir de multiples modèles répertoriés) puis cliquez sur Next (Suivant).

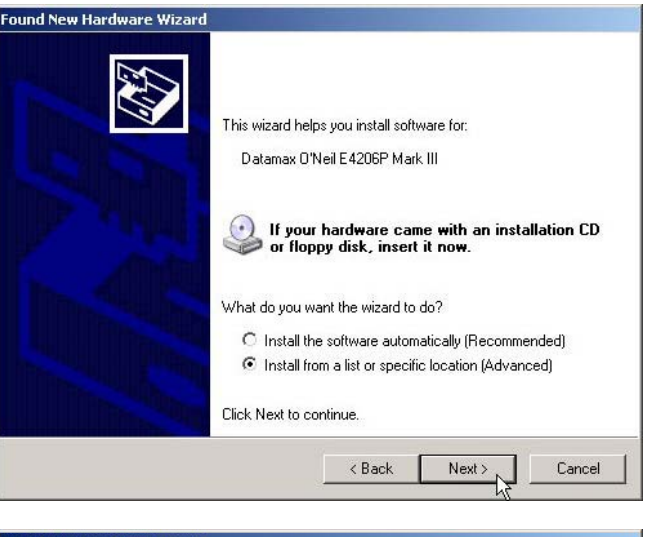

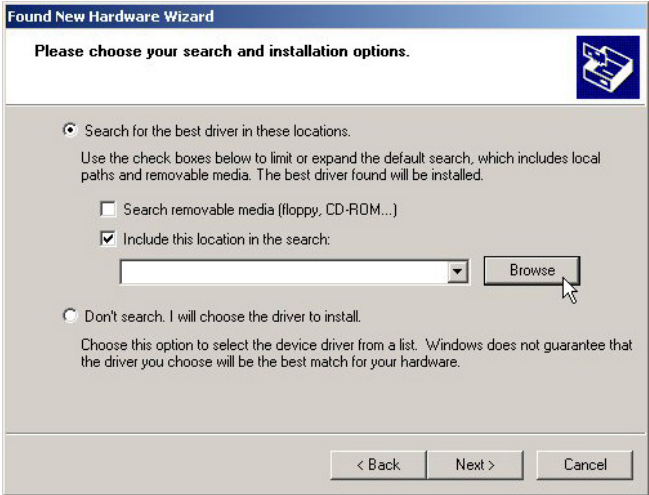

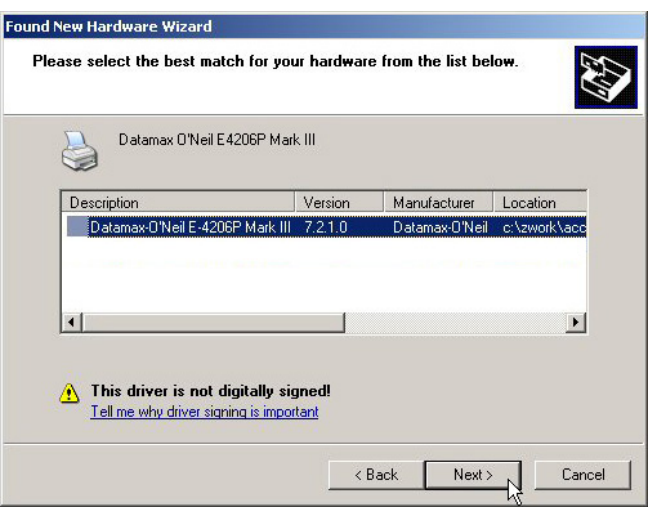

- 9) Lorsque vous y êtes invité, cliquez sur « Continue Anyway » (Continuez quand même).
- 10) Windows installera désormais les fichiers nécessaires au pilote Windows de l'imprimante.

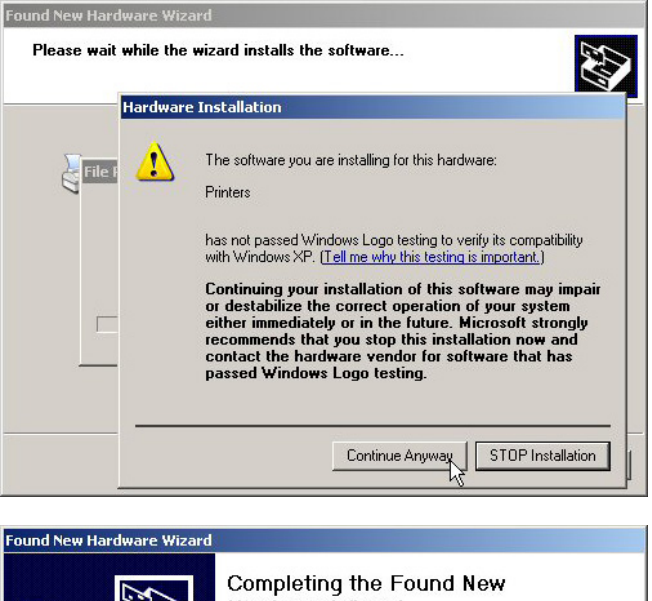

11) Cliquez sur Finish (Terminer) pour fermer l'assistant.

L'imprimante peut désormais être sélectionnée pour utilisation dans la boîte de dialogue de l'imprimante pour n'importe quelle application Windows.

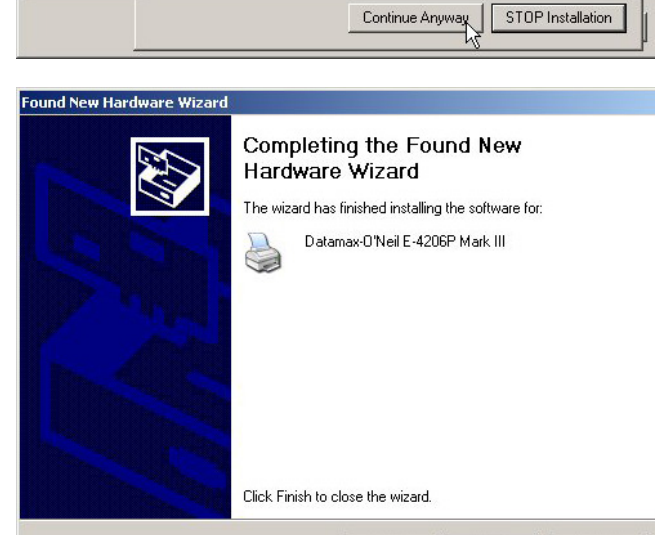

 $\langle$  Back

Finish  $\bigwedge$ 

Cancel

## **2.3 Chargement du support.**

L'imprimante est équipée d'un capteur de support réglable et peut nécessiter un réglage pour correspondre au choix de votre support, reportez-vous à la section 4.4.

#### *2.3.1 Chargement du support en rouleau*

Chargez le support de la façon suivante :

1) Tirez vers l'avant sur les verrous du couvercle et soulevez le couvercle. Les modèles Pro+ disposent d'une option de verrouillage à clé qui doit être déverrouillée avant que le couvercle ne puisse être ouvert.

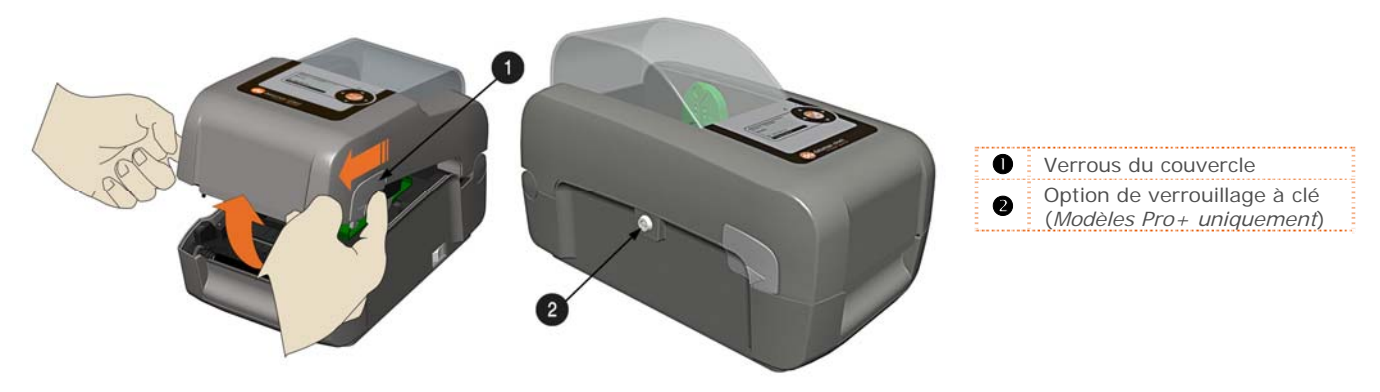

2) Faites glisser les guides du support vers l'extérieur.

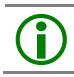

 Les guides du support du modèle Pro+ sont équipés de porte-mandrins du support d'impression réglables, voir la section 2.3.5.

3) Faites glisser les porte-supports vers l'extérieur et insérez le rouleau de support d'impression tel qu'illustré. Laissez les porte-supports se rétracter et saisir le rouleau de support.

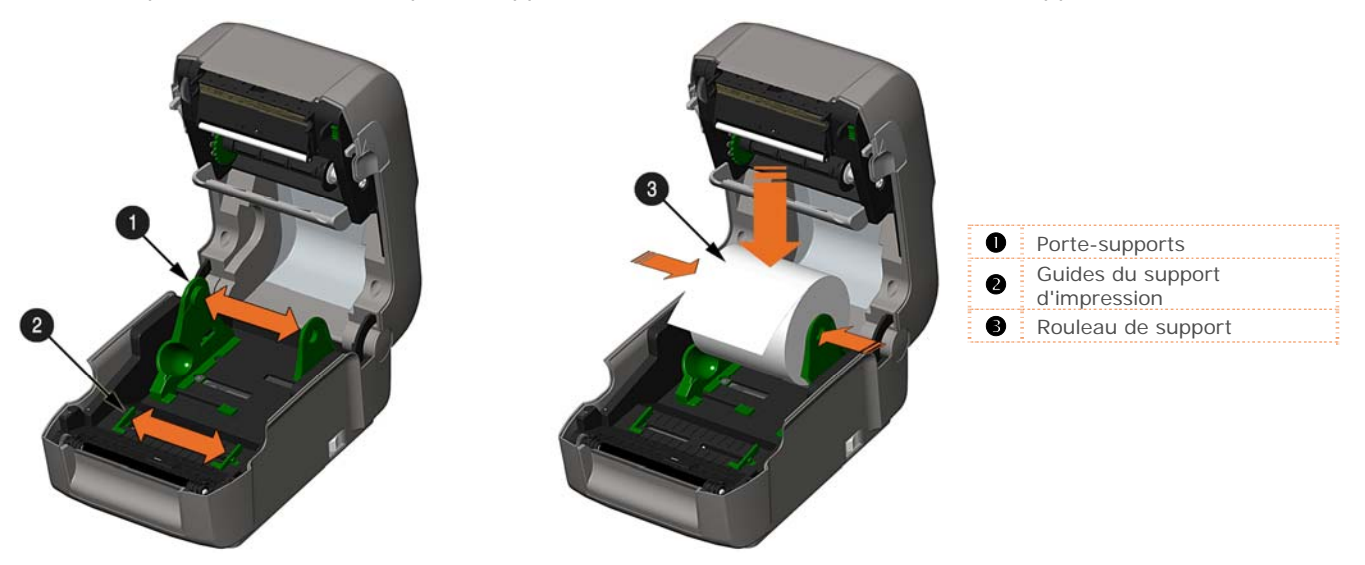

4) Tirez suffisamment sur le support d'impression pour le sortir de l'avant de l'imprimante. Réglez les guides du support d'impression pour qu'ils touchent légèrement le bord du support d'impression.

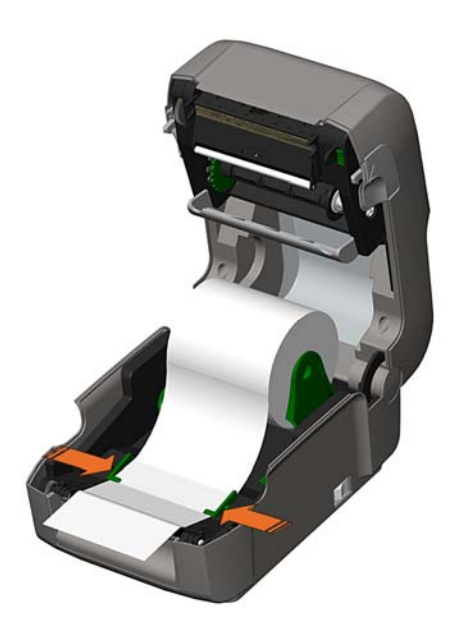

5) Si vous utilisez un support de transfert thermique (ruban), passez à la section 2.4 Chargement du ruban. Sinon fermez le couvercle de l'imprimante et appuyez vers le bas jusqu'à ce qu'il se verrouille. Pro

Les modèles Pro+ sont équipés d'un loquet de dégagement du couvercle. Poussez vers l'extérieur sur le loquet pour libérer le couvercle.

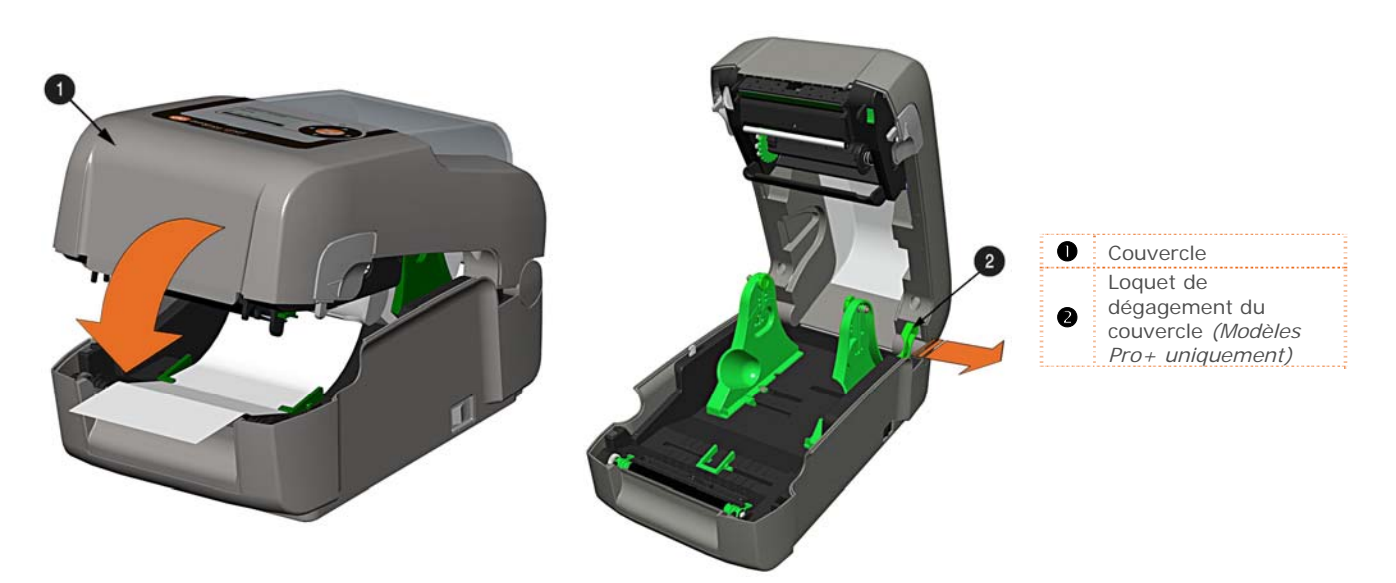

6) Appuyez sur le bouton  $\heartsuit$  pour faire avancer le support d'impression (si le voyant de défaut est allumé, voir la section 3.7.)

L'imprimante est réglée en usine pour utiliser le support à espace. Si vous utilisez un autre type de support (par exemple, un support continu), la configuration de l'imprimante doit être redéfinie ; voir la section 3.4.

#### *2.3.2 Chargement - Support externe*  Utilisation des guides accessoires des chutes de support d'impression (modèle Professionnel uniquement)

Chargez le support de la façon suivante :

- 1) Faites glisser les guides du support vers l'extérieur.
- 2) Faites glisser les porte-supports vers l'extérieur et installez les deux guides des chutes de support d'impression dans les porte-supports.

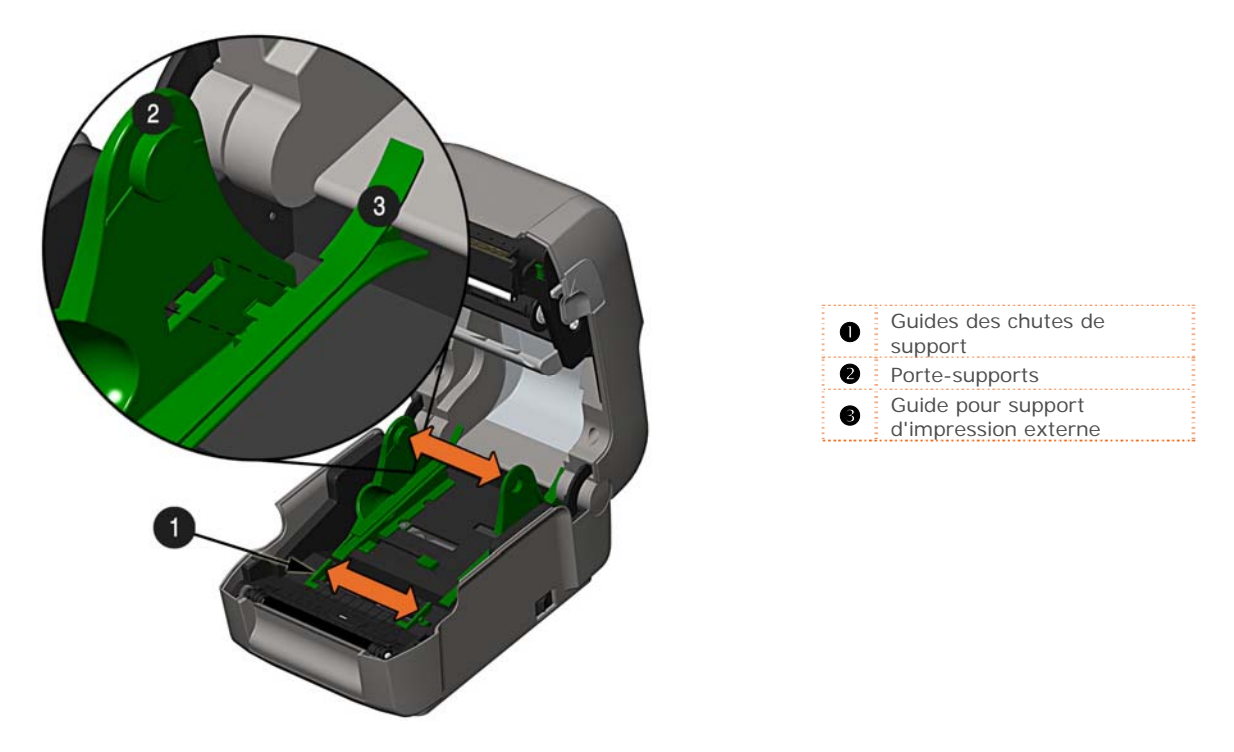

3) Placez les porte-supports en fonction de la largeur du support d'impression utilisé. Faites glisser le loquet du support contre le porte-support pour conserver cette position.

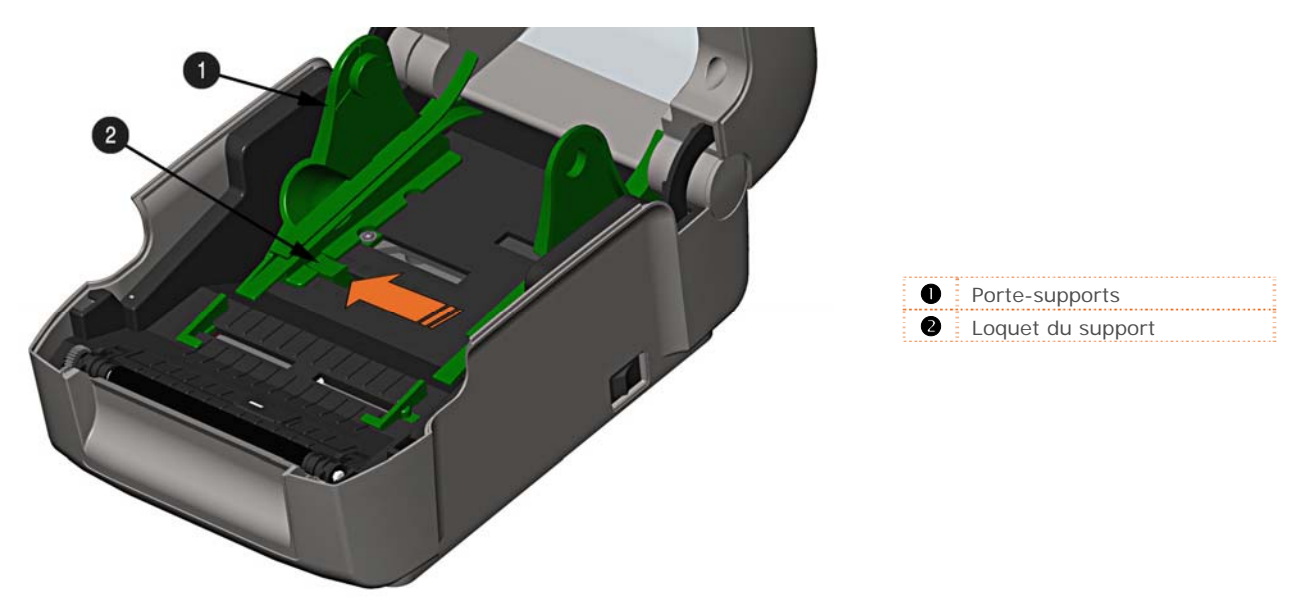

*Chapitre 2 – Configuration de l'imprimante 11*

4) Faites passer le support d'impression à travers la fente externe du support d'impression à l'arrière de l'imprimante. Tirez suffisamment sur le support d'impression pour le sortir de l'avant de l'imprimante. Réglez les guides du support d'impression pour qu'ils touchent légèrement le bord du support d'impression.

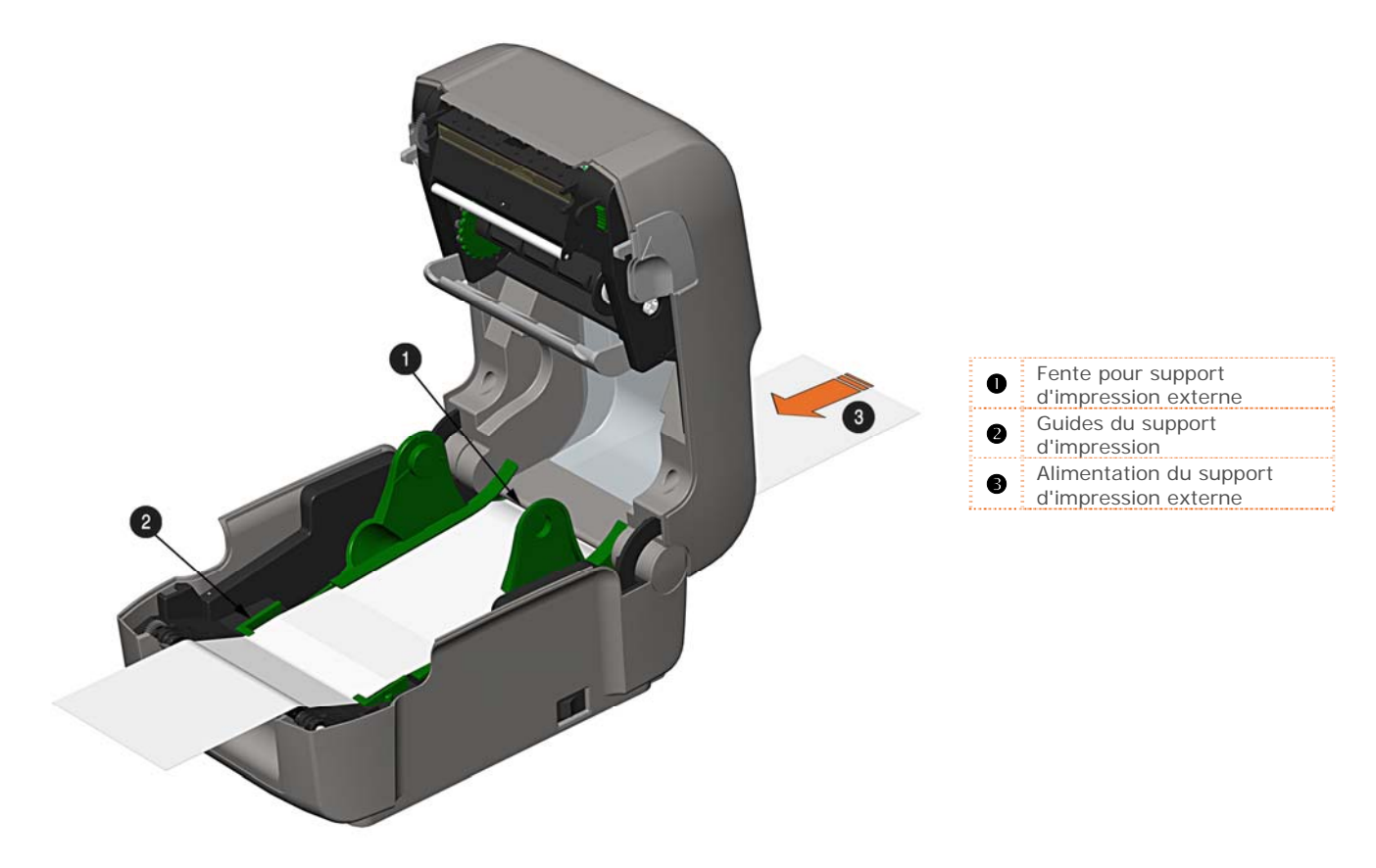

- 5) Si vous utilisez un support de transfert thermique (ruban), passez à la section 2.4 Chargement du ruban. Sinon fermez le couvercle de l'imprimante et appuyez vers le bas jusqu'à ce qu'il se verrouille.
- 6) Appuyez sur le bouton  $\bullet$  pour faire avancer le support d'impression (si le voyant de défaut est allumé, voir la section 3.7.)

L'imprimante est réglée en usine pour utiliser le support à espace. Si vous utilisez un autre type de support (par exemple, un support continu), la configuration de l'imprimante doit être redéfinie ; voir la section 3.4.

## *2.3.3 Chargement du support avec l'option de Décollage et Présence*

Chargez le support pour le décollage (si l'imprimante est équipée de l'option), comme suit :

Lorsque vous utilisez le mécanisme de décollage, ne dépassez pas une vitesse d'impression de 4 IPS.

 Pour utiliser le « mode déchirage » avec l'option Décollage et Présence installée, déplacez la porte de la décolleuse dans sa position ouverte.

- 1) Chargez le support d'impression tel que décrit dans la section 2.3, (étapes 1-3).
- 2) Retirez environ 8 pouces (200mm) d'étiquettes du revêtement du support d'impression.
- 3) Ouvrez la porte de la décolleuse. Faites passer le revêtement du support d'impression au-dessus du rouleau d'impression et de la barre de décollage, puis derrière le rouleau de décollage et la porte de la décolleuse, tel qu'illustré ci-dessous.

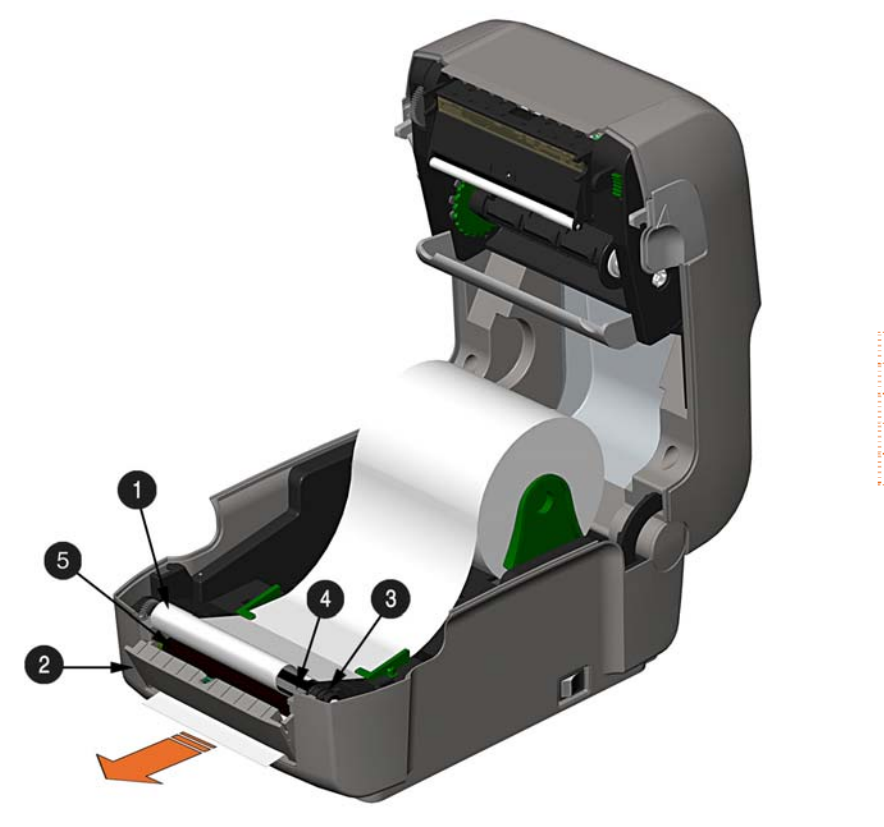

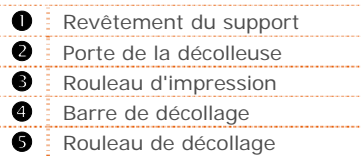

- 4) Fermez la porte de la décolleuse.
- 5) Si vous utilisez un support de transfert thermique (ruban), passez à la section 2.4 Chargement du ruban. Sinon fermez le couvercle de l'imprimante et appuyez vers le bas jusqu'à ce qu'il se verrouille.
- 6) Appuyez sur le bouton  $\bullet$  pour faire avancer le support d'impression (si le voyant de défaut est allumé, voir la section 3.7.)
- 7) L'imprimante va maintenant décoller chaque étiquette et la présenter à l'opérateur pour son retrait. Le témoin lumineux clignotera en orange et l'étiquette suivante ne sera pas approvisionnée/imprimée jusqu'à ce que l'étiquette précédente soit retirée.

L'imprimante est réglée en usine pour utiliser le support à espace. Si vous utilisez un autre type de<br>support (par exemple, un support continu), la configuration de l'imprimante doit être redéfinie : voir support (par exemple, un support continu), la configuration de l'imprimante doit être redéfinie ; voir la section 3.4.

## *2.3.4 Chargement du support d'impression avec l'option de massicot*

Chargez le support pour le découpage (si l'imprimante est équipée de l'option), comme suit :

- 1) Chargez le support d'impression tel que décrit dans la section 2.3, (étapes 1-3).
- 2) Faites passer le support d'impression à travers l'ouverture dans le massicot.

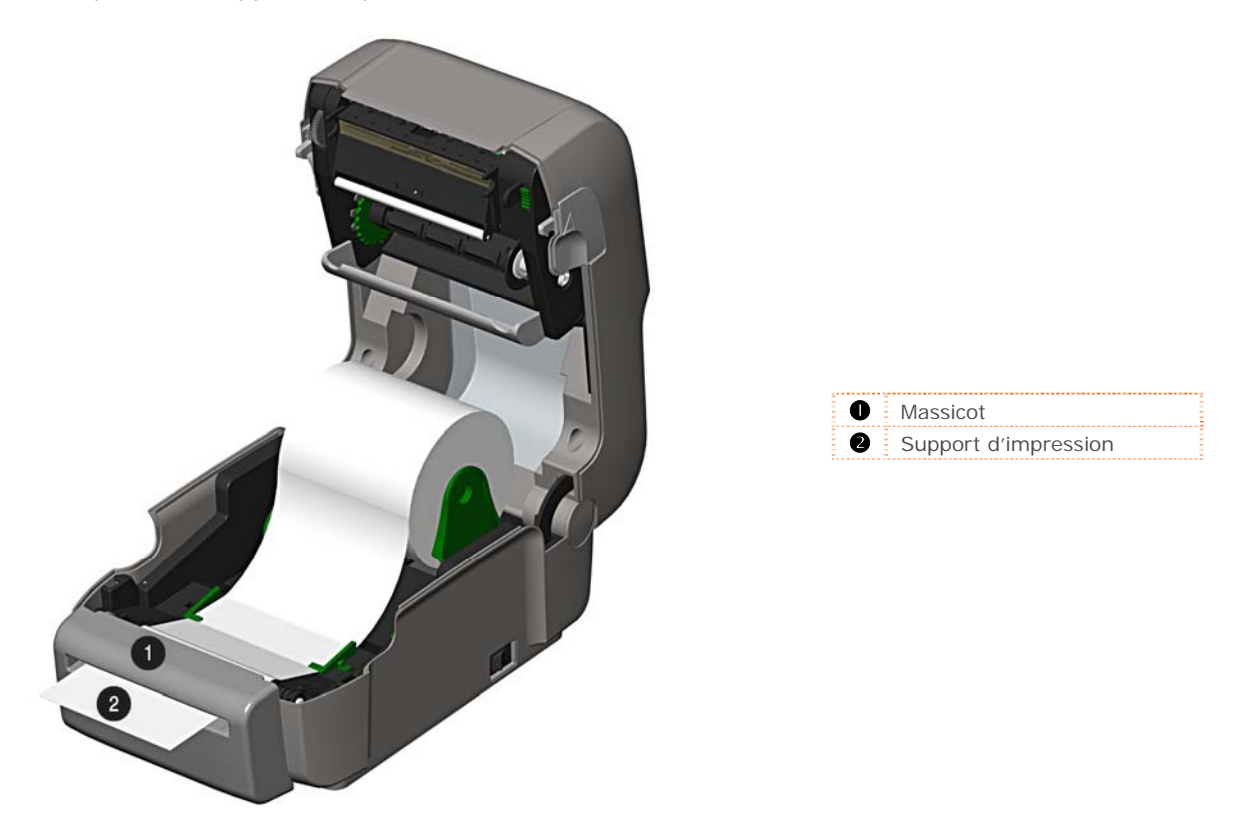

- 3) Si vous utilisez un support de transfert thermique (ruban), passez à la section 2.4 Chargement du ruban. Sinon fermez le couvercle de l'imprimante et appuyez vers le bas jusqu'à ce qu'il se verrouille.
- 4) Appuyez sur le bouton  $\bullet$  pour faire avancer le support d'impression (si le voyant de défaut est allumé, voir la section 3.7.). L'imprimante découpera maintenant chaque étiquette lorsqu'elle sort de l'imprimante.
- 7) L'imprimante va maintenant décoller chaque étiquette et la présenter à l'opérateur pour son retrait.

Si l'imprimante est équipée de l'option du capteur de présence, le témoin lumineux clignotera en orange et l'étiquette suivante ne sera pas approvisionnée/imprimée jusqu'à ce que l'étiquette précédente soit retirée.

L'imprimante est réglée en usine pour utiliser le support à espace. Si vous utilisez un autre type de support (par exemple, un support continu), la configuration de l'imprimante doit être redéfinie ; voir la section 3.4.

#### *2.3.5 Porte-mandrins du support d'impression réglables (Modèles Pro+ uniquement)*

Les porte-mandrins du support d'impression réglables permettent un soutien des rouleaux de support d'impression avec des mandrins de 3", 1,5", ou 1" de diamètre.

Pour régler :

1) Tirez vers l'extérieur sur le porte-mandrin et faites-le glisser vers le haut ou vers le bas pour le réglage souhaité. Assurez-vous que les deux porte-mandrins soient réglés à la même position.

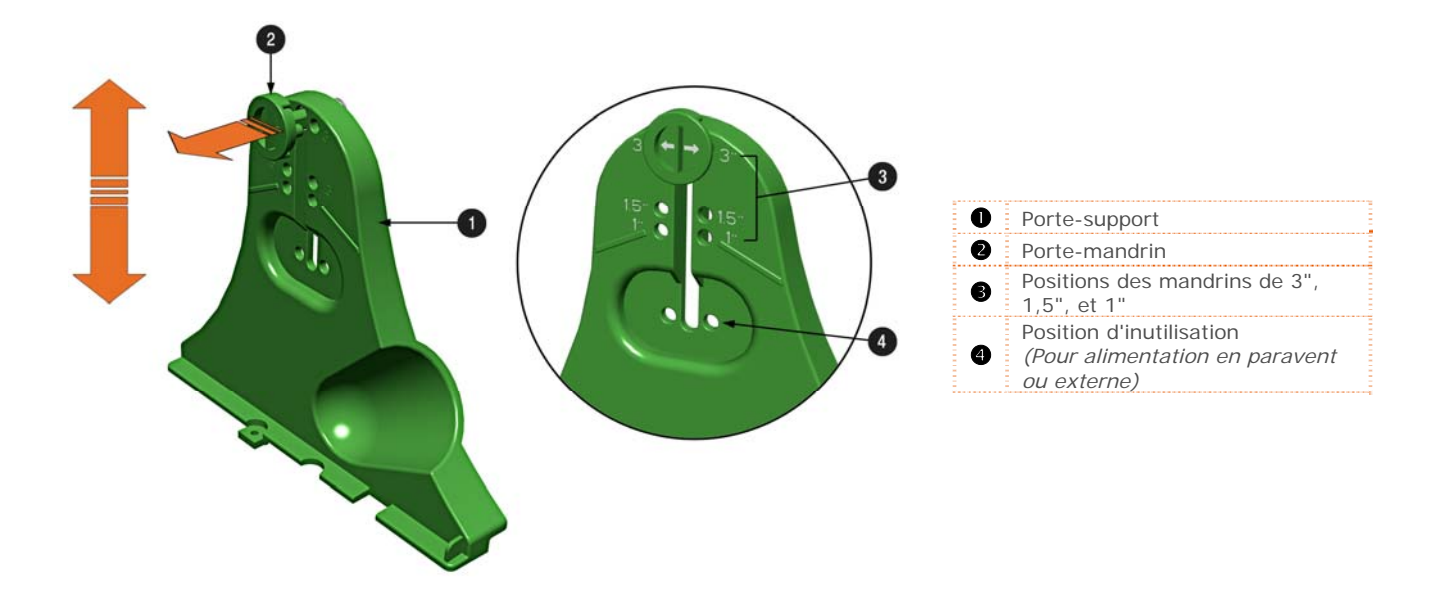

## **2.4 Chargement du ruban**

L'imprimante est capable d'utiliser des rubans C.S.I. (à encrage côté intérieur) et C.S.O. (à encrage côté extérieur) dans les configurations suivantes :

#### *Rubans avec mandrin de ½"*

**Largeur du mandrin du ruban :** 4,3 pouces (110mm) **Largeur du ruban :** 1,0 - 4,3 pouces (25 - 110 mm) ; Centré sur le mandrin

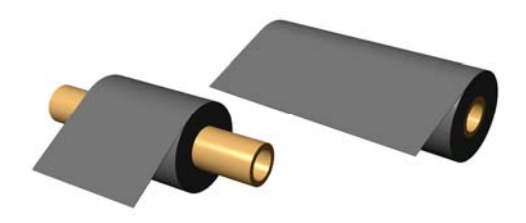

*Rubans avec mandrin de 1" (avec adaptateurs du mandrin du ruban, voir la section 2.4.1.)* 

**Largeur du mandrin du ruban :** 1,0 - 4,3 pouces (25 – 110 mm) ; centré sur les adaptateurs du mandrin du ruban

**Largeur du ruban :** 1,0 - 4,3 pouces (25 - 110 mm) ; Centré sur le mandrin

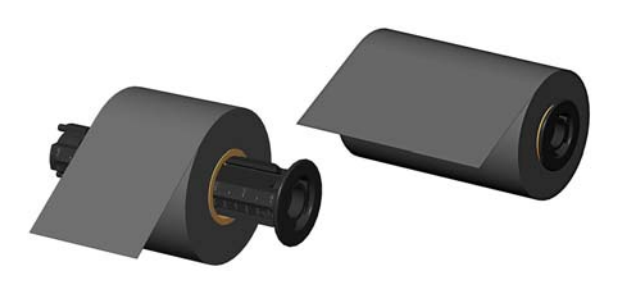

Chargez le ruban de la façon suivante :

Si elle est équipée de l'option de transfert thermique, l'imprimante est réglée en usine pour utiliser du ruban, voir la section 3.4 pour modifier ce réglage si vous utilisez un support d'impression thermique direct.

1) Déterminez le type de ruban (C.S.I. ou C.S.O.) que vous utilisez.

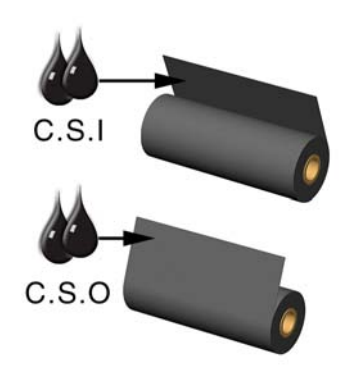

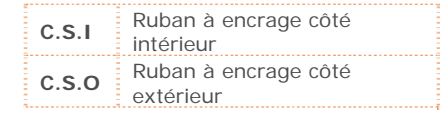

Veillez à ce que le côté encré du ruban se trouve face au support d'impression de l'étiquette, et non de la tête d'impression.

- 2) Poussez le moyeu d'alimentation et chargez le rouleau d'alimentation dans l'imprimante tel qu'illustré. En fonction de la taille du rouleau d'alimentation, le dévidoir du support d'impression peut avoir besoin d'être poussé hors de la voie.
- 3) Une fois que le rouleau d'alimentation est chargé, faites glisser le loquet du manipulateur de ruban vers le bas pour déverrouiller l'ensemble du manipulateur de ruban.

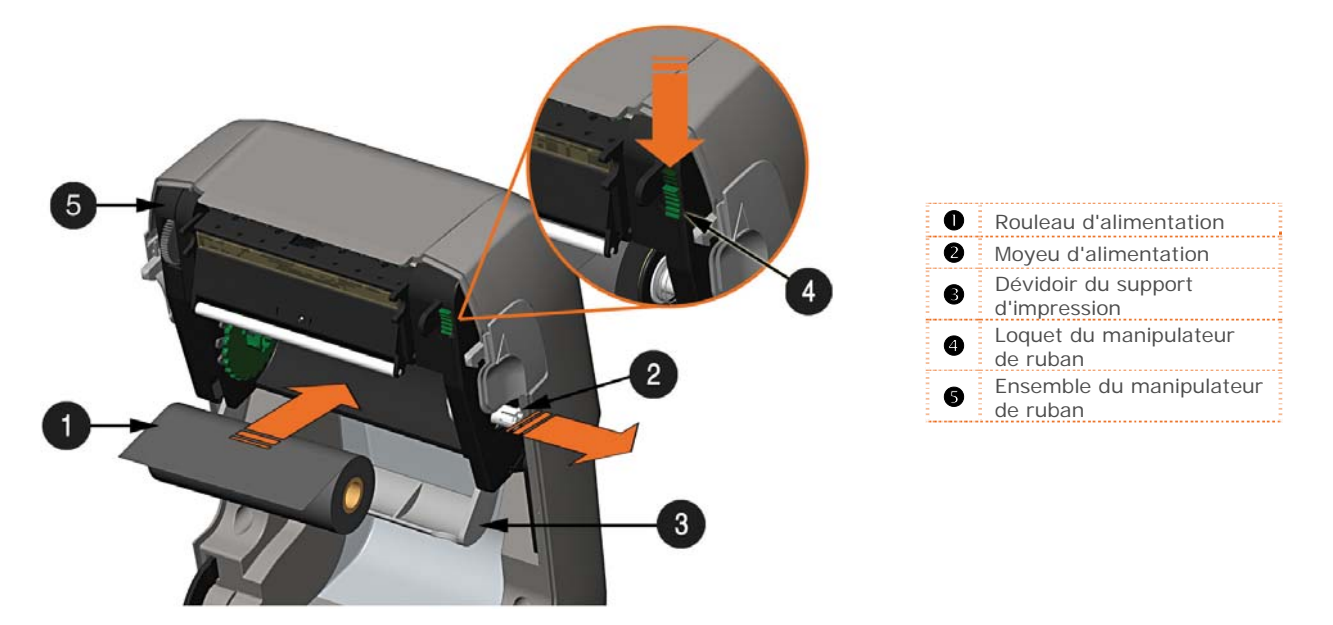

4) Poussez le moyeu d'enroulement et chargez un mandrin de ruban vide dans l'imprimante tel qu'illustré.

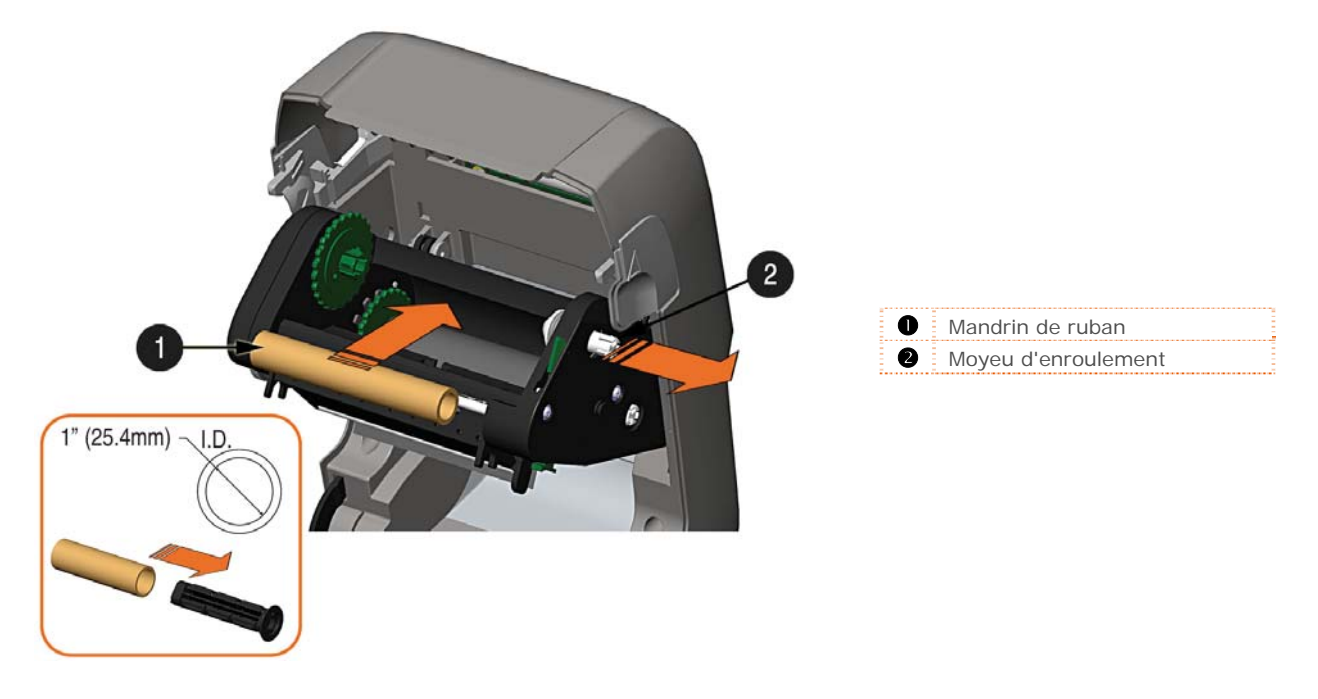

*Chapitre 2 – Configuration de l'imprimante 17*

- 5) Faites passer le ruban du rouleau d'alimentation dans le mandrin de ruban, tel qu'illustré cidessous.
- 6) S'il n'est pas déjà installé, fixez l'amorce du ruban sur le mandrin du ruban à l'aide de ruban adhésif. Faites tourner plusieurs fois la roue du moyeu d'enroulement du ruban afin de fixer le ruban.

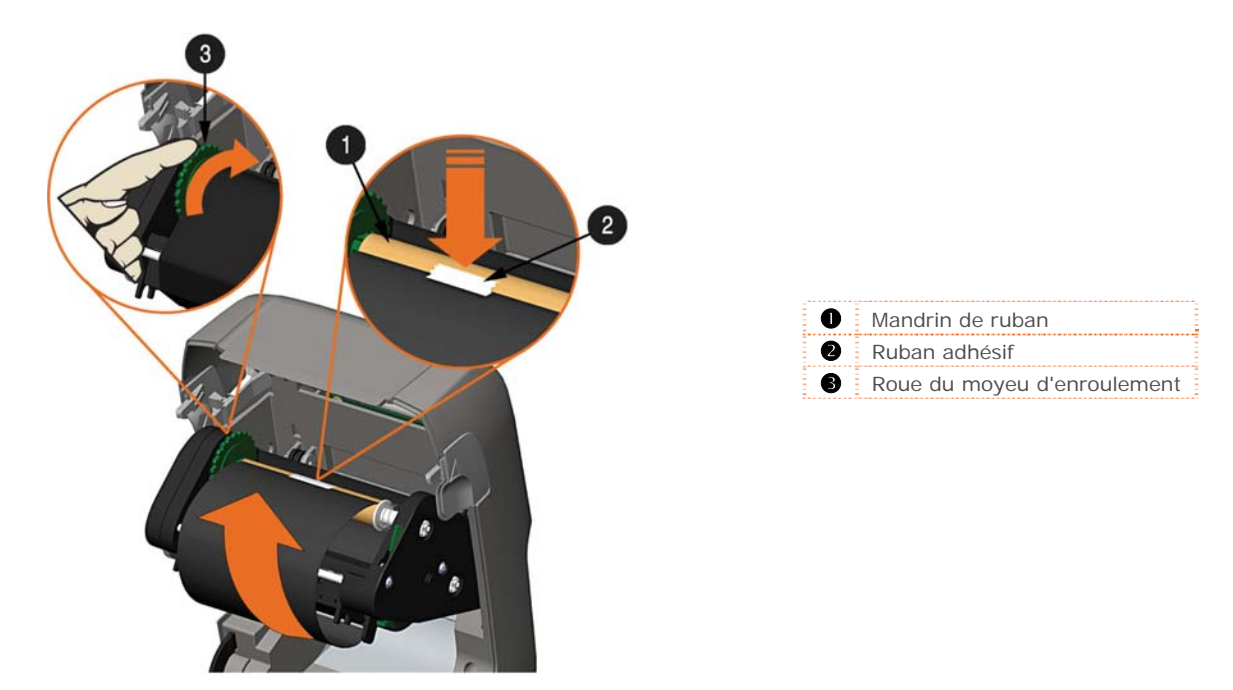

7) Soulevez et verrouillez l'ensemble du manipulateur de ruban. Fermez le couvercle et appuyez sur le bouton pour faire avancer le support d'impression (si le voyant de défaut est allumé, voir la section 3.7.)

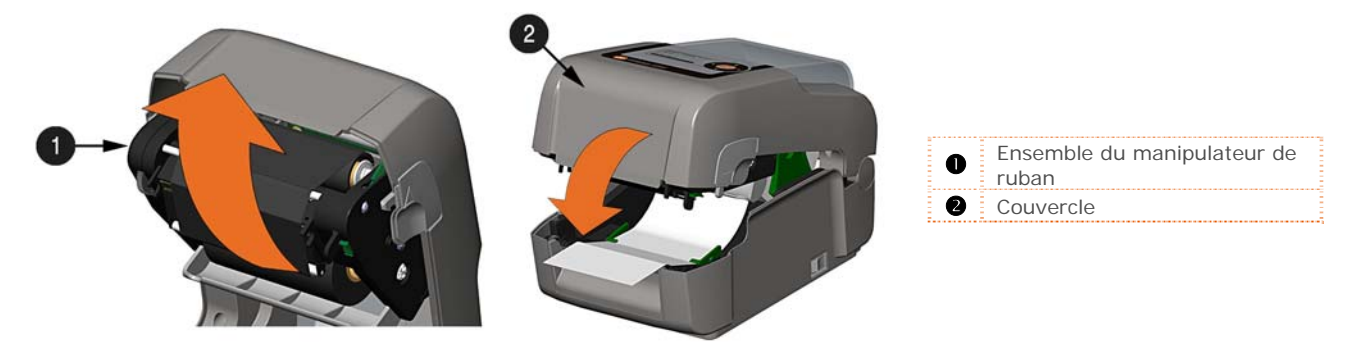

## *2.4.1 Utilisation des adaptateurs du mandrin de ruban*

Lorsque vous utilisez des rubans avec un mandrin de dia. int. de 1 "(25,4 mm), un adaptateur de mandrin doit être utilisé.

1) Faites glisser le rouleau de ruban (avec l'amorce positionnée tel qu'illustré ci-dessus) sur un adaptateur de mandrin. Faites glisser un mandrin de ruban vide sur l'adaptateur de mandrin restant.

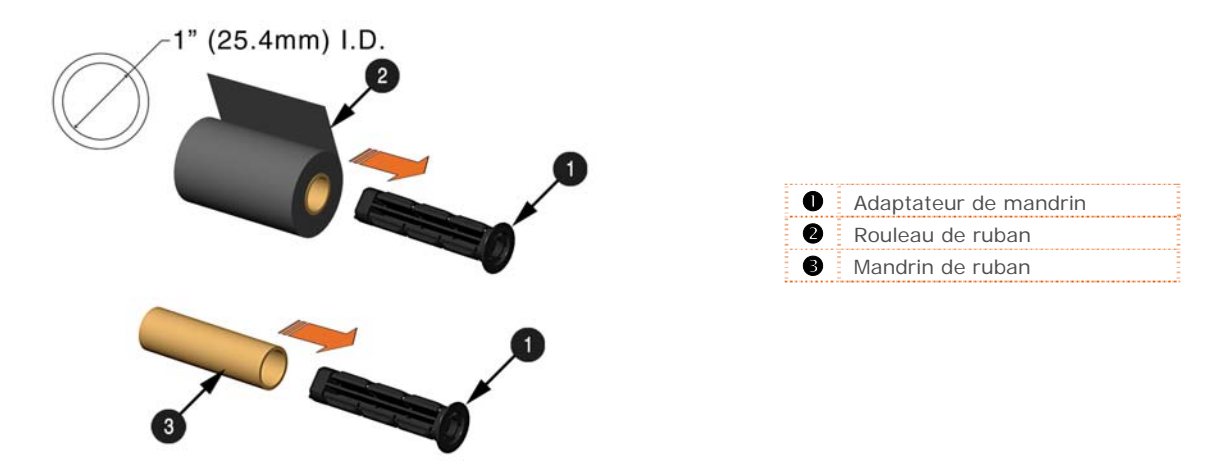

2) Si vous utilisez un ruban étroit, positionnez le rouleau de ruban afin qu'il soit centré sur l'adaptateur de mandrin. Les adaptateurs de mandrin sont marqués en pouces et en centimètres pour faciliter le bon positionnement.

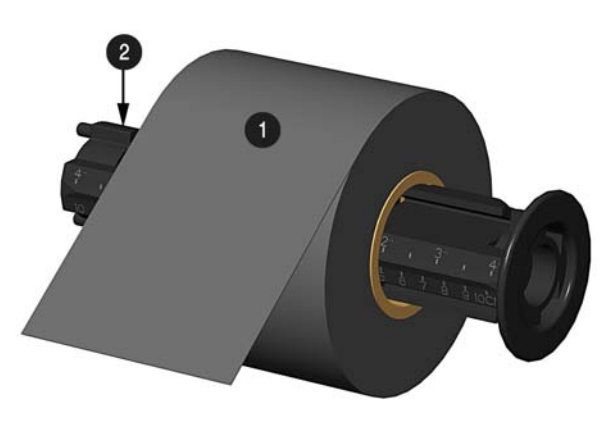

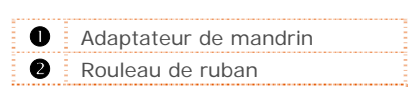

# *3* **Fonctionnement de l'imprimante**

# **3.1 Introduction**

Le panneau avant se compose d'un affichage graphique, de deux témoins lumineux, de quatre boutons flèches directionnelles et d'un bouton multi-fonction, tels que détaillés dans les sections suivantes.

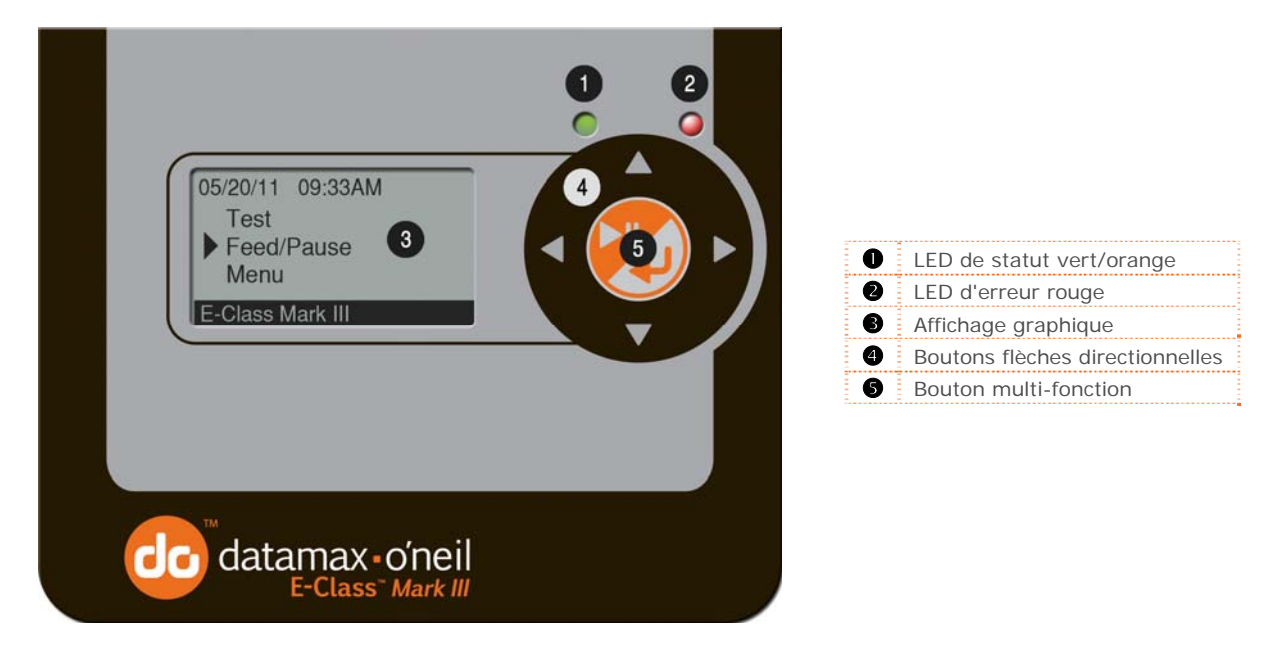

## **3.2 Indicateurs LED**

Les deux témoins lumineux LED fournissent une référence visuelle rapide des opérations et des conditions de l'imprimante, telles que définies ci-dessous :

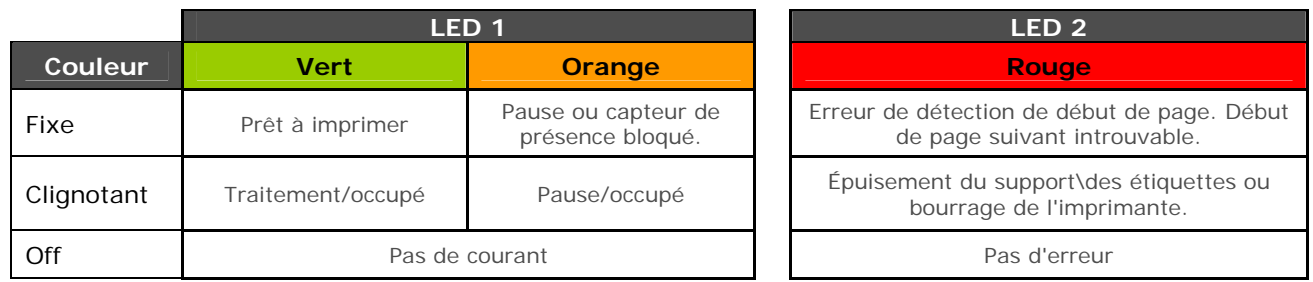

Les deux indicateurs seront allumés pendant l'initialisation de la mise sous tension et après une réinitialisation.

# **3.3 Interface utilisateur**

L'interface utilisateur est divisée en trois sections, Feed/Pause (Alimentation/Pause), Test et Menu. Les fonctions des boutons dépendent du mode en cours d'utilisation.

Utilisez les boutons fléchés vers le haut et vers le bas pour naviguer jusqu'à l'élément puis appuyez sur le bouton central pour entrer dans ce mode du menu.

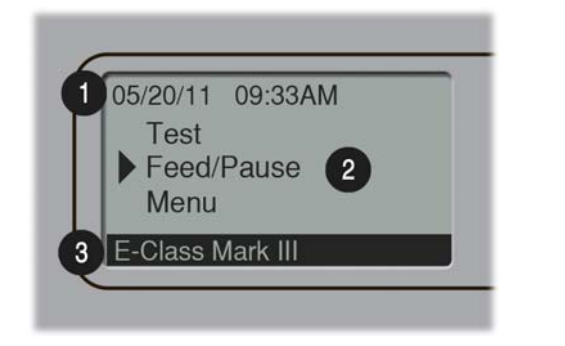

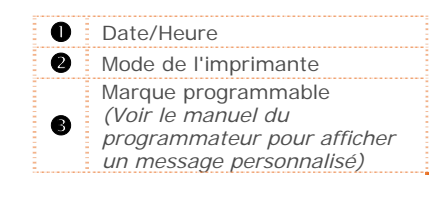

## *3.3.1 Mode Feed/Pause*

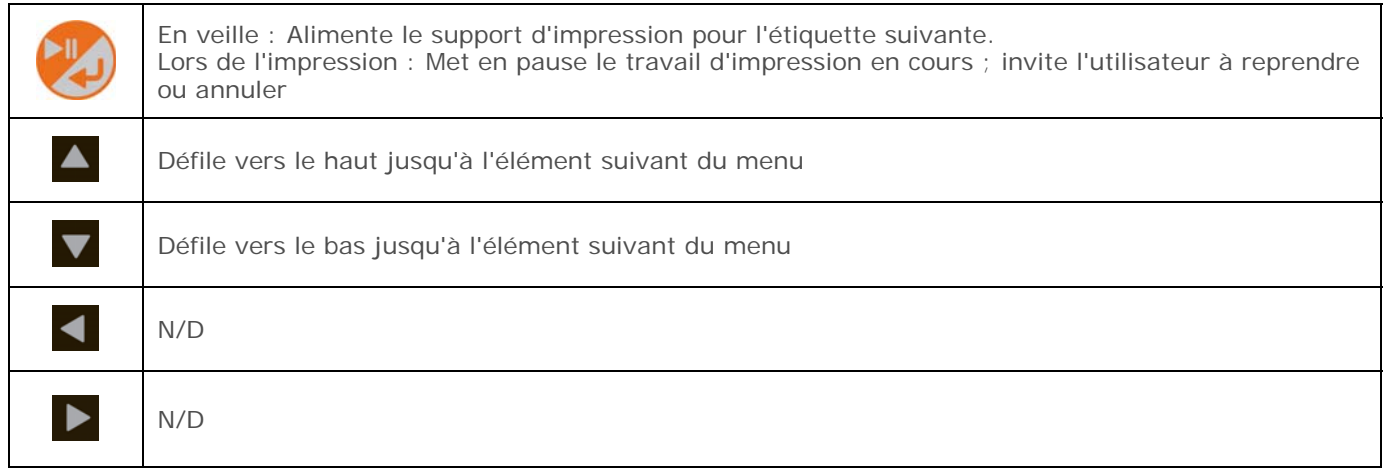

## *3.3.2 Mode Test*

Le mode Test contient les choix relatifs aux tests et aux étiquettes informatives :

- Print Quality Label (Étiquette de qualité d'impression)
- **Print Configuration (Configuration d'impression)**
- Ribbon Test Label (Étiquette de test du ruban)
- **Test Label (Étiquette de test)**
- Validation Label (Étiquette de validation)
- Print Last Label (Impression de la dernière étiquette)
- Network report (Rapport réseau)

Générées en interne, ces étiquettes sont imprimées selon des paramètres de support d'impression, vitesse et température présélectionnés. Des changements de ces paramètres d'impression peuvent être effectués via le système de menus ou à l'aide des commandes de l'hôte. Lorsque vous imprimez, utilisez la largeur complète du support d'impression pour saisir le format complet ; autrement, ajustez l'imprimante et réglez le réglage du menu Label Width (largeur d'étiquette).

(1) Appuyez sur la touche CANCEL (Annuler) pour interrompre l'impression.

(2) Un délai d'impression peut être réglé ; voir Taux du test d'impression dans le sous-menu Diagnostics.

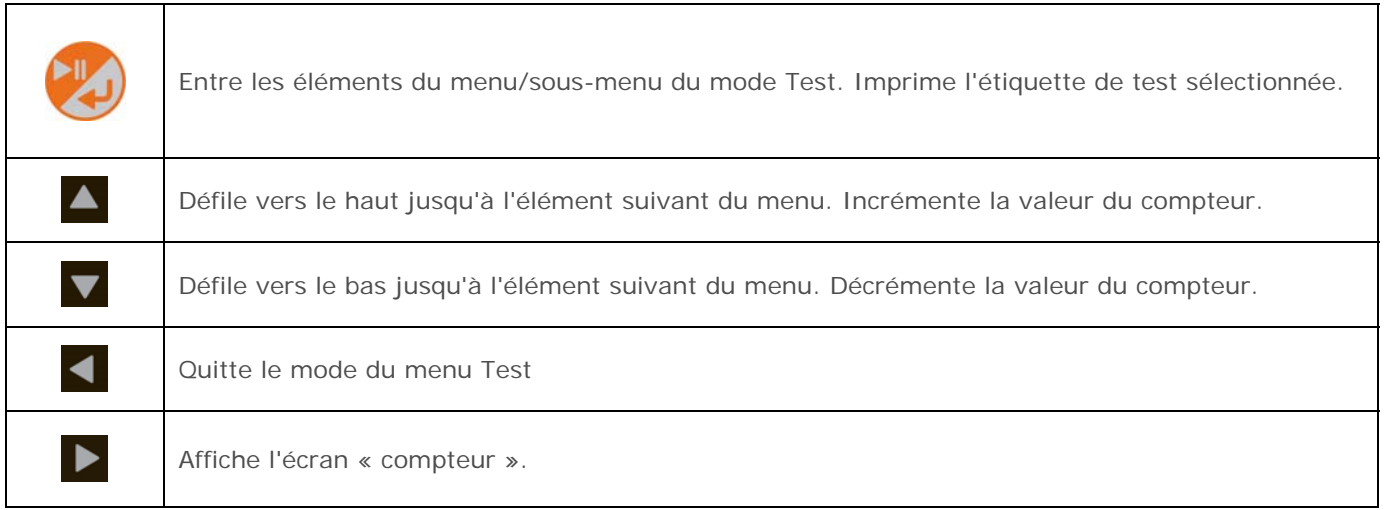

## *3.3.3 Mode Menu*

⊠

Le mode menu est couvert en détail dans le chapitre 4.

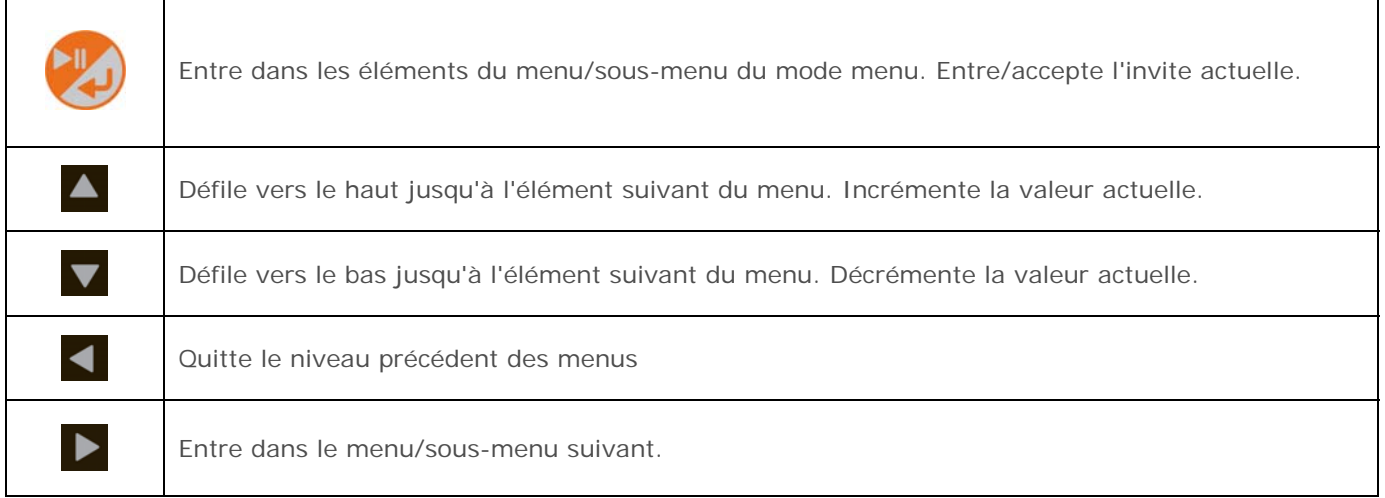

# 3.4 Outils de configuration de l'imprimante

L'imprimante contient de nombreux paramètres réglables par l'utilisateur. Ces paramètres sont configurables à l'aide de quelques méthodes. Le tableau ci-dessous énumère les méthodes les plus courantes pour configurer l'imprimante et les avantages de chacune. Choisissez la méthode qui répond le mieux à votre application.

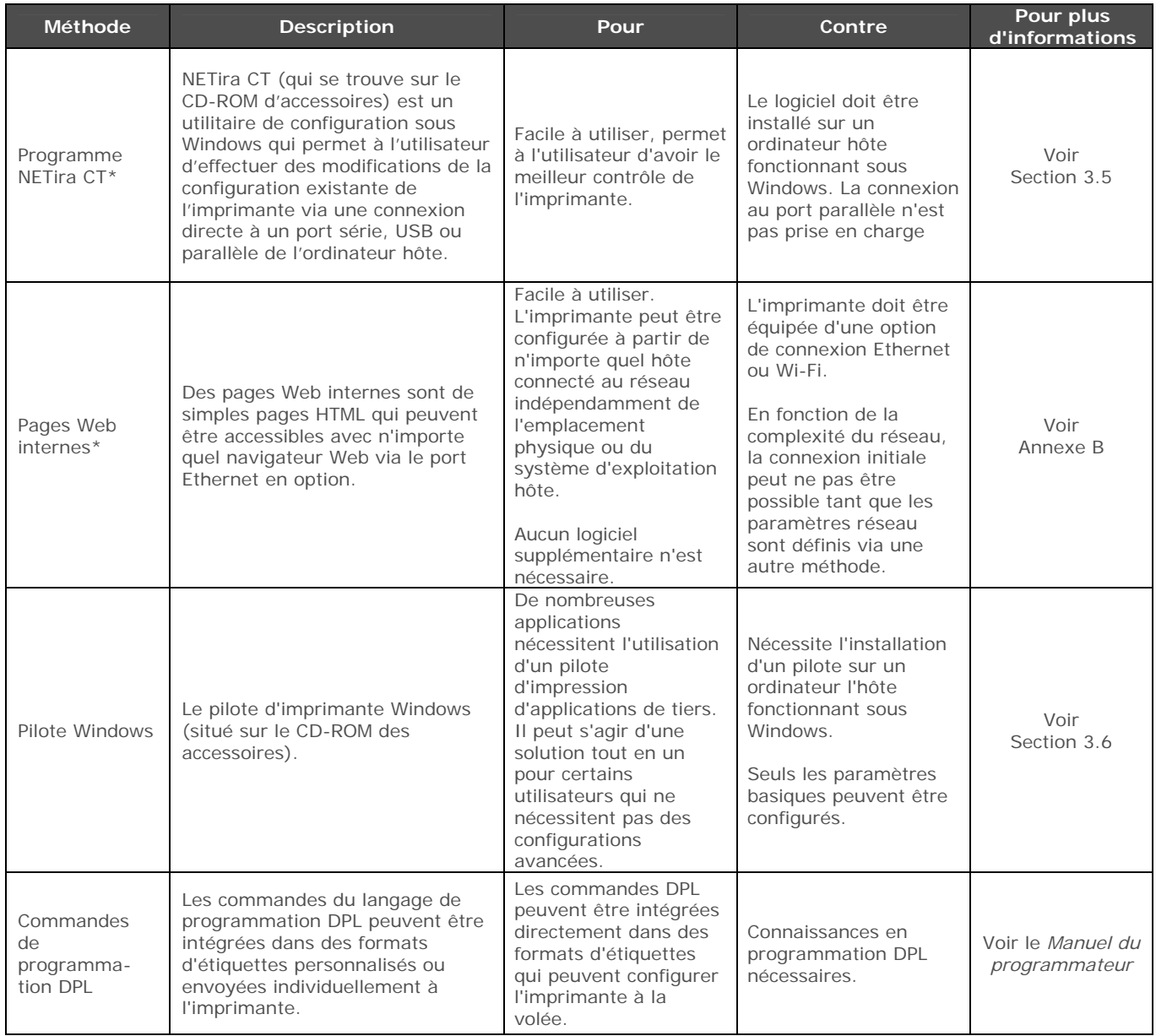

\* Méthodes recommandées

# **3.5 Utilitaire de configuration de l'imprimante (NETira CT)**

NETira CT (qui se trouve sur le CD-ROM d'accessoires) est un utilitaire de configuration sous Windows qui permet à l'utilisateur d'effectuer des modifications de la configuration existante de l'imprimante via une connexion directe à un port série, USB ou réseau de l'ordinateur hôte.

Caractéristiques de NETira :

☑

- Permet le contrôle / demande d'informations en temps réel de la configuration de l'imprimante
- Définit et sauvegarde les configurations optimales des applications
- Les configurations sauvegardées peuvent être partagées avec d'autres imprimantes et envoyées par courrier électronique
- Télécharge des fichiers, formats et polices
- Modules de mémoire de demandes d'informations

Assurez-vous d'utiliser l'utilitaire NETira qui se trouve sur le CD-ROM des accessoires qui est inclus avec votre imprimante. Des versions plus anciennes peuvent ne pas fonctionner correctement avec certaines imprimantes. Pour télécharger la version la plus récente, veuillez visiter notre site Web http://www.datamax-oneil.com

- 1) Une fois installé, lancez l'utilitaire de configuration NETira CT :
- 2) Assurez-vous que l'imprimante soit allumée. Connectez l'hôte à l'imprimante (*voir section 2.2.2 Connexions d'interface*).

#### *Pour les connexions Série :*

a) Interrogez l'imprimante en utilisant le bouton 'Auto Detect' (Détection automatique). Cela connectera l'imprimante et récupèrera le réglage actuellement enregistré dans l'imprimante.

#### *Pour les connexions USB :*

a) Dans la barre d'outils, à partir de la boîte du menu déroulant, sélectionnez « USB\_VIRTUAL\_COM ». Puis cliquez sur l'icône Query Printer (Interrogation de l'imprimante) a.

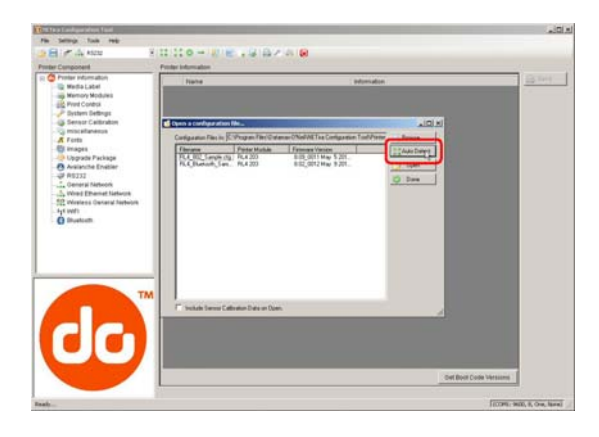

#### *Pour les connexions Ethernet :*

Fermez la boîte de dialogue 'Open a configuration file…' (Ouvrir un fichier de configuration).

- a) Dans la barre d'outils, cliquez sur l'icône 'TCP/IP Configuration' (Configuration TCP/IP)
- b) Dans la boîte de dialogue 'TCP/IP Configuration' (Configuration TCP/IP), entrez l'adresse IP de l'imprimante, le port : 9100 et cliquez sur 'OK'. (L'adresse IP est affichée sur le rapport réseau de l'imprimante et les étiquettes de configuration).

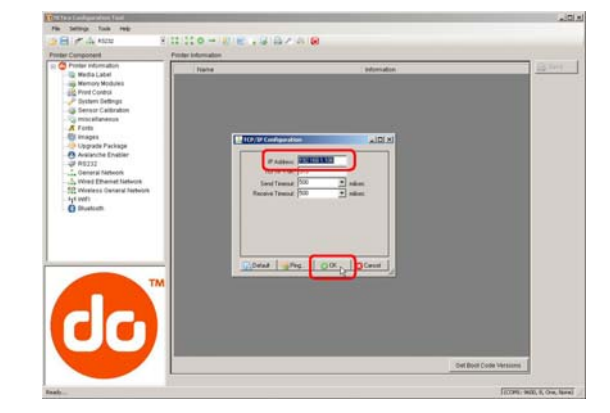

c) Dans la barre d'outils, à partir de la boîte du menu déroulant, sélectionnez « TCP\_IP ». Puis cliquez sur l'icône Query Printer (Interrogation de l'imprimante) .

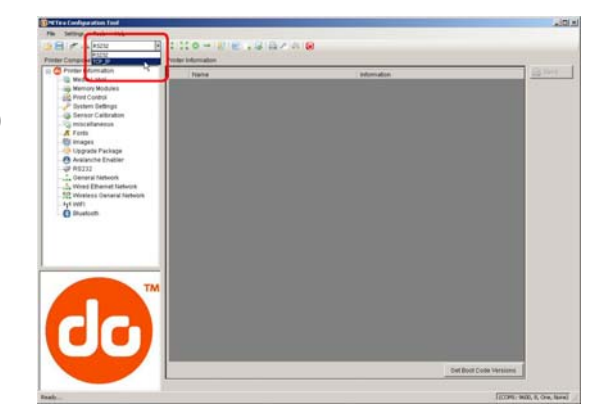

3) Vous pouvez ensuite parcourir les catégories Printer Component (Composant d'imprimante) et effectuer tous les changements de configuration de l'imprimante nécessaires.

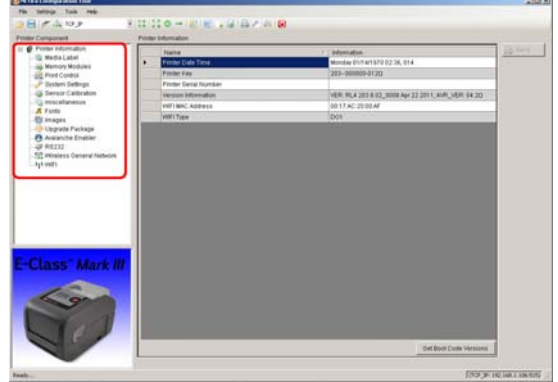

- 4) Une fois terminé, envoyez les nouvelles configurations à l'imprimante en utilisant le bouton 'Send' (Envoyer).
	- Remarque : Lors de l'envoi de modifications à l'imprimante, seules les modifications affichées sur la page en cours seront envoyées. Vous devez cliquer sur le bouton 'Send' (Envoyer) pour chaque page qui a été modifiée.

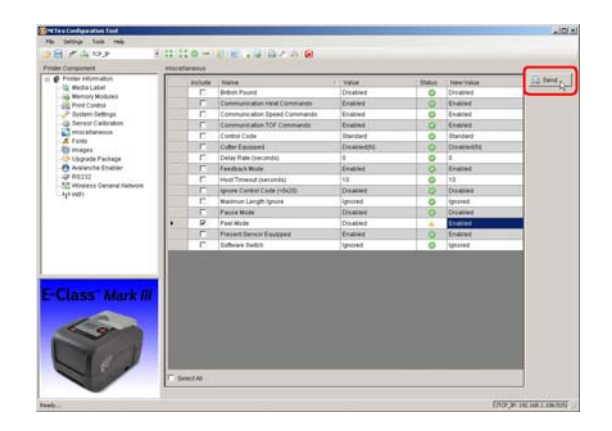

## **3.6 Pilote Windows**

Le pilote Windows se trouve sur le CD-ROM des accessoires qui est inclus avec votre imprimante. Pour télécharger la version la plus récente, veuillez visiter notre site Web http://www.datamax-oneil.com

Installation du pilote Windows :

- 1) Placez le CD-ROM d'accessoires inclus avec votre imprimante dans le lecteur CD-ROM de votre ordinateur.
- 2) Une fois que le CD-ROM démarre, sélectionnez votre modèle d'imprimante puis « Install Driver » (Installer le pilote) à partir du menu principal et suivez les instructions à l'écran pour procéder à l'installation.

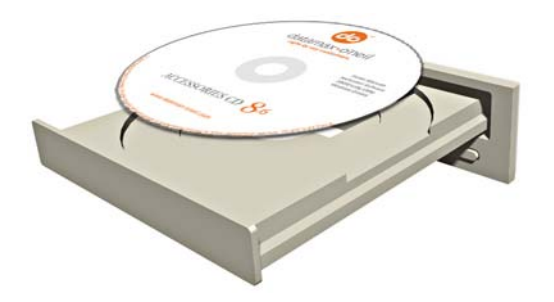

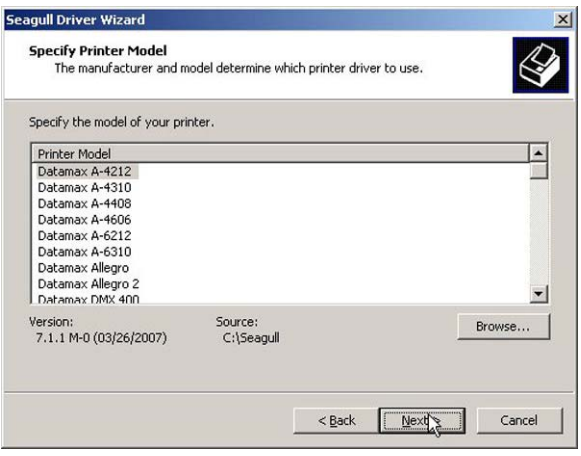

3) Lorsque vous y êtes invité, sélectionnez votre imprimante dans la liste (c'est-à-dire Datamax-O'Neil E-4xxx Mark III). Suivez les instructions qui s'affichent à l'écran pour installer le pilote.

#### *Remarques importantes :*

Le pilote Windows fonctionne exactement comme n'importe quel autre pilote d'imprimante Windows. Bien que les fichiers d'aide intégrés fournissent des informations sur tous les réglages, il y a des paramètres de réglage importants qui devront être respectés pour obtenir une impression sans souci :

#### **Onglet Page Setup (Configuration de la page) : Stock (Support d'impression)**

Il est important que les réglages du support d'impression correspondent à la taille des étiquettes que vous utilisez. Si vous ne trouvez pas la taille qui correspond à vos étiquettes, cliquez sur 'New' (Nouveau) et saisissez les dimensions de votre étiquette.

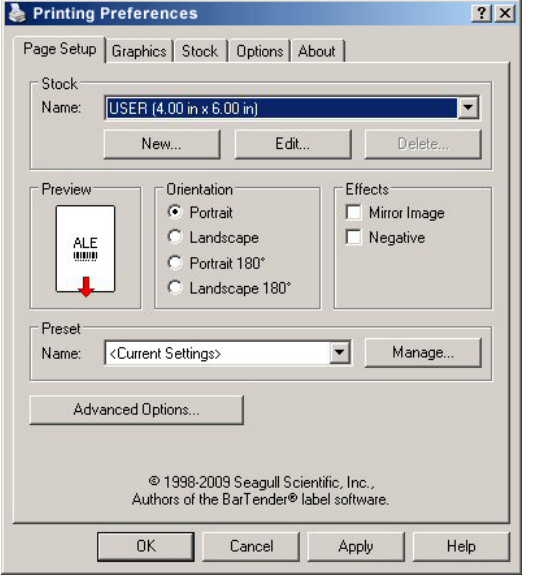

#### **Onglet Options : Print speed (Vitesse d'impression) Printhead Temperature (Température de la tête d'impression)**

Ces deux réglages auront un grand impact sur la qualité d'impression. Certains films pour étiquettes nécessiteront plus de chaleur et des vitesses d'impression plus lentes pour produire une image de qualité.

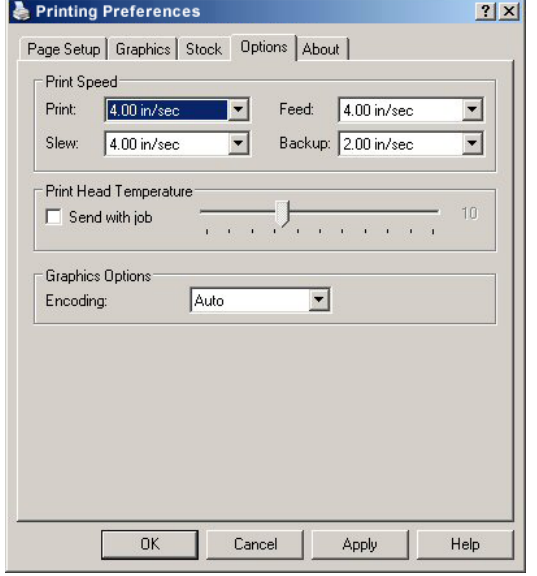

Le logiciel d'application Windows utilisé pour créer le format d'étiquette disposera probablement d'un écran de « Configuration de la page ». Il devra également correspondre à la taille d'étiquette que vous utilisez.

# 3.7 Étalonnage du support d'impression

## 3.7.1 Étalonnage rapide

Assurez-vous que l'imprimante soit correctement chargée avec le support d'impression, procédez à l'étalonnage comme suit :

Cet étalonnage n'est pas nécessaire lorsque vous utilisez des étiquettes continues.

☑

Des supports d'impression comportant de grands espaces vides peuvent nécessiter un changement de la distance de papier vide avant de commencer.

Étalonnez l'imprimante de la façon suivante :

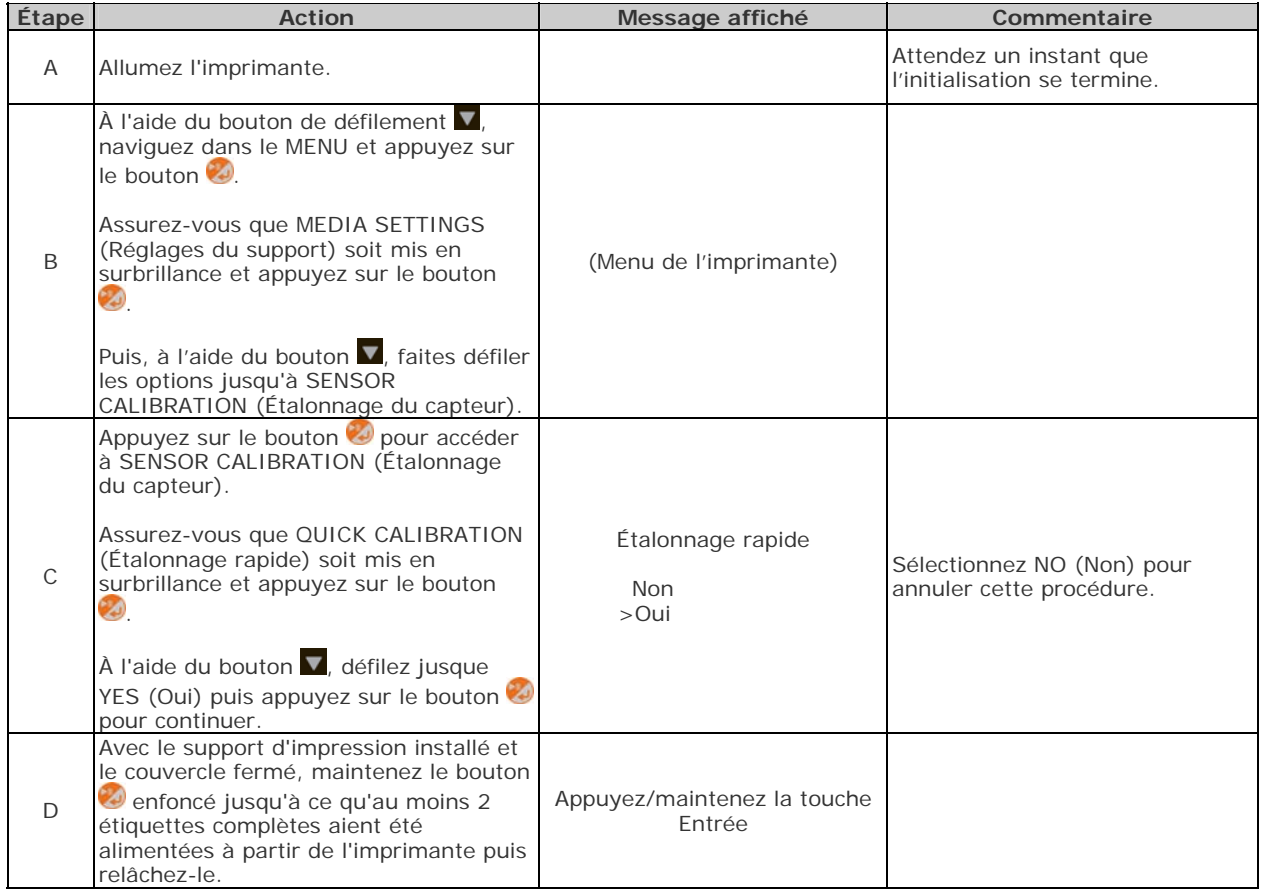

Il y a deux résultats possibles :

CALIBRATION COMPLETE (Étalonnage terminé) s'affichera et le support d'impression avancera jusqu'au début de page suivant si l'étalonnage a réussi ; ou,

CALIBRATION FAILED (Échec de l'étalonnage) s'affichera si l'étalonnage n'a pas réussi. Dans ce cas, vérifiez les conseils suivants pour vous aider à résoudre le problème :

#### Conseils d'étalonnage :

WARNING LOW BACKING (Avertissement de revêtement faible) est un message normal lors de l'étalonnage d'un support d'impression prédécoupé monté sur une doublure très translucide ou des étiquettes à encoches.

Si la tentative initiale échoue, effectuez la procédure d'étalonnage manuel, voir Section 3.7.2.

## *3.7.2 Étalonnage manuel*

L'étalonnage manuel peut être effectué à l'aide de l'utilitaire NETira CT (voir section 3.5) ou en utilisant les boutons du panneau frontal via le menu de l'imprimante, voir section 4.4.

L'étalonnage manuel fournit des lectures dynamiques, ce qui peut être utile lors de l'utilisation de supports avec de petites encoches ou marques importantes pour la position.

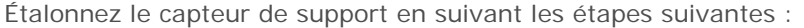

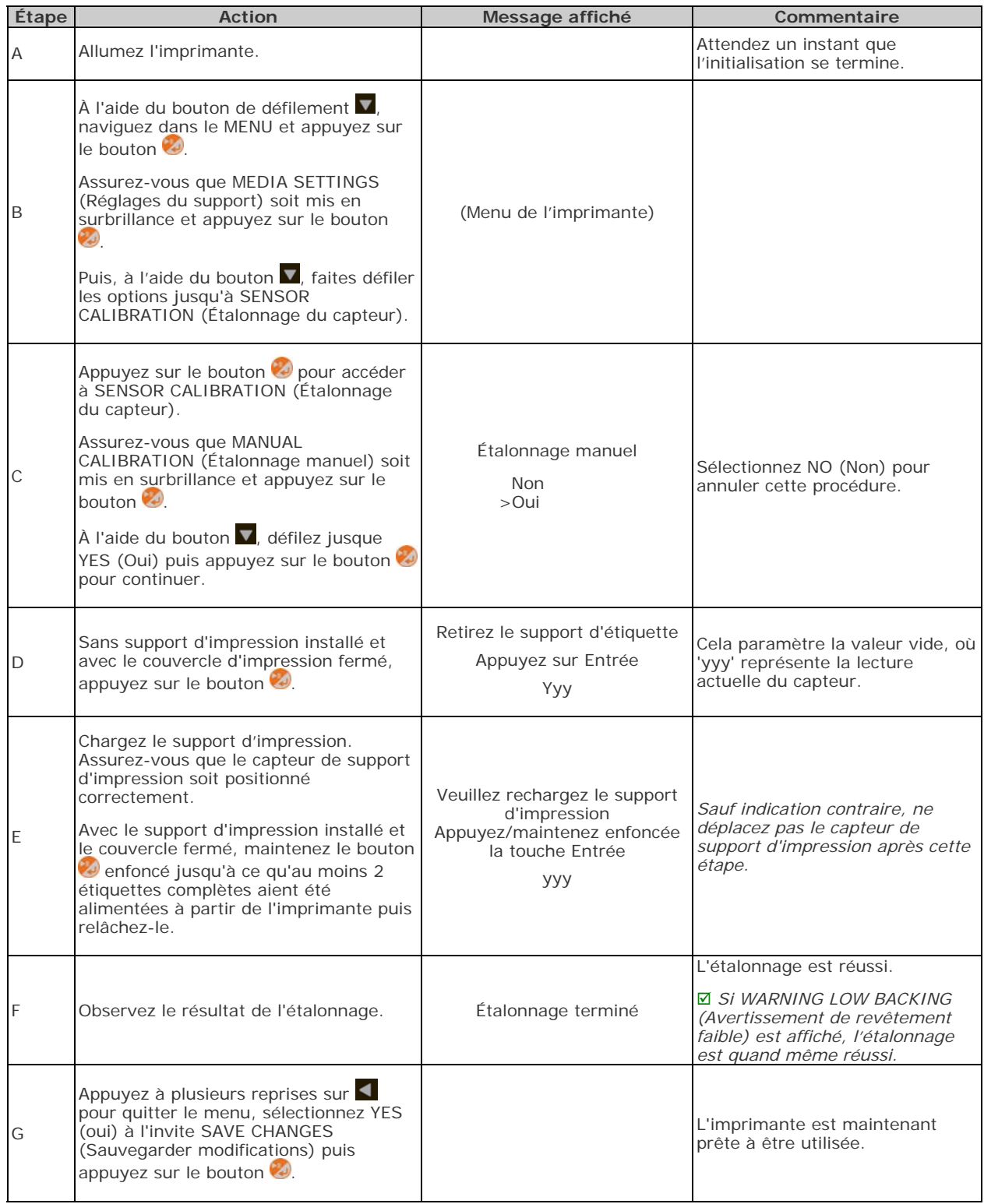
#### *3.7.3 Étalonnage de l'entrée avancée*

L'entrée avancée est une méthode d'étalonnage alternative destinée aux types de support d'impression spéciaux, où les lectures du capteur sont effectuées selon différents algorithmes d'échantillonnage. À partir d'une liste de ces lectures, le meilleur algorithme est sélectionné pour entrée manuelle dans la base de données.

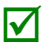

 L'étalonnage de l'entrée avancée doit être utilisé uniquement lorsque l'étalonnage manuel ne réussit pas.

Étalonnez le capteur de support en suivant les étapes suivantes :

L'élément du menu Sensor Calibration (Étalonnage du capteur) est uniquement disponible dans le mode Advanced Menu (Menu avancé).

| Étape       | <b>Action</b>                                                                                                    | Message affiché                                                               | Commentaire                                                                                                    |
|-------------|----------------------------------------------------------------------------------------------------|-------------------------------------------------------------------------------|----------------------------------------------------------------------------------------------------|
| A           | Allumez l'imprimante.                                                                                                    |                                                                               | Attendez un instant que<br>l'initialisation se termine.                                                                                                    |
| B           | À l'aide du bouton de défilement<br>naviguez dans le MENU et<br>appuyez sur le bouton<br>Assurez-vous que MEDIA<br>SETTINGS (Réglages du support)<br>soit mis en surbrillance et appuyez<br>sur le bouton<br>Puis, à l'aide du bouton v, faites<br>défiler les options jusqu'à SENSOR<br>CALIBRATION (Étalonnage du<br>capteur). | (Menu de l'imprimante)                                                        |                                                                                                    |
| $\mathsf C$ | Appuyez sur le bouton<br>accéder à SENSOR CALIBRATION<br>(Étalonnage du capteur).<br>Assurez-vous que ADVANCED<br>ENTRY (Entrée avancée) soit mis<br>en surbrillance et appuyez sur le<br>bouton                                                                                                    | <b>ADVANCED ENTRY</b><br>(Entrée avancée)                                     |                                                                                                    |
| D           | Faites défiler jusqu'à TRAN<br>SENSOR GAIN (Gain capteur de<br>transmission) (ou REFL SENSOR<br>GAIN (Gain capteur réfléchissant),<br>si vous utilisez un support<br>d'impression réfléchissant) puis<br>appuyez sur le bouton                                                                                                   | TRAN SENSOR GAIN<br>(Gain capteur de transmission)<br>17<br>202<br>$(0 - 31)$ | Les exemples suivants décrivent<br>l'échantillonnage des supports<br>d'impression prédécoupés ;<br>cependant, sauf indication contraire,<br>la procédure s'appliquant aux<br>supports d'impression réfléchissants<br>est identique.                             |
| E           | Installez le support d'impression.<br>Positionnez le support<br>d'impression dans le capteur du<br>support et fermez le couvercle.                                                                                                    | TRAN SENSOR GAIN<br>(Gain capteur de transmission)<br>17<br>202<br>$(0 - 31)$ | ☑<br>Ne positionnez pas le capteur<br>de support d'impression sous<br>une perforation ; et si vous<br>utilisez un support pré-<br>imprimé, assurez-vous que la<br>zone de l'étiquette placée sur le<br>capteur soit vide de textes,<br>graphiques, lignes, etc. |

*Chapitre 3 – Fonctionnement de l'imprimante 31* 

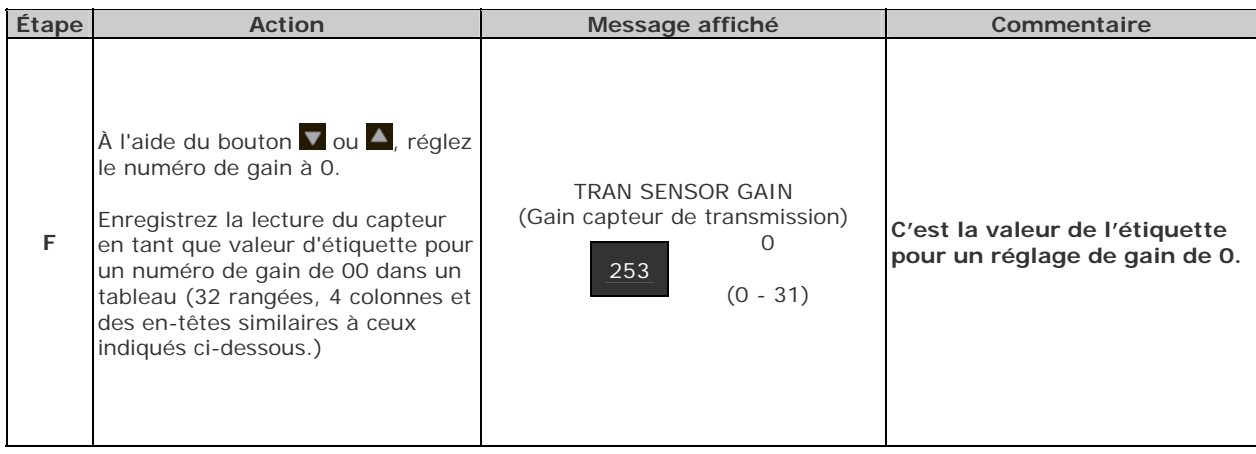

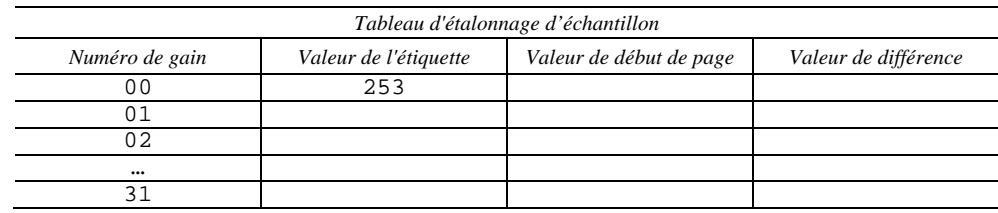

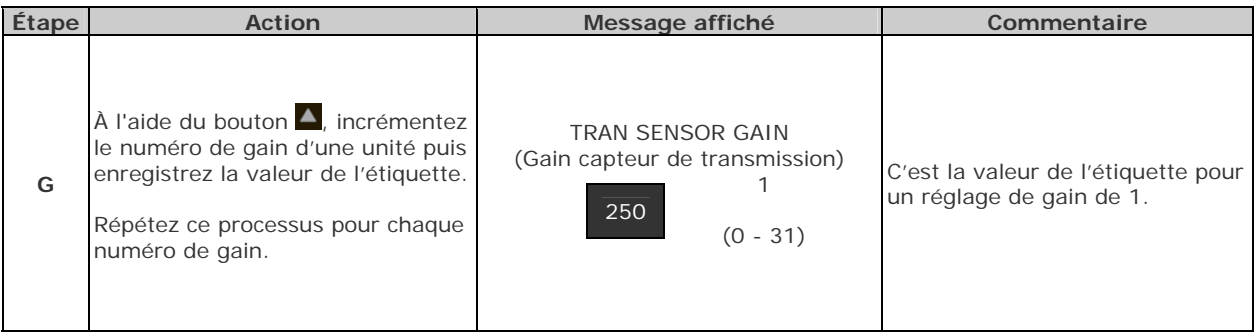

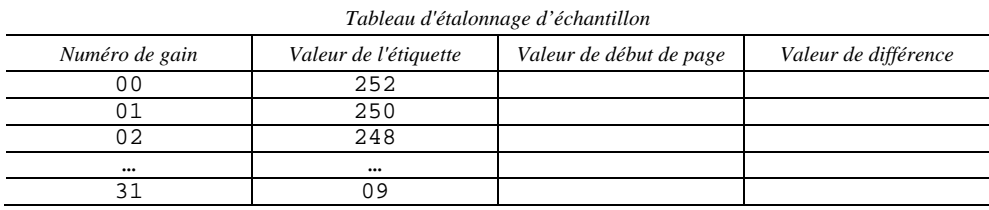

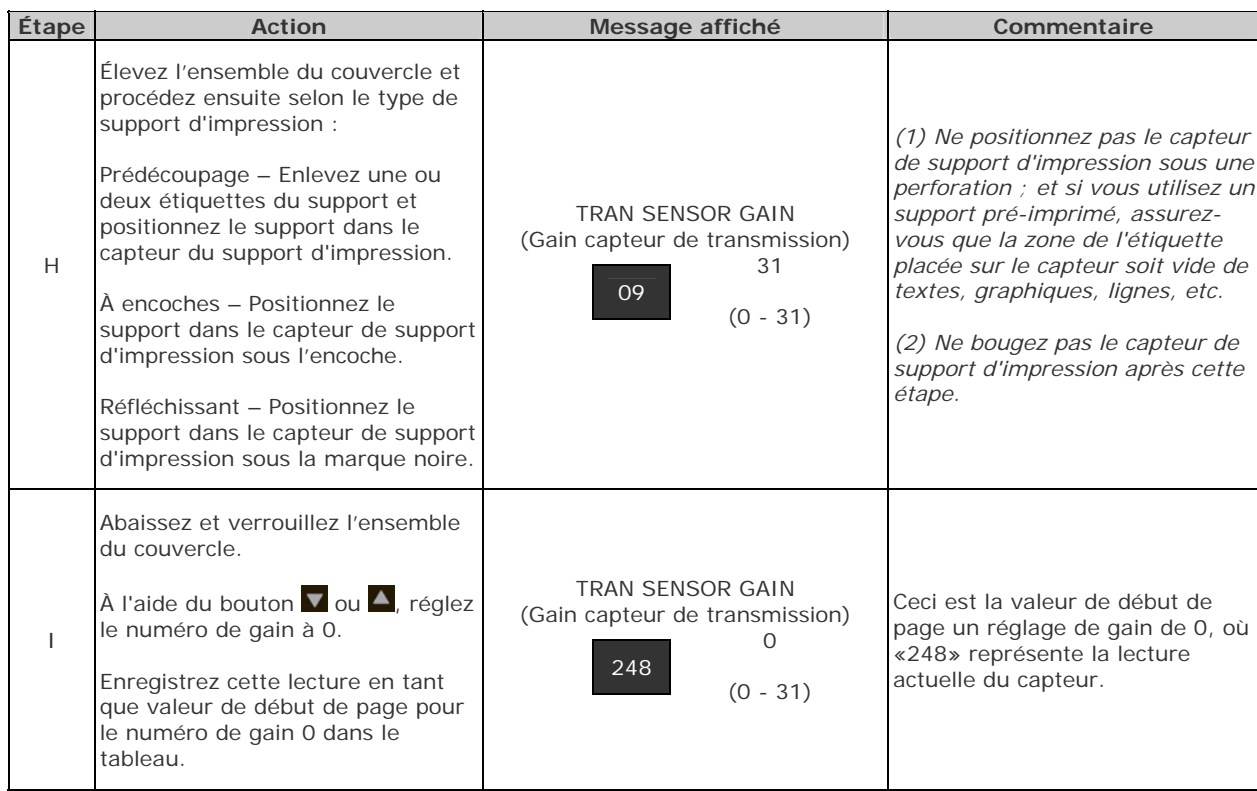

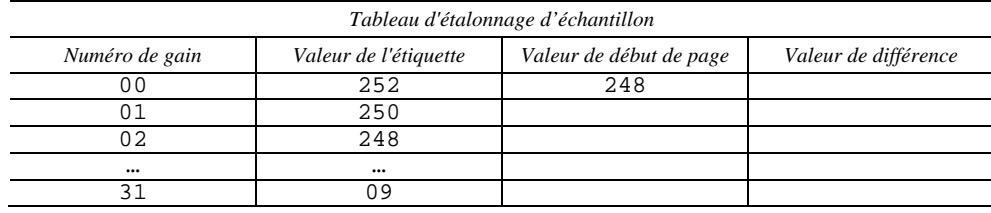

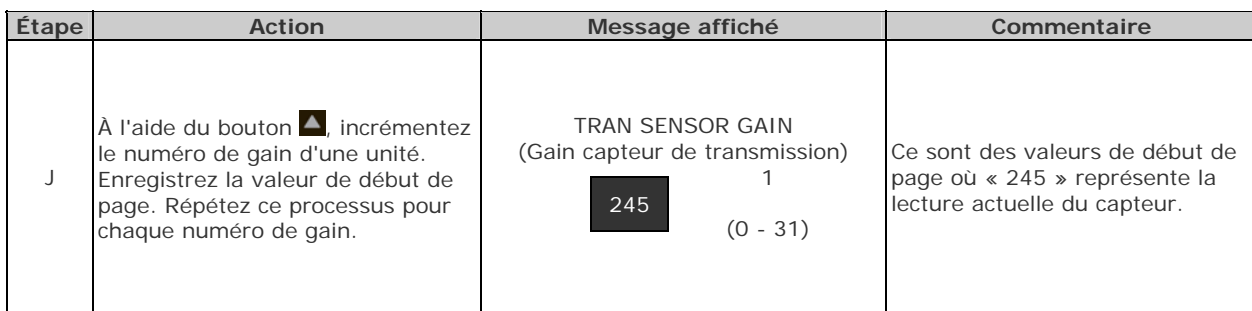

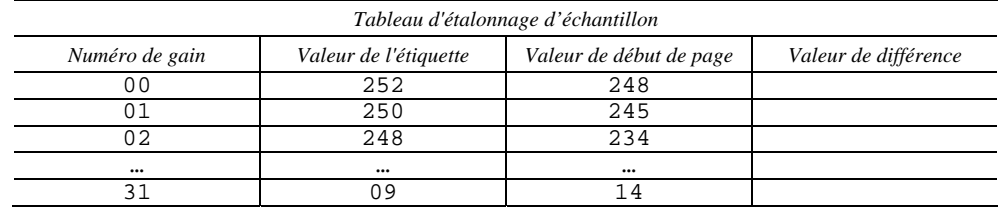

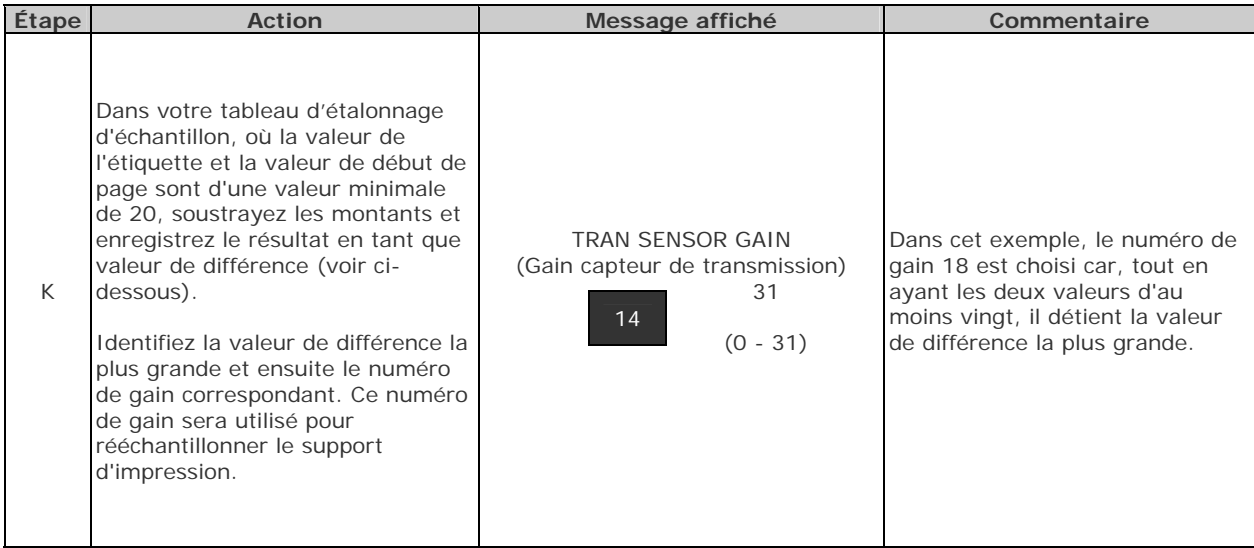

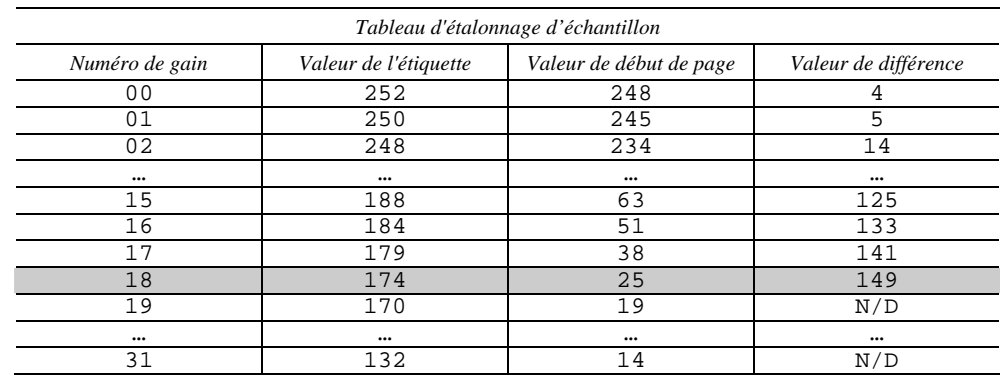

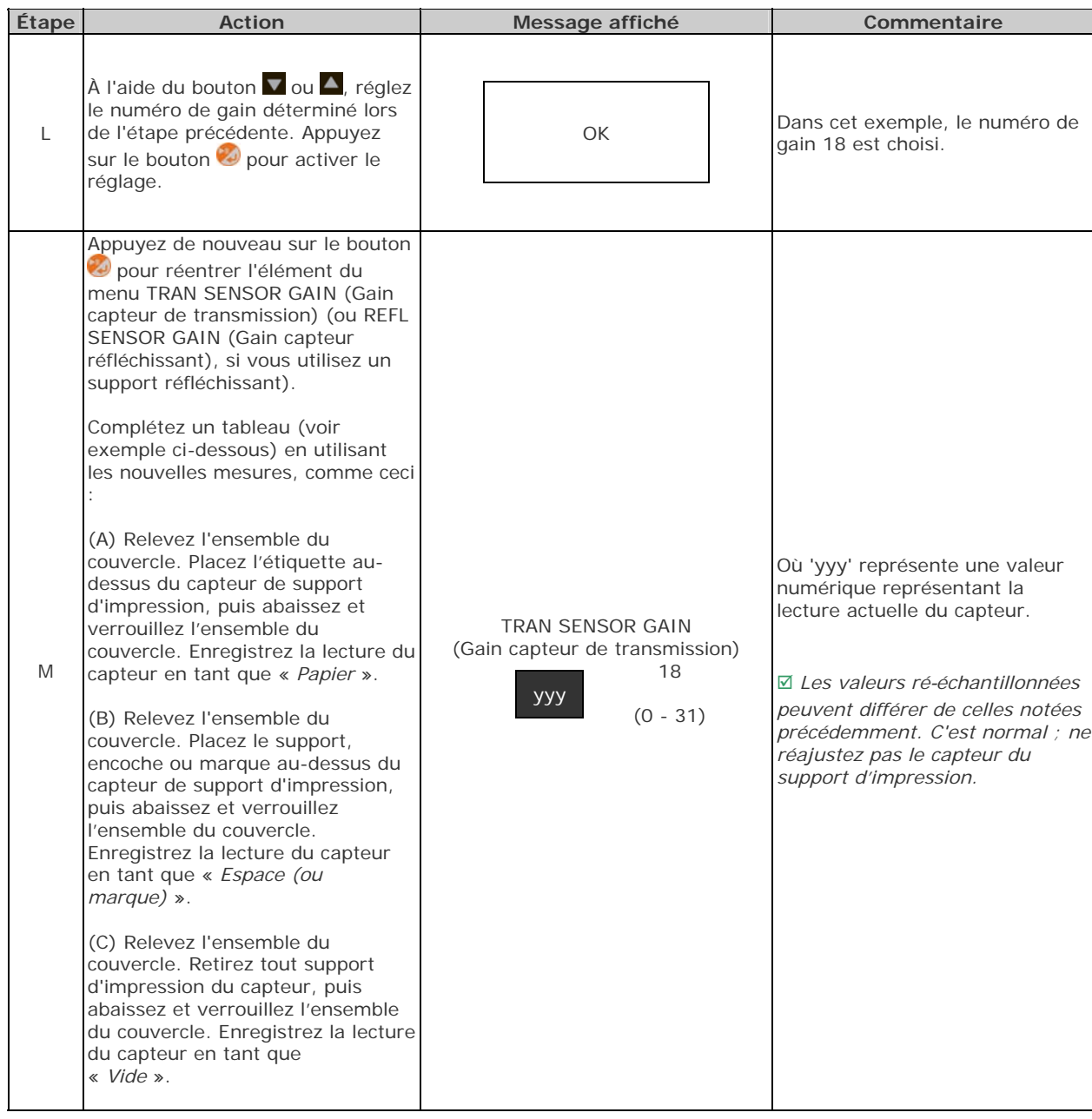

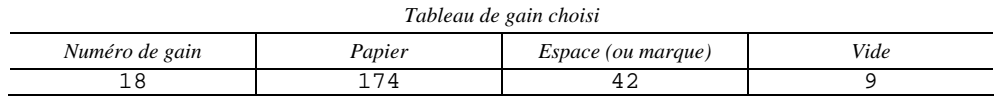

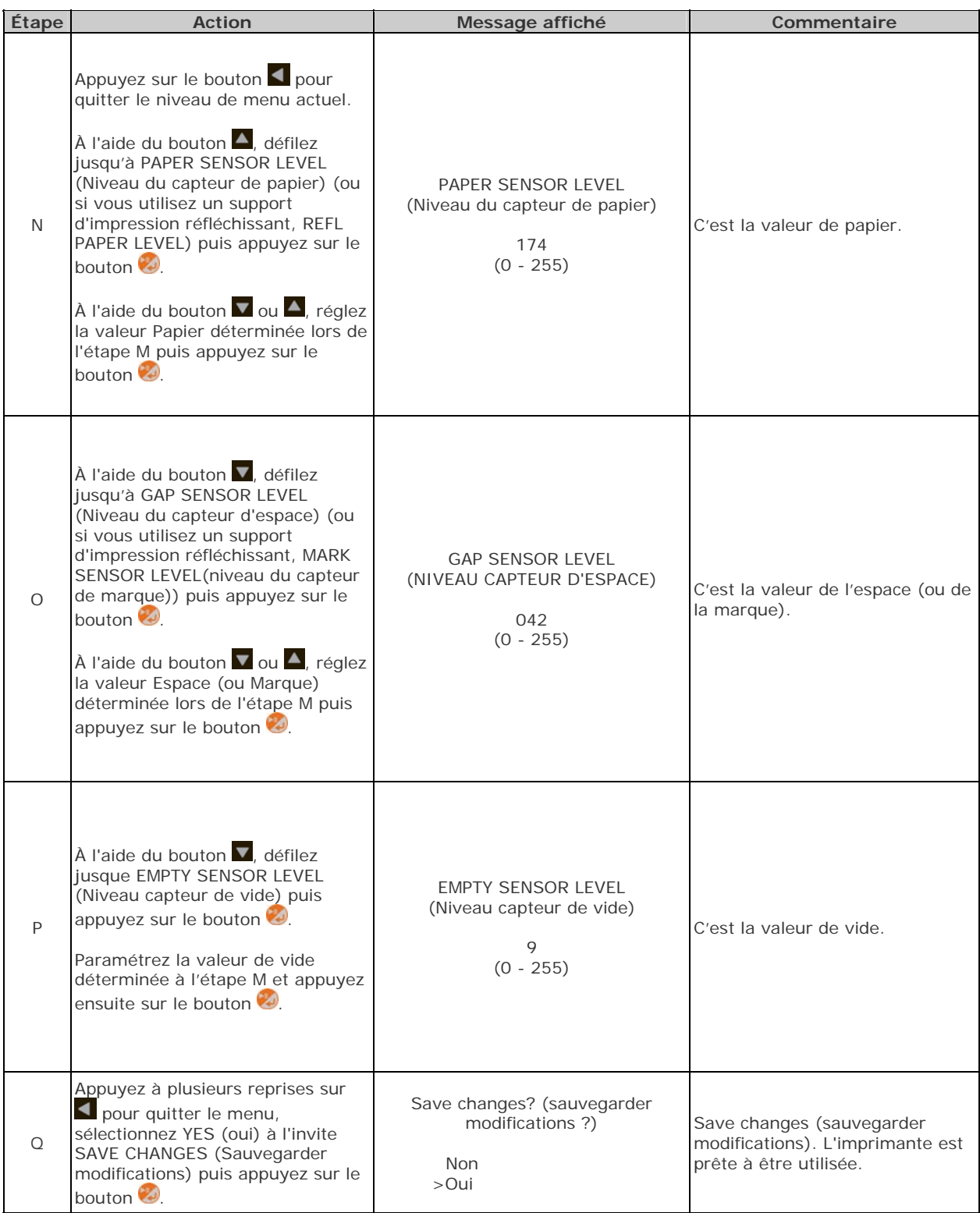

Si la tentative d'étalonnage échoue, essayez de désensibiliser le capteur comme ceci :

- Allez à MEDIA SETTINGS / SENSOR CALIBRATION / ADVANCED ENTRY / TRAN (OR REFL) SENSOR GAIN (Réglages du support d'impression / Étalonnage du capteur / Entrée avancée / Gain capteur TRAN (ou REFL)) et diminuez la valeur GAIN SETTING (Réglage du gain) correspondante d'une unité.
- Quittez le menu et sauvegardez vos modifications. Testez votre support d'impression avec le nouveau réglage. Si nécessaire, répétez l'opération jusqu'à obtenir un réglage du gain utilisable.

# *4* **Système de menus**

### **4.1 Vue d'ensemble du système de menus**

Le système de menus contient deux modes, chacun d'eux ayant un niveau d'accès aux menus ou fonctions secondaires différent :

- le menu utilisateur (User Menu) donne accès aux réglages et fonctions de base de l'imprimante
- le menu avancé (Advanced Menu) donne accès à tous les réglages, fonctions et diagnostics de fonctionnement

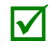

⊠

Des invites peuvent apparaître avant que l'accès au menu ne soit autorisé et avant que les changements ne soient appliqués ; voir Sécurité pour plus de détails.

## **4.2 Le menu Utilisateur**

Le menu Utilisateur (User Menu) contient les choix de base dans les menus suivants :

- Media Settings (Paramètres du support d'impression)
- Print Control (commande d'impression)
- Printer Options (Options de l'imprimante)
- **System Settings (Paramètres système)**

 (1) Certains changements de configuration ne deviendront effectifs (et sauvegardés) qu'après avoir sélectionné YES (Oui) lorsque vous êtes invité à sauvegarder les changements (Message 'Save Changes').

(2) Le logiciel d'étiquetage peut, dans certains cas, prévaloir sur les réglages du menu de l'imprimante ; voir Menu avancé pour plus de détails.

# **4.3 Le menu Avancé**

Le menu Avancé (Advanced Menu) contient tous les choix de configuration, contrôle et de fonctionnement dans les menus suivants :

- Media Settings (Paramètres du support d'impression)
- Print Control (commande d'impression)
- **Printer Options (Options de l'imprimante)**
- System Settings (Paramètres système)
- Communications
- **Diagnostics**

Après avoir sélectionné le menu Avancé, il apparaîtra dès que vous accédez au **MENU**. Pour activer le menu Avancé, procédez de la façon suivante :

- 1. Appuyez sur le bouton  $\nabla$  pour défiler jusqu'à MENU puis appuyez sur le bouton  $\vartheta$ .
- 2. À l'aide du bouton  $\nabla$ , naviguez jusqu'à SYSTEM SETTINGS (Réglages système) puis appuyez sur le bouton
- 3. Assurez-vous que le curseur soit à côté de MENU MODE puis appuyez sur le bouton  $\odot$ .
- 4. À l'aide du bouton  $\blacksquare$ , naviguez jusqu'à ADVANCED MENU (Menu avancé) puis appuyez sur le bouton **.** (Une fois terminé, OK s'affichera et l'imprimante quittera le système de menus.)

(1) Certains changements de configuration ne deviendront effectifs (et sauvegardés) qu'après avoir sélectionné YES (Oui) lorsque vous êtes invité à sauvegarder les changements (Message 'Save Changes').

(2) Le logiciel d'étiquetage peut, dans certains cas, prévaloir sur les réglages du menu de l'imprimante ; voir Menu avancé / Communications / Paramètres de l'hôte pour éviter des conflits potentiels.

(3) Pour retourner au menu Utilisateur, sélectionnez-le de nouveau ou restaurez les paramètres d'usine.

⊠

# **4.4 Détails des menus**

#### *Media Settings (Paramètres du support d'impression)*

Le menu Media Settings (Paramètres du support d'impression) contient les fonctions de détection et de dimensionnement des étiquettes et du ruban, ainsi que des choix de nettoyage de la tête d'impression :

- Media Type (Type de support)
- Media Index Type (Type de repères du support)
- **Etalonnage automatique\***
- Label Length (Longueur des étiquettes)
- Maximum Label Length (Longueur maximale des étiquettes)\*
- Paper Empty Distance (Distance de papier vide)\*
- Label Width (Largeur des étiquettes)
- Ribbon Low Options (Options de fin de ruban)\*
- Sensor Calibration (Étalonnage du capteur)\*
- Printhead Cleaning (Nettoyage de la tête d'impression)\*

Les éléments marqués d'un astérisque  $(*)$  sont uniquement accessibles à partir du Menu avancé.

Les sélections du menu sont définies comme suit :

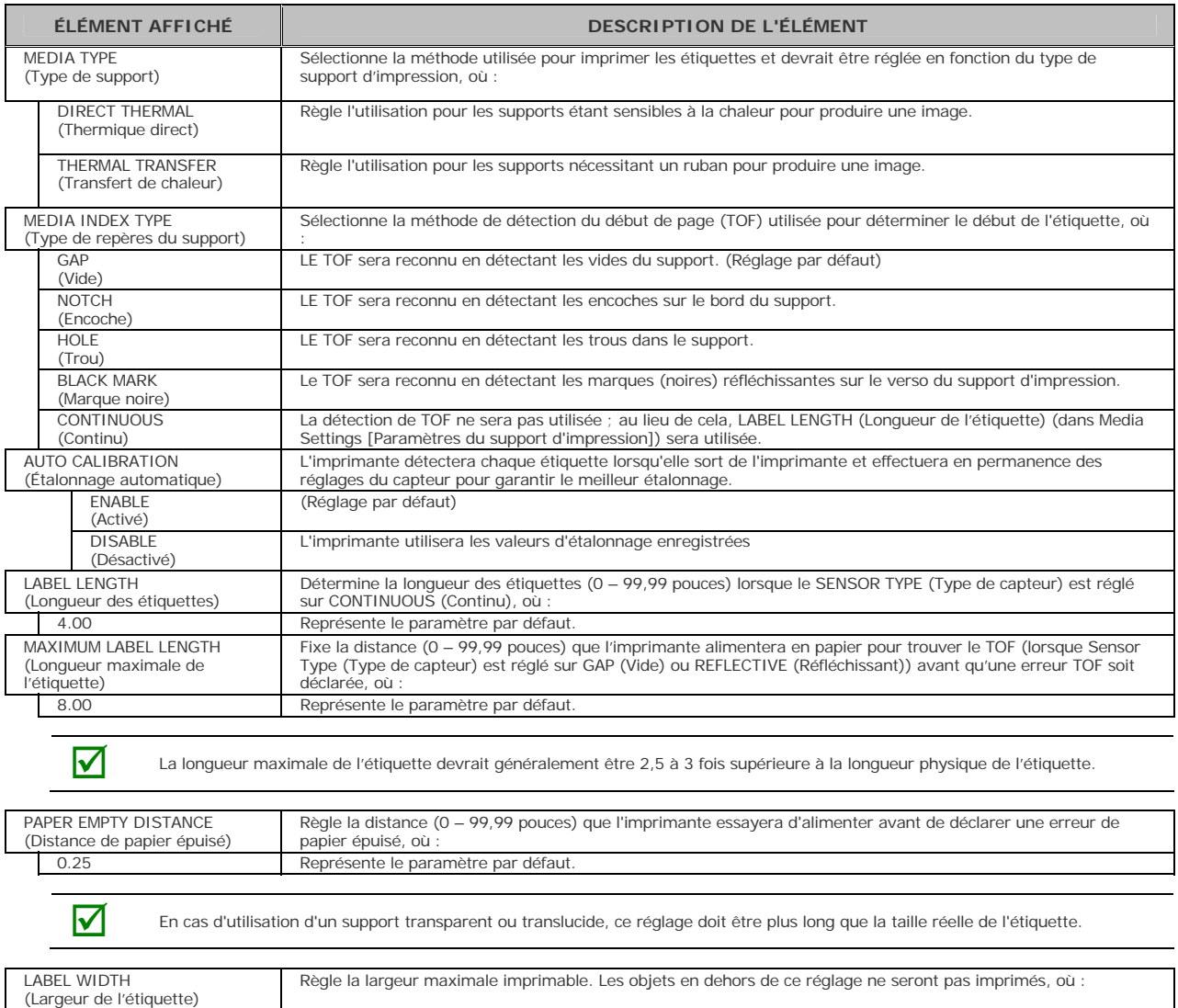

4.00 Représente le paramètre par défaut.

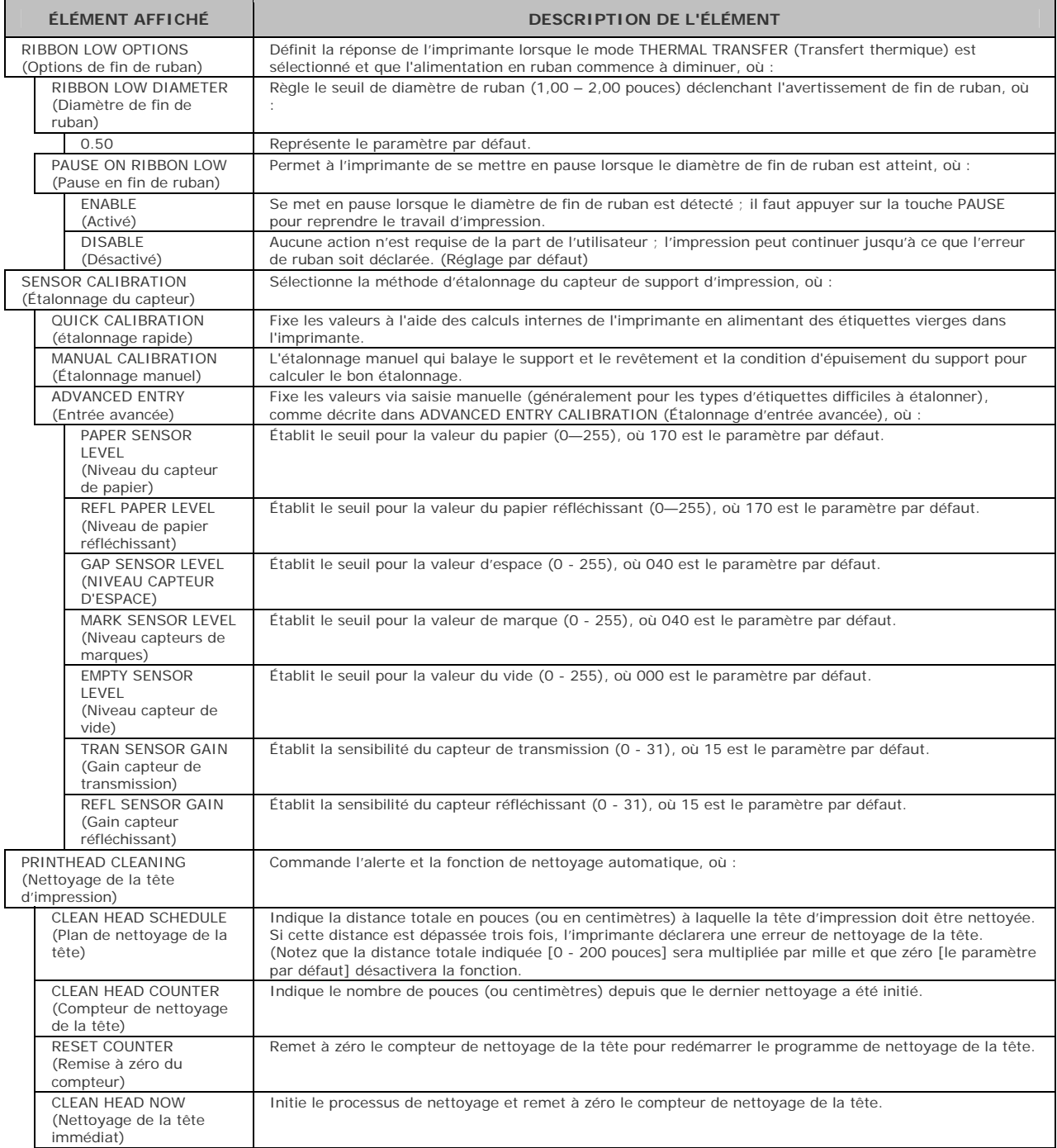

#### *Print Control (commande d'impression)*

Le menu Print Control (commande d'impression) contient les fonctions de débit d'impression, de décalage et de réglage personnalisé :

- **Heat (Chaleur)**
- **Print Speed (Vitesse d'impression)**
- **Feed Speed (Vitesse d'alimentation)**
- **Reverse Speed (Vitesse inverse)\***
- Slew Speed (Vitesse de balayage)\*
- **Row Offset (Décalage de ligne)**
- **Column Offset (Décalage de colonne)**
- **Present Distance (Distance de présence)**
- **TOF Precedence (Avant le début de page)\***
- Custom Adjustments (Réglages personnalisés)\*

Les éléments marqués d'un astérisque  $(*)$  sont uniquement accessibles à partir du Menu avancé.

Les sélections du menu sont définies comme suit :

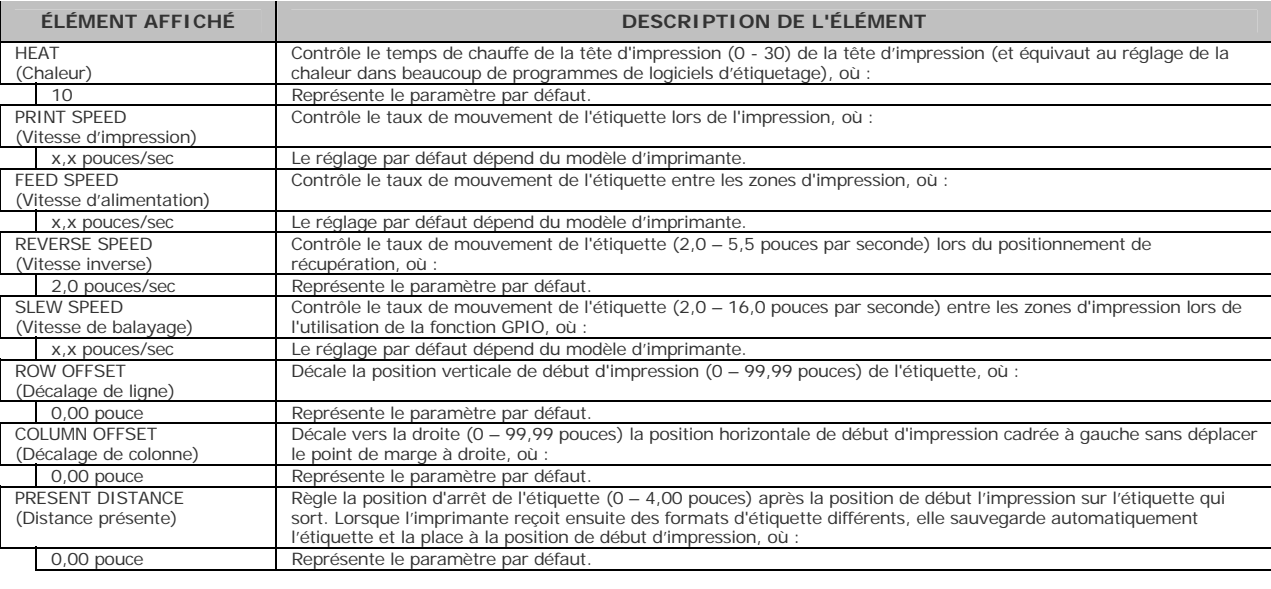

Lorsqu'elle est réglée sur 0,01 pouce, Aucune (NONE) distance n'est prise en compte et une valeur de positionnement à zéro (0)<br>
sons utilisée sera utilisée.

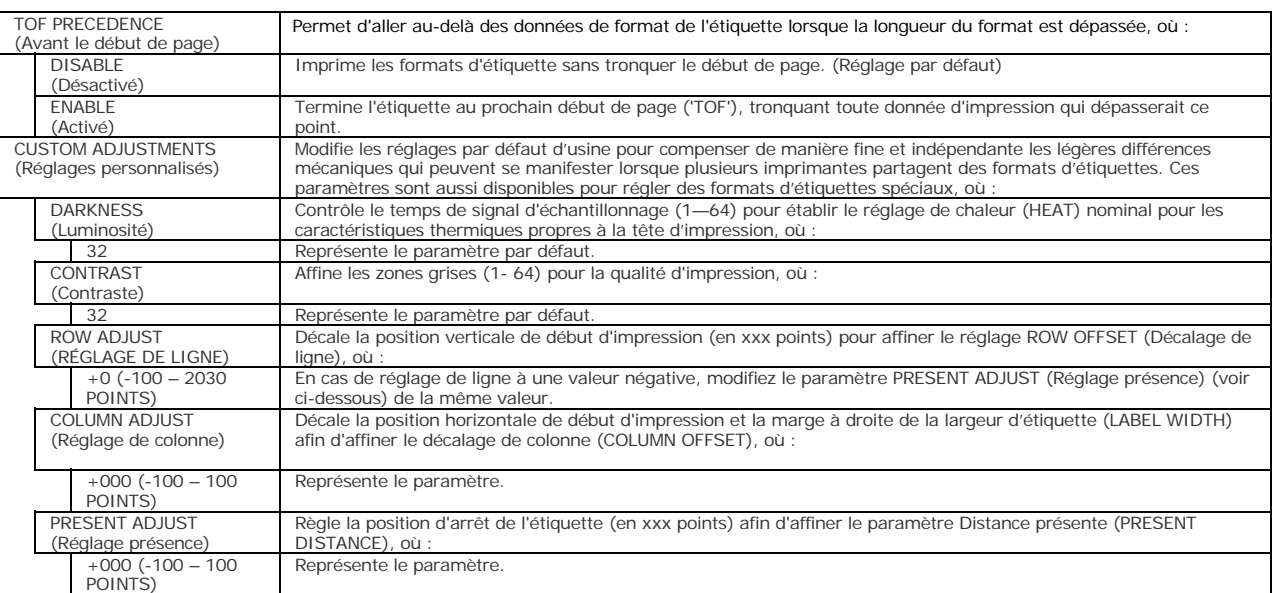

#### *Printer Options (Options de l'imprimante)*

Le menu Printer Option (Options de l'imprimante) contient les fonctions de gestion des fichiers, des modules, et des équipements en option :

- **Modules**
- **Capteur de présence**
- **Cutter**

Les sélections du menu sont définies comme suit :

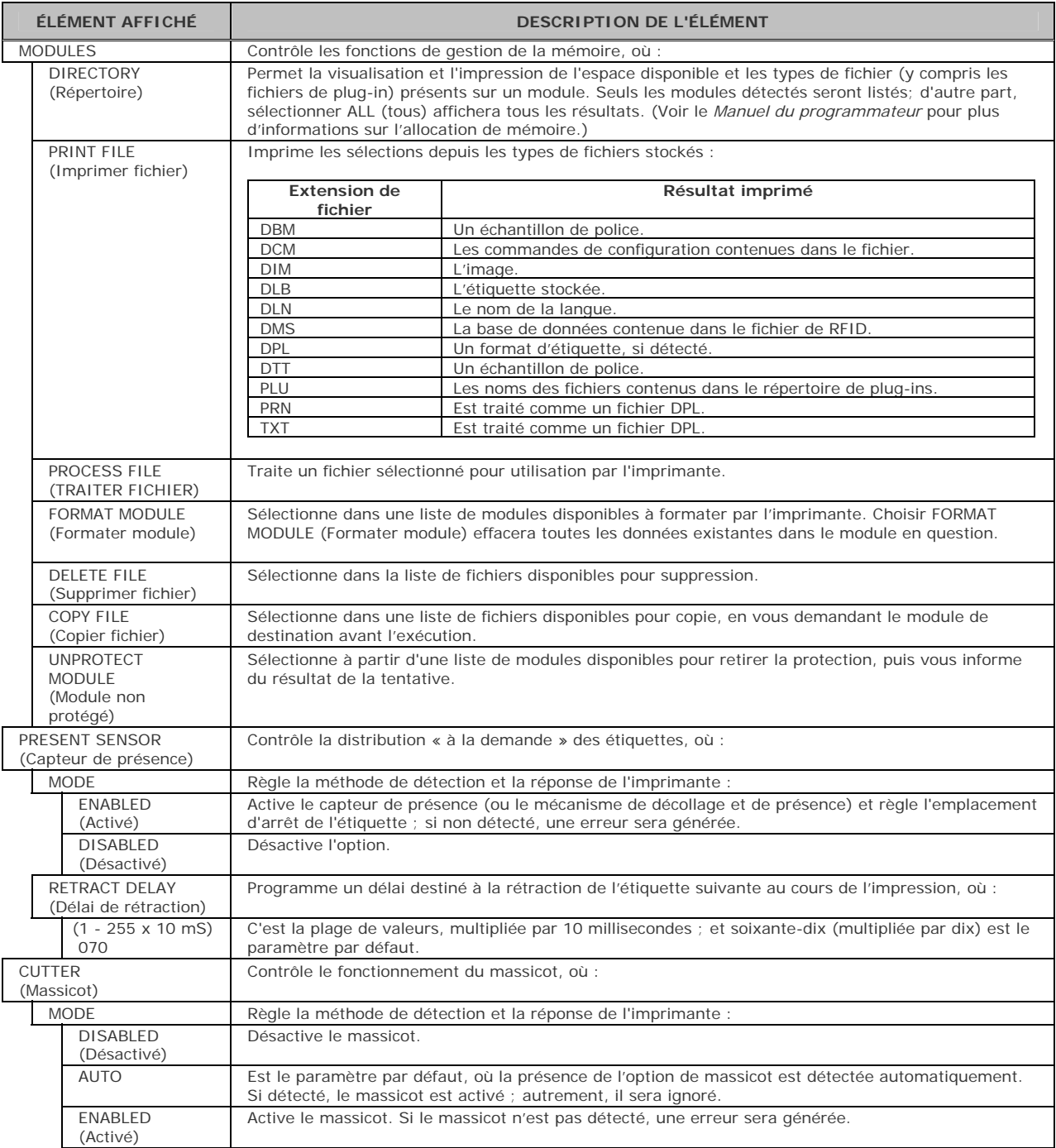

#### *System Settings (Paramètres système)*

Le menu System Settings (Paramètres système) contient les fonctions de formatage, d'utilisation et de contrôle des étiquettes :

- Mode Menu
- Configuration File (Fichier de configuration)
- Internal Module (Module Interne)\*
- Default Module (Module par défaut)\*
- Scaleable Font Cache (Mémoire des polices a échelle variable)\*
- Single Byte Symbols (Symboles à un octet)\*
- Double Byte Symbols (Symboles à deux octets)\*
- Time And Date (Date et heure)
- Media Counters (Compteurs de support d'impression)\*
- Print Configuration (Configuration d'impression)\*
- Configuration Level (Niveau de configuration)\*
- Set Factory Defaults (Restaurer les réglages d'usine par défaut)\*
- Format Attributes (Attributs du format)\*
- Label Rotation (Rotation des étiquettes)
- Imaging Mode (Mode de traitement de l'image)\*
- Pause Mode (Mode pause)\*
- Peel Mode (Mode décollage)\*
- Security (Sécurité)\*
- Units Of Measure (Unités de mesure)\*
- Input Mode (Mode d'entrée)\*
- Mode d'étiquette utilisateur \*
- DPL Emulation (Émulation DPL)\*
- Column Emulation (Émulation de colonne)\*
- Row Emulation (Émulation de ligne)\*
- SOP Emulation (Émulation de début d'impression)\*
- Back After Print (Retour après impression)\*
- Font Emulation (Émulation de polices)\*
- Label Store (Stockage d'étiquettes)\*
- Menu Language (Langue du menu)
- Display Settings (Réglages de l'affichage)\*
- Fault Handling (Traitement des erreurs)\*
- Buzzer (Sonnerie)\*
- SCL Font Bold Factor (Facteur gras des polices à échelle variable)\*

#### Les éléments marqués d'un astérisque  $(*)$  sont uniquement accessibles à partir du Menu avancé.

Les sélections du menu sont définies comme suit :

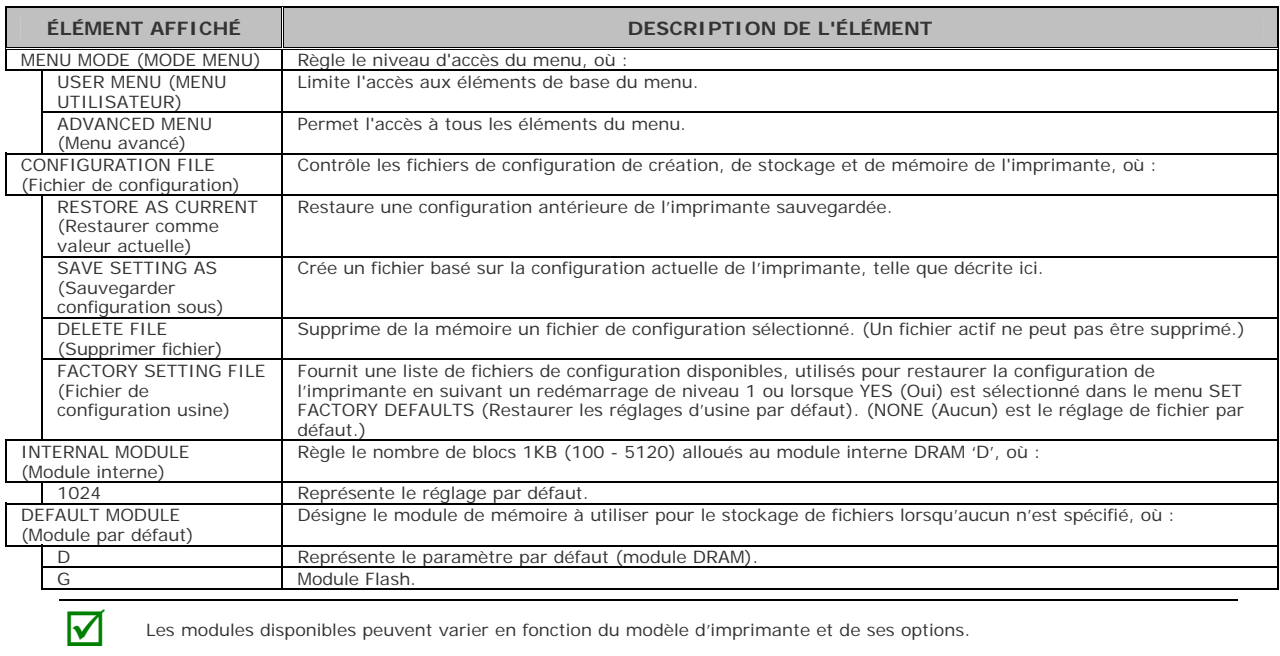

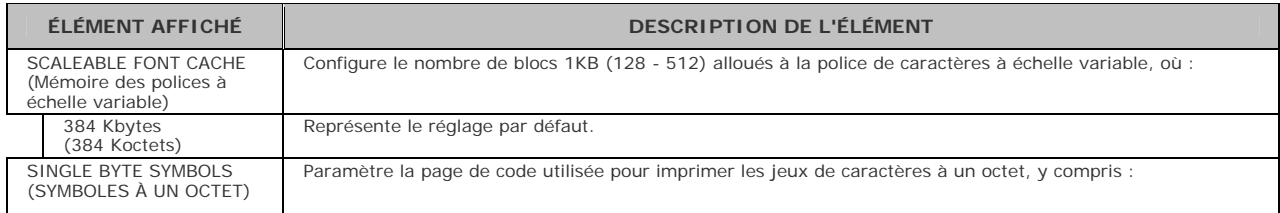

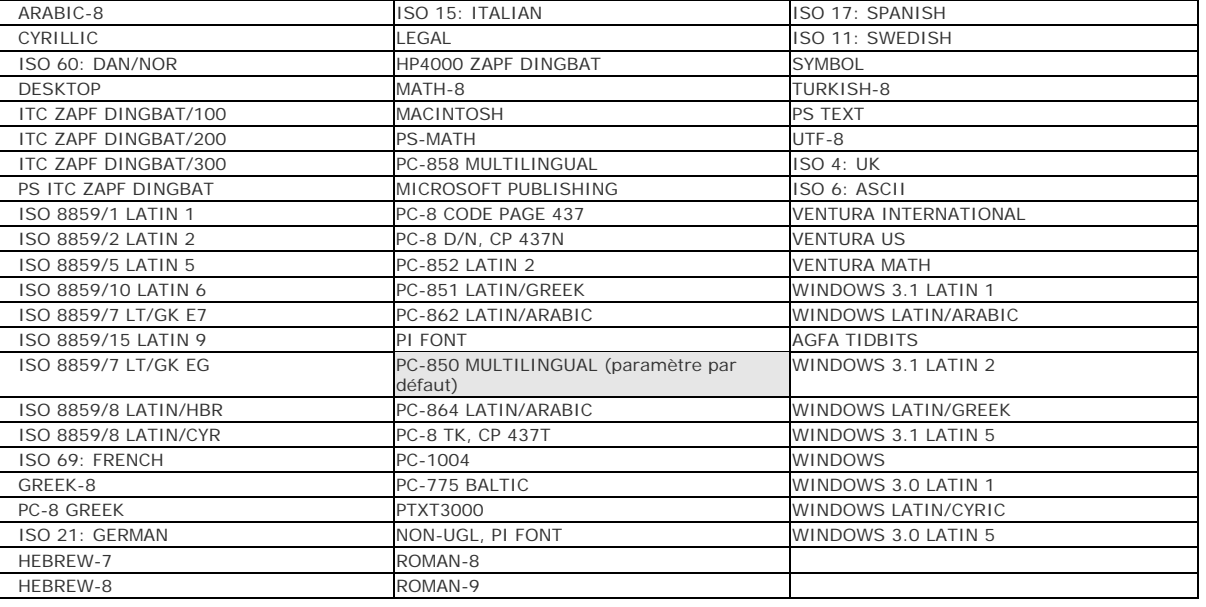

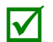

Veuillez consulter le *Manuel du programmateur* pour plus de détails sur le réglage des symboles de la page de code.

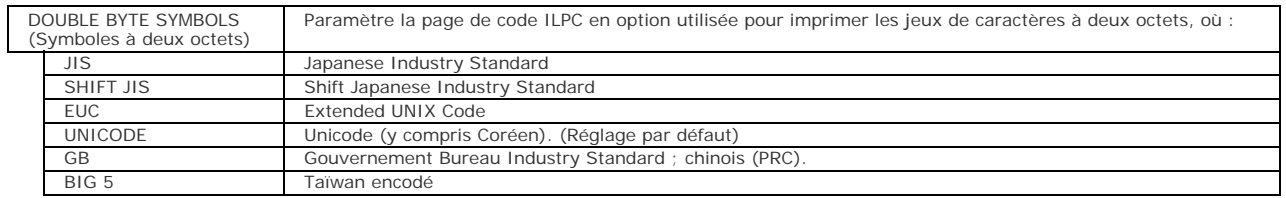

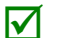

 $\triangledown$ 

Veuillez consulter le *Manuel du programmateur* pour plus de détails sur le réglage des symboles de la page de code.

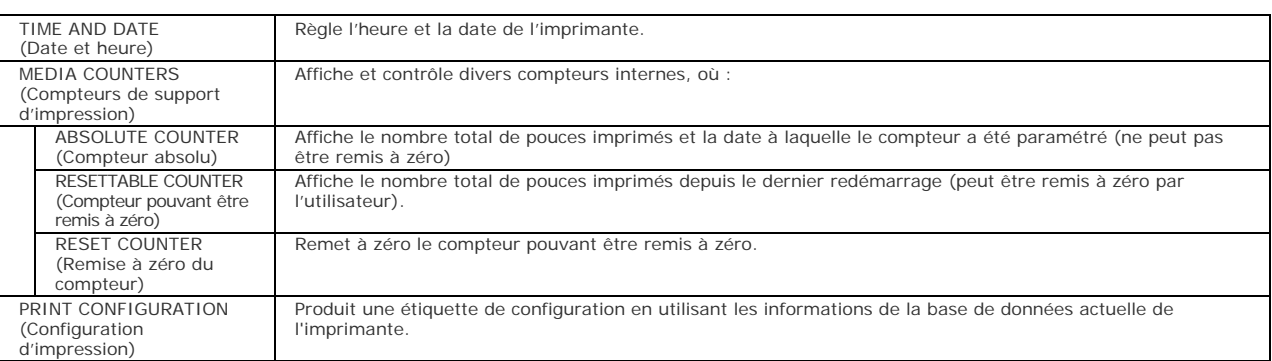

(1) Les informations varient en fonction du modèle, de la version du micrologiciel et des options installées.

(2) Pour capturer toutes les données, utilisez un support d'au moins 2 pouces (51 mm) de large et définissez la<br>largeur de l'étiquette (Label Width) (dans Media Settings [Réglages du support d'impression]) en fonction de l

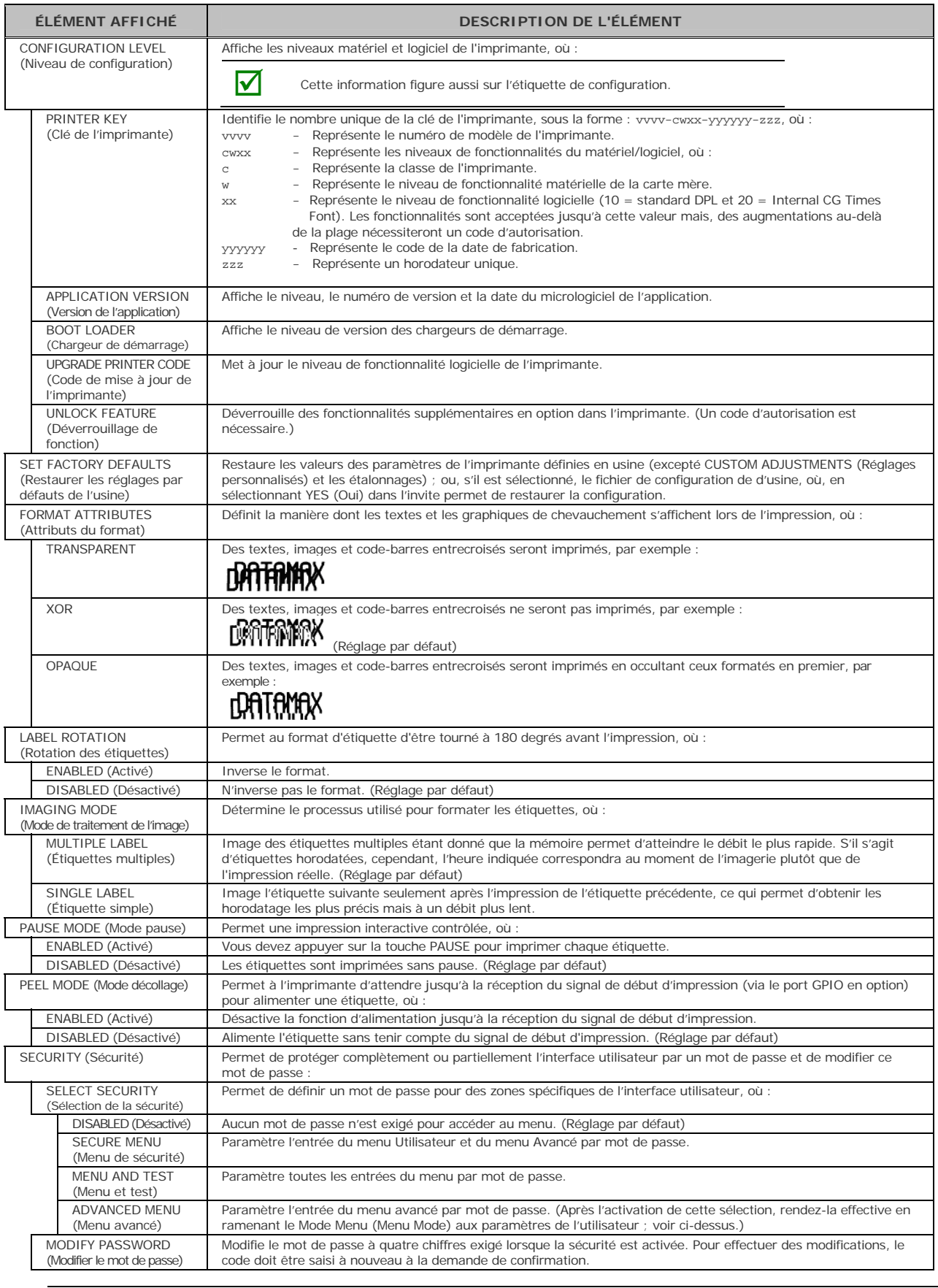

Pour être activé, le mot de passe doit être initialement défini à une valeur autre que celle par défaut (0000).

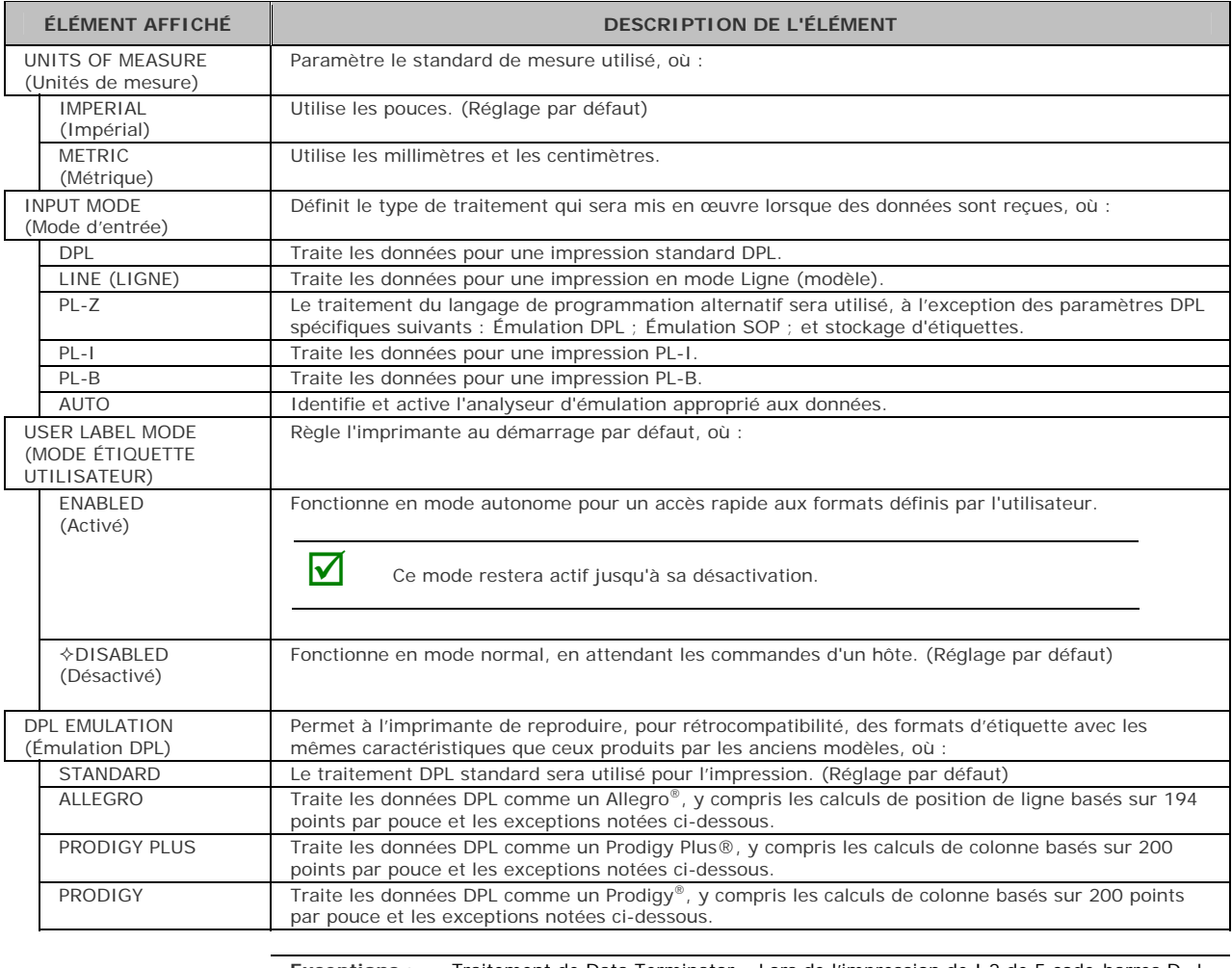

**Exceptions :** Traitement de Data Terminator – Lors de l'impression de I 2 de 5 code-barres D, J et L, le premier caractère non numérique traité fermera le champ des données de code-barres.

> Exception de la taille de la barre – Lors de l'impression de I 2 de 5 codes-barres L, si la taille de la barre indiquée est supérieure à P (25), elle est automatiquement réduite à 10.

Taille fixe de polices lisibles par l'homme – Lors de l'impression des codes-barres EAN et UPC B, C, F, G, M et N, une police de taille fixe est produite.

Anomalie de dimensionnement vertical de ligne et de boîte – Lors de l'impression des rotations 2 et 4, les lignes et les boîtes sont affectées par le facteur de multiplication verticale défini dans la commande DPL Dxx.

Défauts de position des colonnes – Les positions des colonnes supérieures à la largeur de la tête d'impression sont ajustées de nouveau à la surface imprimable puis imprimées.

Codes-barres dans la rotation 3 - (à l'envers / de droite à gauche) calibrage par défaut – Lorsque la position de ligne dans la rotation 3 est inférieure à la hauteur du code-barres, les codes-barres situées en dehors du bord d'attaque de l'étiquette sont ramenés vers l'étiquette.

Commande <STX>L – Lorsqu'aucun champ imprimable ne figure sur le format, il n'y a aucun mouvement d'étiquette.

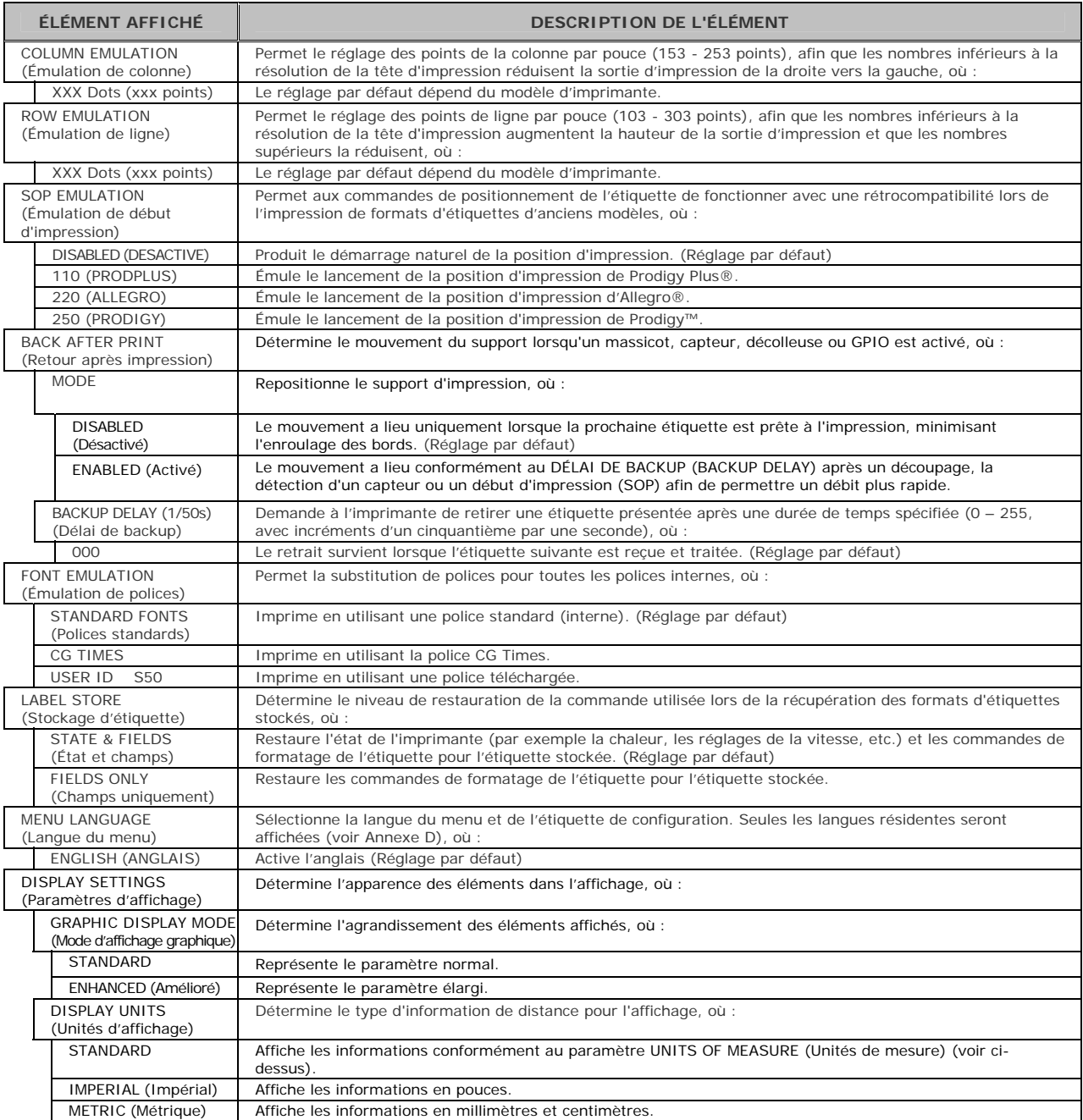

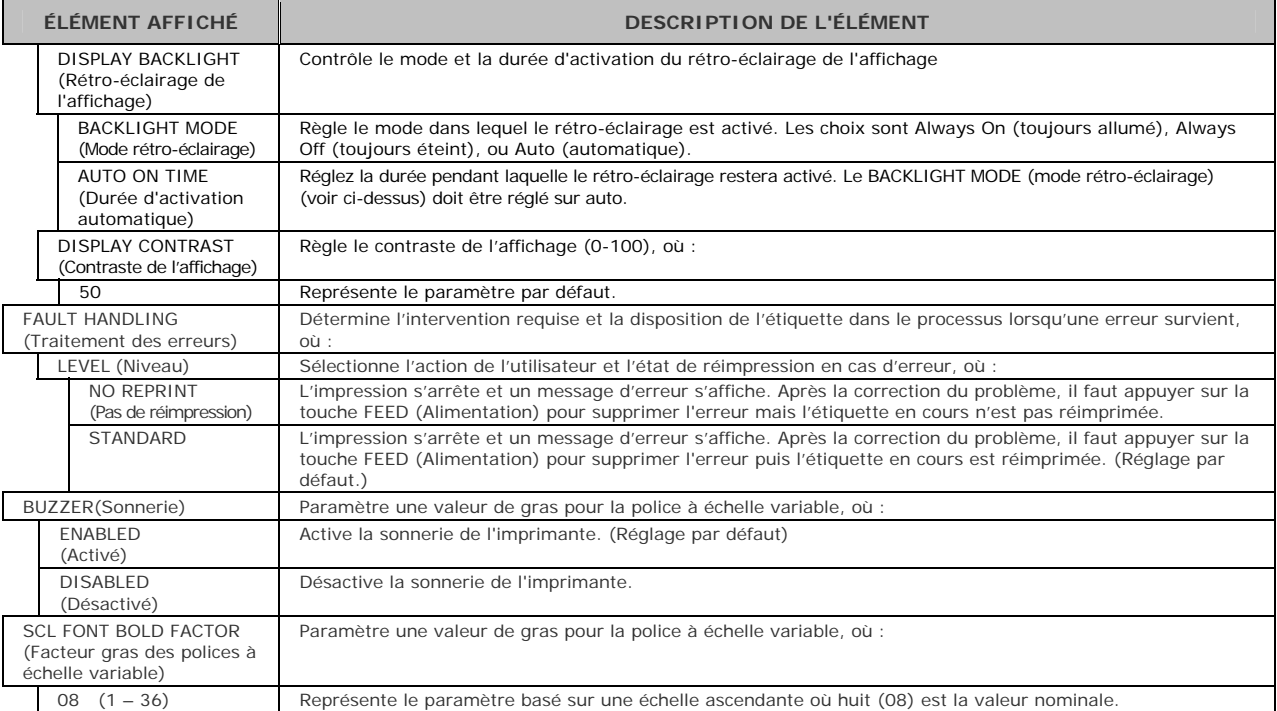

#### *Communications*

Le menu Communications contient des fonctions de l'interface et de l'hôte :

- **Serial Port A (Port Série A)\***
- Parallel Port A (Port parallèle A)\*
- USB Port (Port USB)\*
- Network/Bluetooth (Réseau/Bluetooth)\*
- Host Settings (Paramètres de l'hôte)\*

 $\overline{\mathbf{V}}$  Les éléments marqués d'un astérisque (\*) sont uniquement accessibles à partir du Menu avancé.

Les sélections du menu sont définies comme suit :

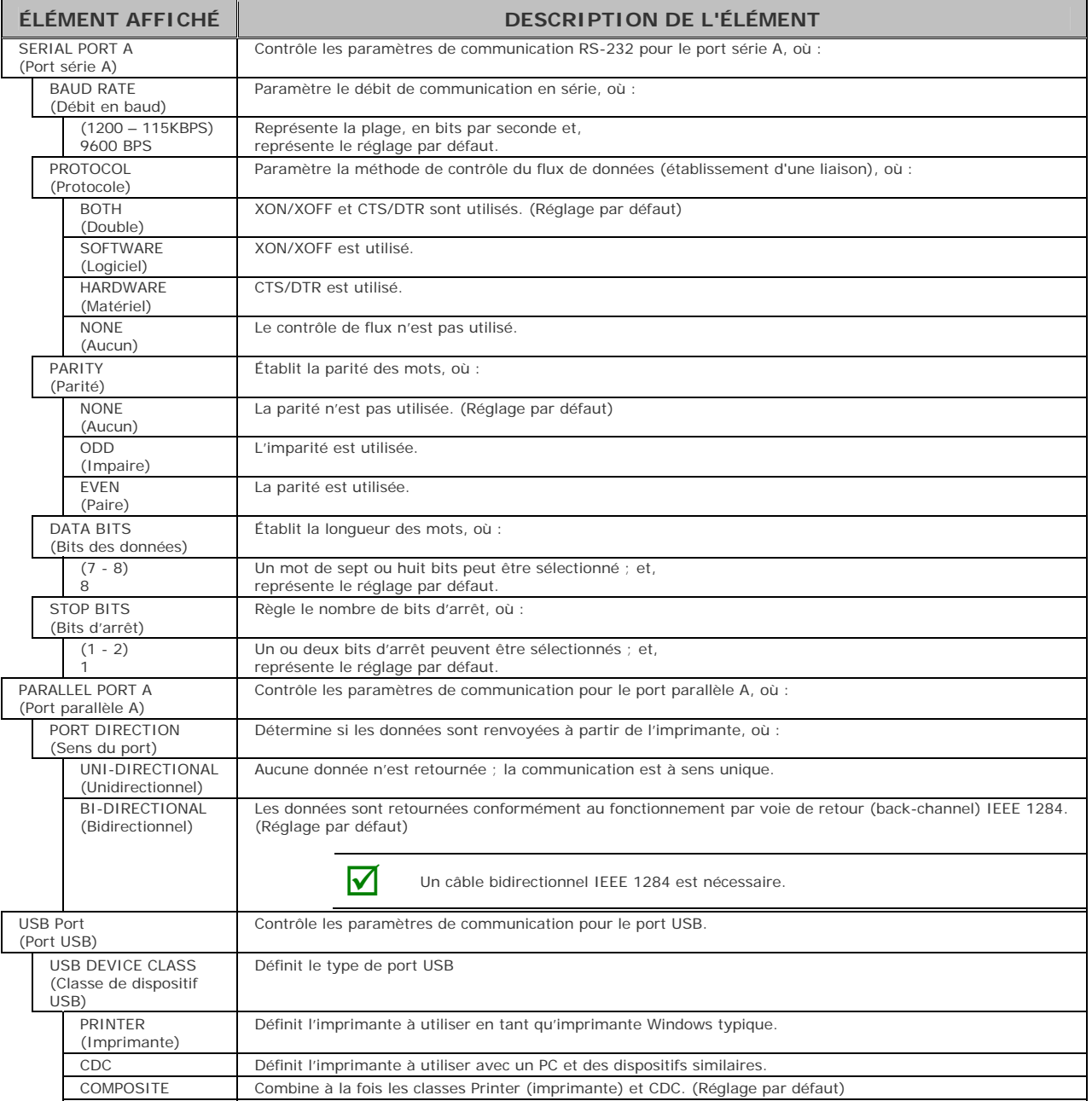

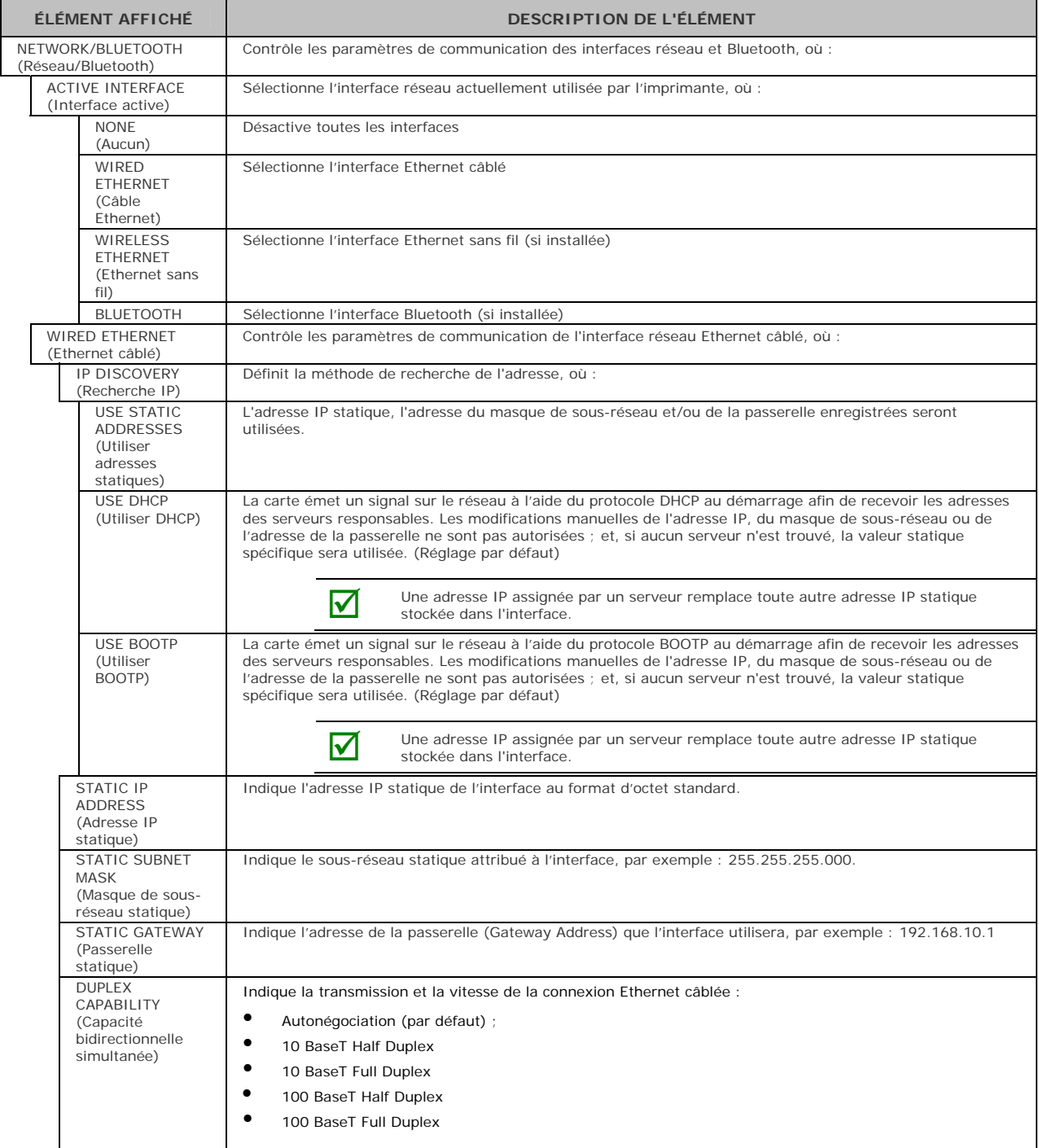

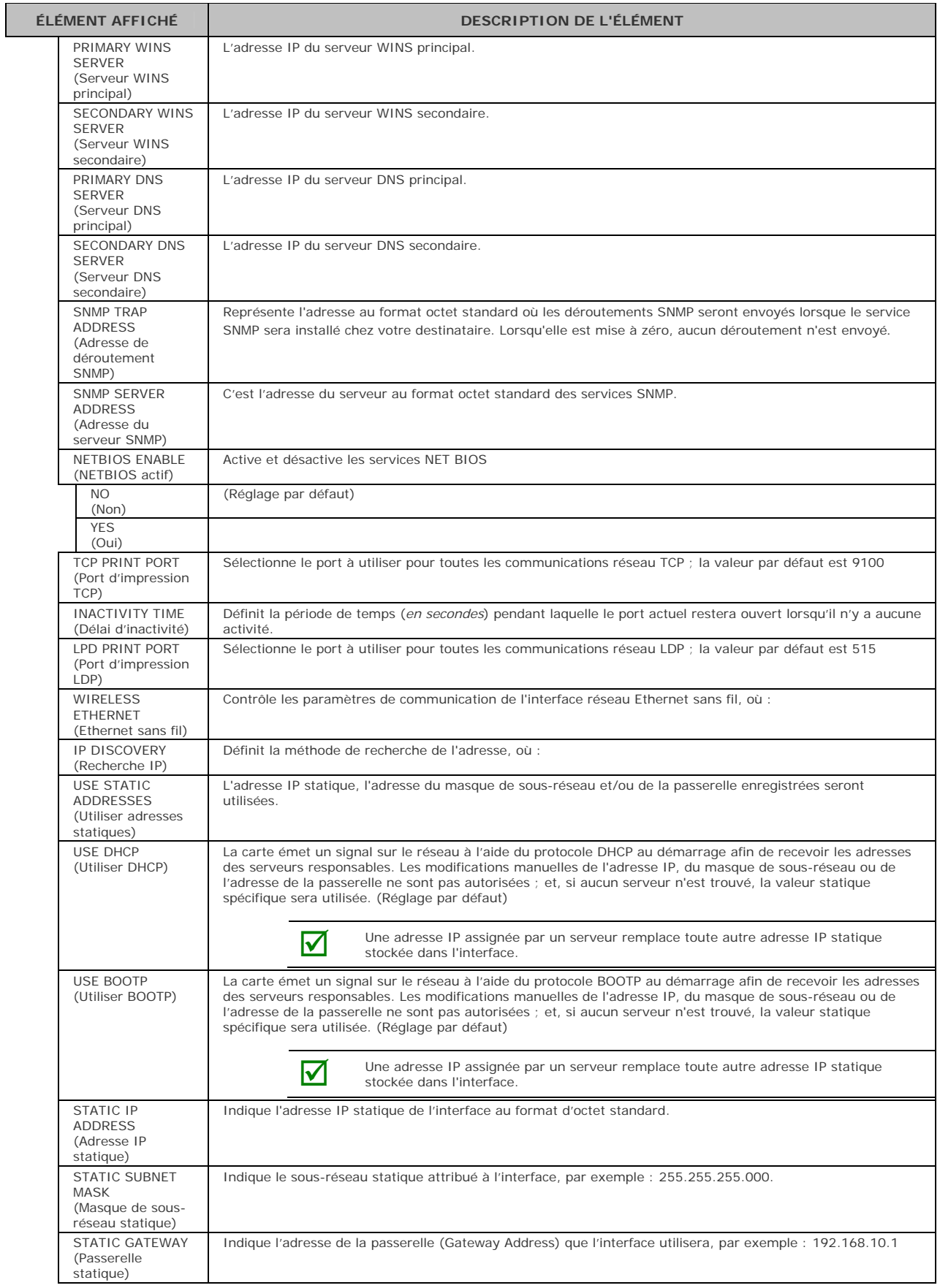

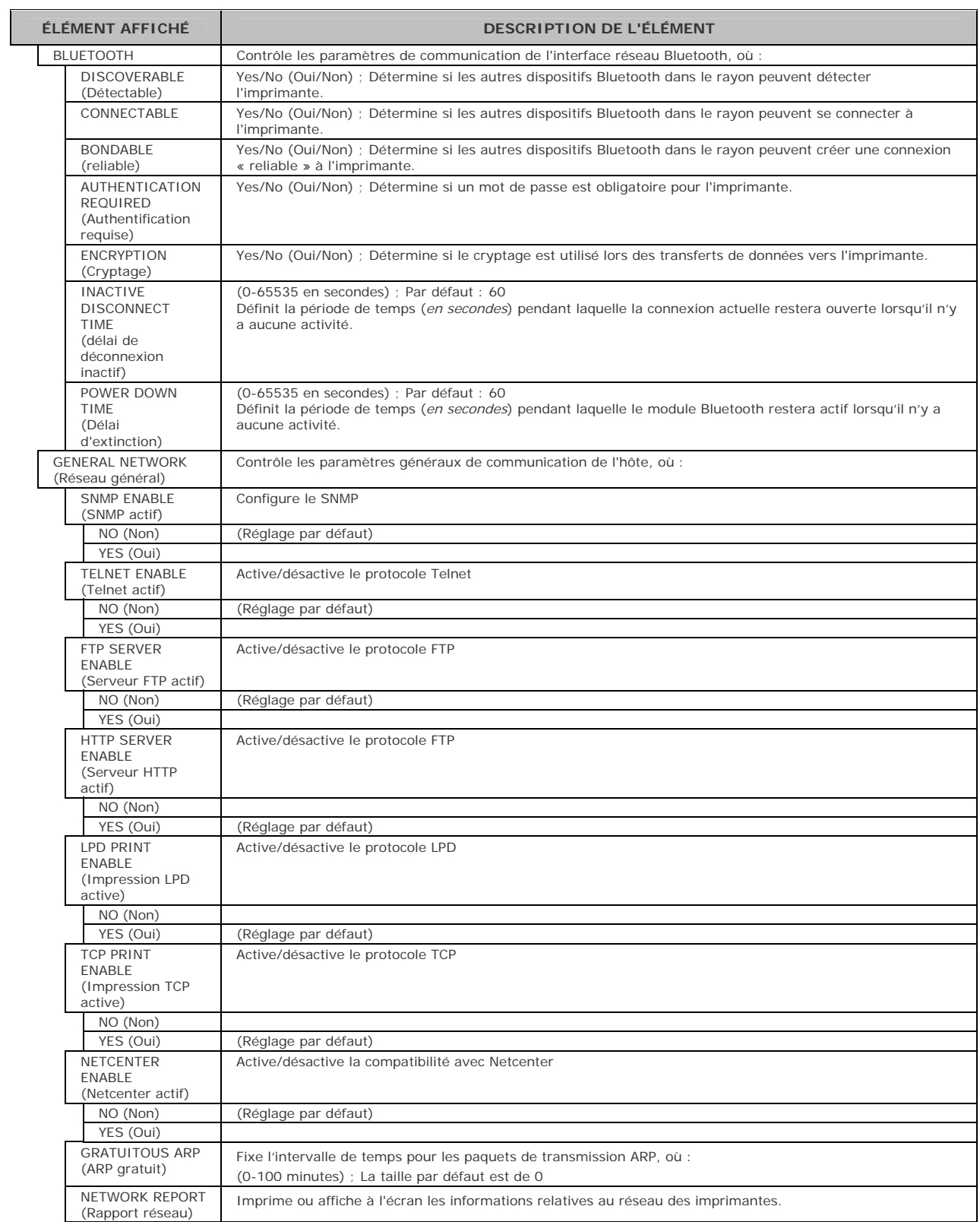

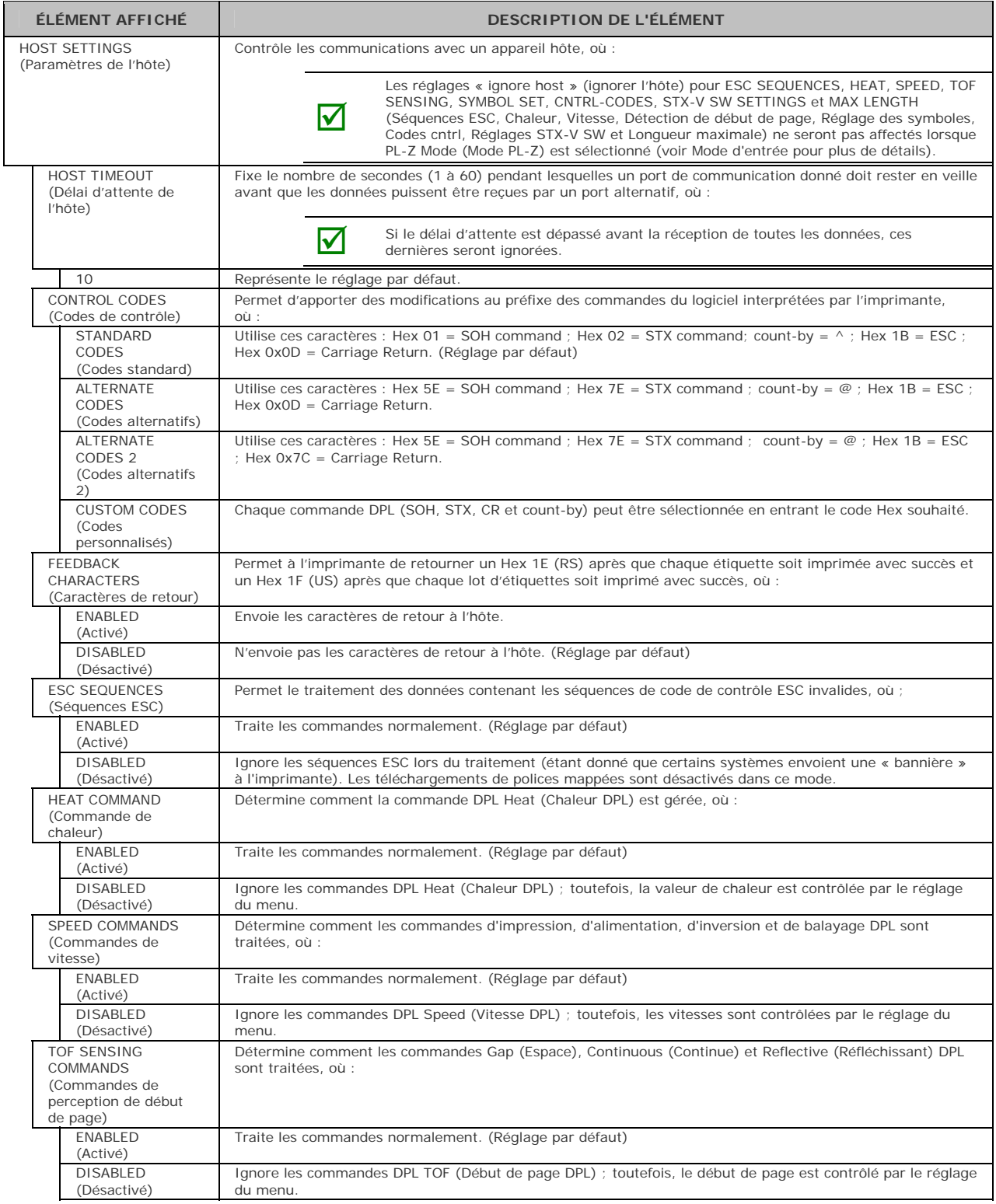

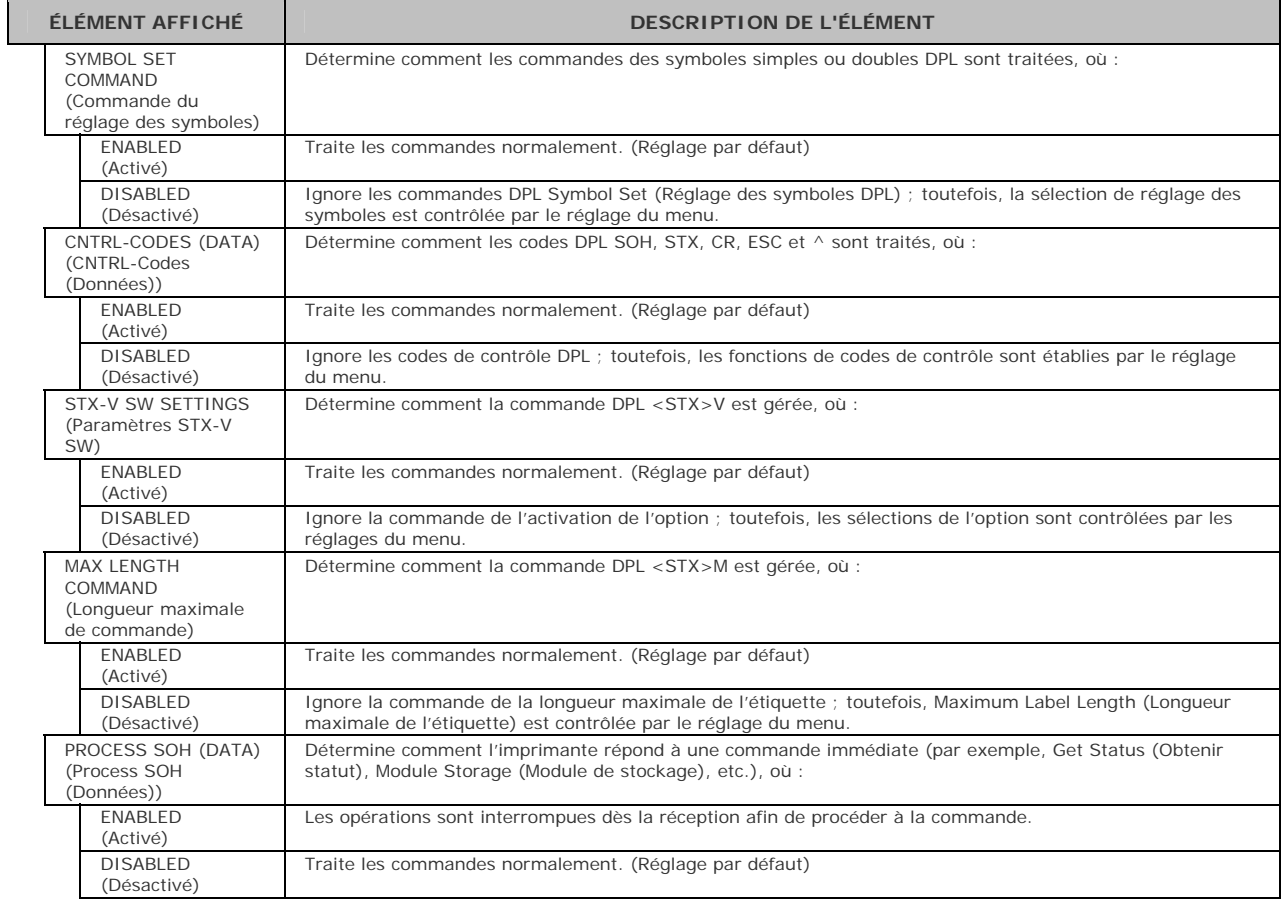

#### *Diagnostics*

Le menu Diagnostics contient les fonctions d'essai et les sélections de rapports de tête d'impression :

- Hex Dump Mode (Mode vidage Hex) $*$
- Options Testing (Options de test)\*
- Print Test Rate (Taux du test d'impression) (min)\*<br>Print Test Rate (Taux du test d'impression) (min)\*
- Sensor Readings (Lectures du capteur)\*
- Ribbon Sensor Limits (Limites du capteur de ruban) $*$
- **Flash Module Report (Rapport du module Flash)**\*

Les éléments marqués d'un astérisque (\*) sont uniquement accessibles à partir du Menu avancé.

Les sélections du menu sont définies comme suit :

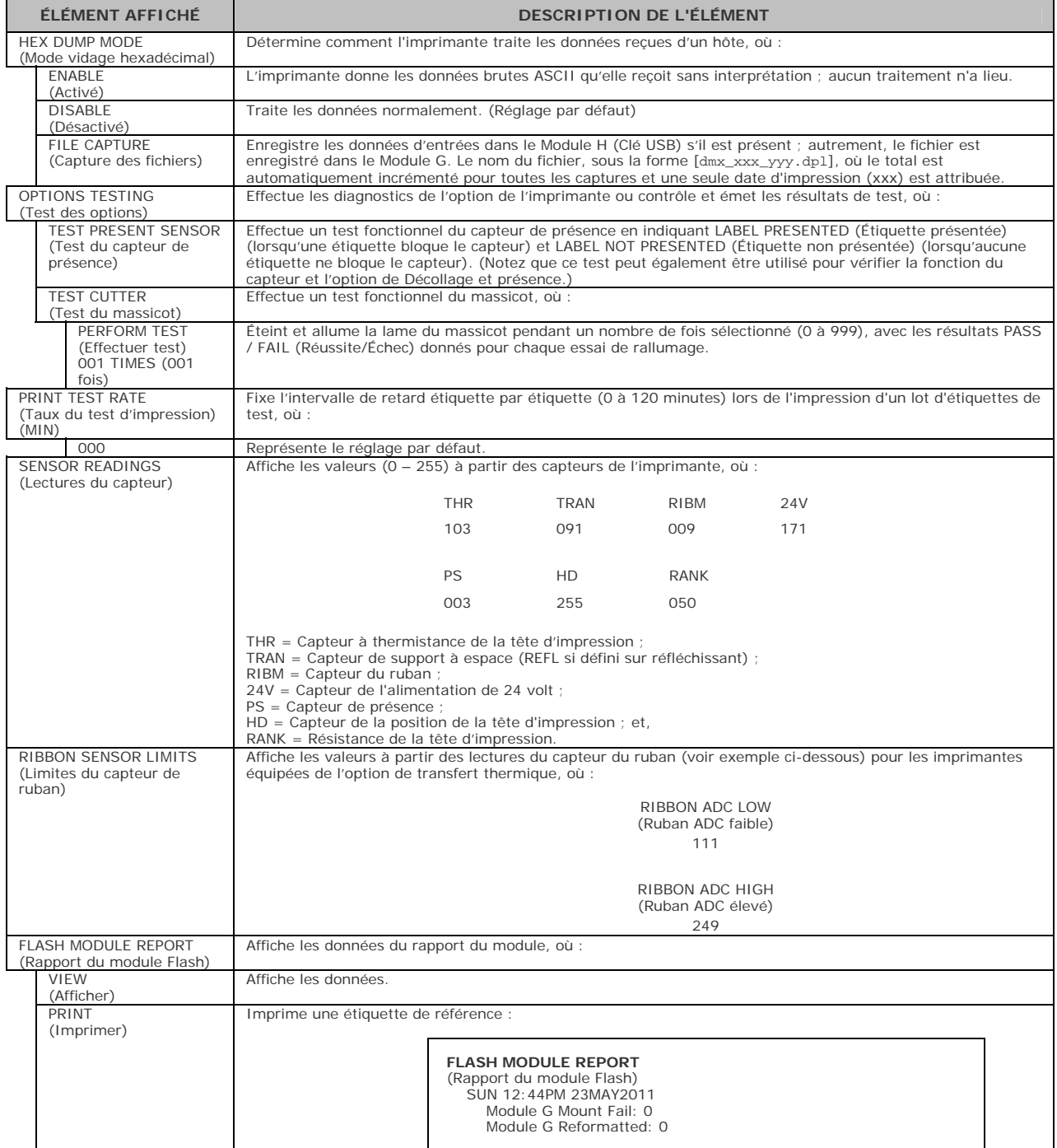

# *5* **Entretien & Réglages**

# **5.1 Introduction**

Cette section détaille les astuces de nettoyage, de réglage et de résolution des problèmes de l'imprimante. Le tableau suivant détaille le programme d'entretien recommandé pour diverses pièces de l'imprimante.

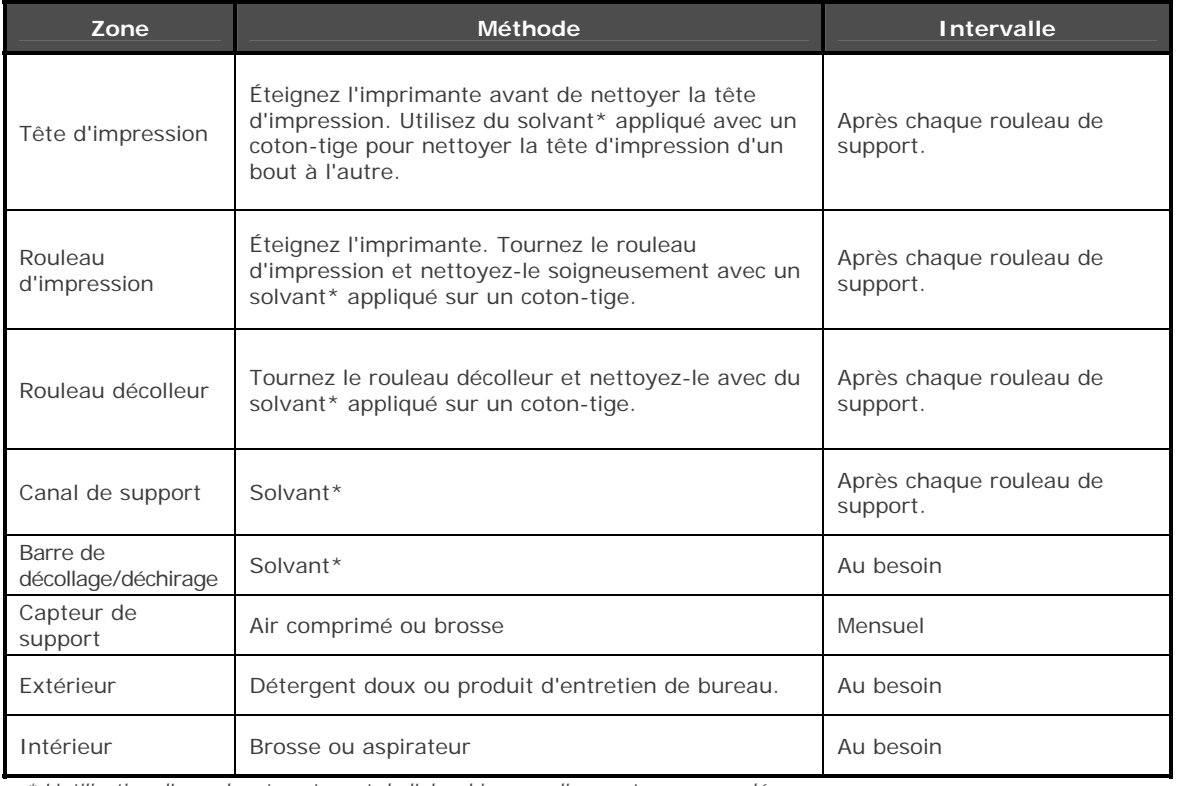

*\* L'utilisation d'un solvant contenant de l'alcool isopropylique est recommandée.* 

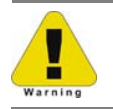

L'alcool isopropylique est un solvant inflammable ; prenez toujours les mesures appropriées lors de l'utilisation.

# **5.2 Nettoyer la tête d'impression**

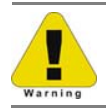

N'utilisez jamais d'objet coupant, dur ou abrasif sur la tête d'impression.

Si la qualité d'impression diminue (symptômes qui peuvent inclure des codes-barres illisibles ou des stries apparaissant sur les textes ou les graphiques), la cause typique est l'accumulation de débris sur la tête d'impression qui, si laissée sans surveillance, peut entraîner un défaut prématuré du point de trame. En fonction des fournitures et des paramètres d'impression utilisés, différentes méthodes de nettoyage sont recommandées.

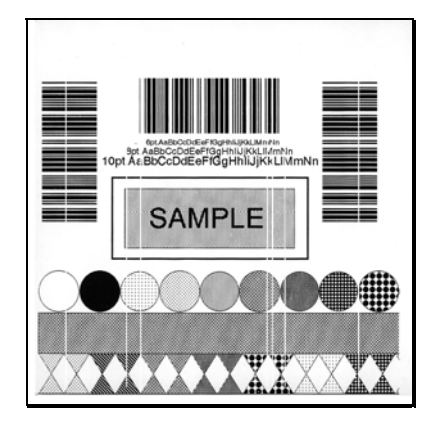

Des stries peuvent indiquer une tête d'impression sale ou défectueuse.

Un nettoyage approprié est primordial. Afin de maintenir le niveau de performance de l'imprimante, Datamax-O'Neil offre une ligne complète de produits de nettoyage comprenant les plumes, les cartes, les films et les cotons-tiges. Pour en savoir plus, visitez notre site Web.

#### *Procédure avec un coton-tige*

En cas d'impression avec un support d'impression thermique direct ou un support de transfert thermique avec un ruban de cire, nettoyez la tête d'impression comme suit :

- 1) Éteignez l'interrupteur d'alimentation et débranchez l'imprimante. Ouvrez l'imprimante. **Attendez un instant que la tête d'impression refroidisse.**
- 2) Retirez tout support et ruban installés. En utilisant un coton-tige humecté (et non imbibé) d'alcool isopropylique, nettoyez entièrement la tête d'impression.

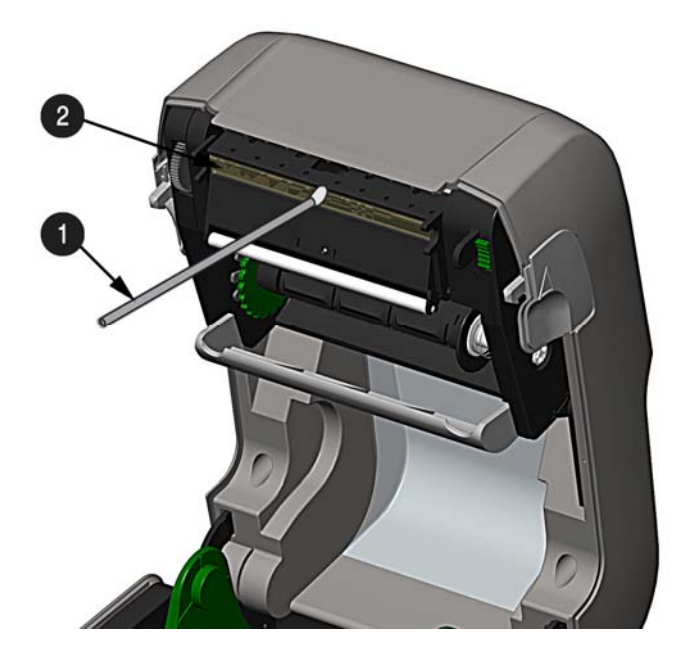

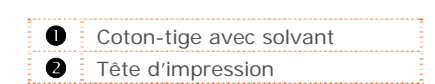

#### *Procédure avec carte de nettoyage*

En cas d'impression avec un support d'impression thermique direct, un support de transfert thermique avec un ruban de cire/résine, ou si la technique à l'aide d'un coton-tige ne fonctionne pas, nettoyez la tête d'impression comme suit :

- 1) Ouvrez l'imprimante. **Attendez un instant que la tête d'impression refroidisse.**
- 2) Retirez le support d'impression et le ruban puis placez une carte de nettoyage sous la tête d'impression (numéro de pièce 70-2013-01).
- 3) Fermez le couvercle puis appuyez sur le bouton  $\mathbb Q$  pour initier le nettoyage.
- 4) Après que la carte de nettoyage ait traversé toute l'imprimante, réinstallez le support (et le ruban si nécessaire). Branchez et allumez l'imprimante. Réalisez quelques échantillons d'étiquettes et examinez-les. Si les stries persistent, utilisez la procédure du film de nettoyage, ci-dessous ; autrement, ceci termine le nettoyage.

#### *Procédure avec film de nettoyage*

En cas d'impression avec un support d'impression thermique direct et un ruban de résine, lors d'impression avec une valeur de chauffage de 22 ou plus, ou lorsque les autres méthodes se sont avérées infructueuses, nettoyez la tête d'impression comme suit :

- 1) Ouvrez l'imprimante. **Attendez un instant que la tête d'impression refroidisse.**
- 2) Retirez le support d'impression et le ruban puis placez une feuille de film de nettoyage sous la tête d'impression (numéro de pièce 70-2087-01).
- 3) Fermez le couvercle puis appuyez sur le bouton  $\heartsuit$  pour initier le nettoyage.
- 4) Après que le film de nettoyage ait traversé toute l'imprimante, arrêtez l'interrupteur d'alimentation et débranchez l'imprimante. Ouvrez le couvercle et patientez quelques instants pour permettre à la tête d'impression de refroidir. En utilisant un coton-tige humecté (pas trempé) d'alcool isopropylique, nettoyez la tête d'impression et laissez-la sécher.
- 5) Réinstallez le support d'impression (et le ruban, si nécessaire). Branchez et allumez l'imprimante. Réalisez quelques échantillons d'étiquettes et examinez-les. Si les stries persistent, la tête d'impression nécessitera peut-être un remplacement ; voir Section 5.5.

# **5.3 Bouton de réglage de la tension du ruban**

La fonction réglable du manipulateur de ruban, qu'on trouve sur les imprimantes équipées de l'option de transfert thermique, permet au moyeu d'alimentation du ruban de fournir la tension optimale. Réglez la tension du ruban comme suit :

- 1) Éteignez l'imprimante.
- 2) Maintenez le ruban/moyeu du ruban pour éviter qu'il ne tourne. Puis poussez et faites tourner le bouton de réglage de la tension du ruban jusqu'à la position qui correspond à la taille du mandrin.

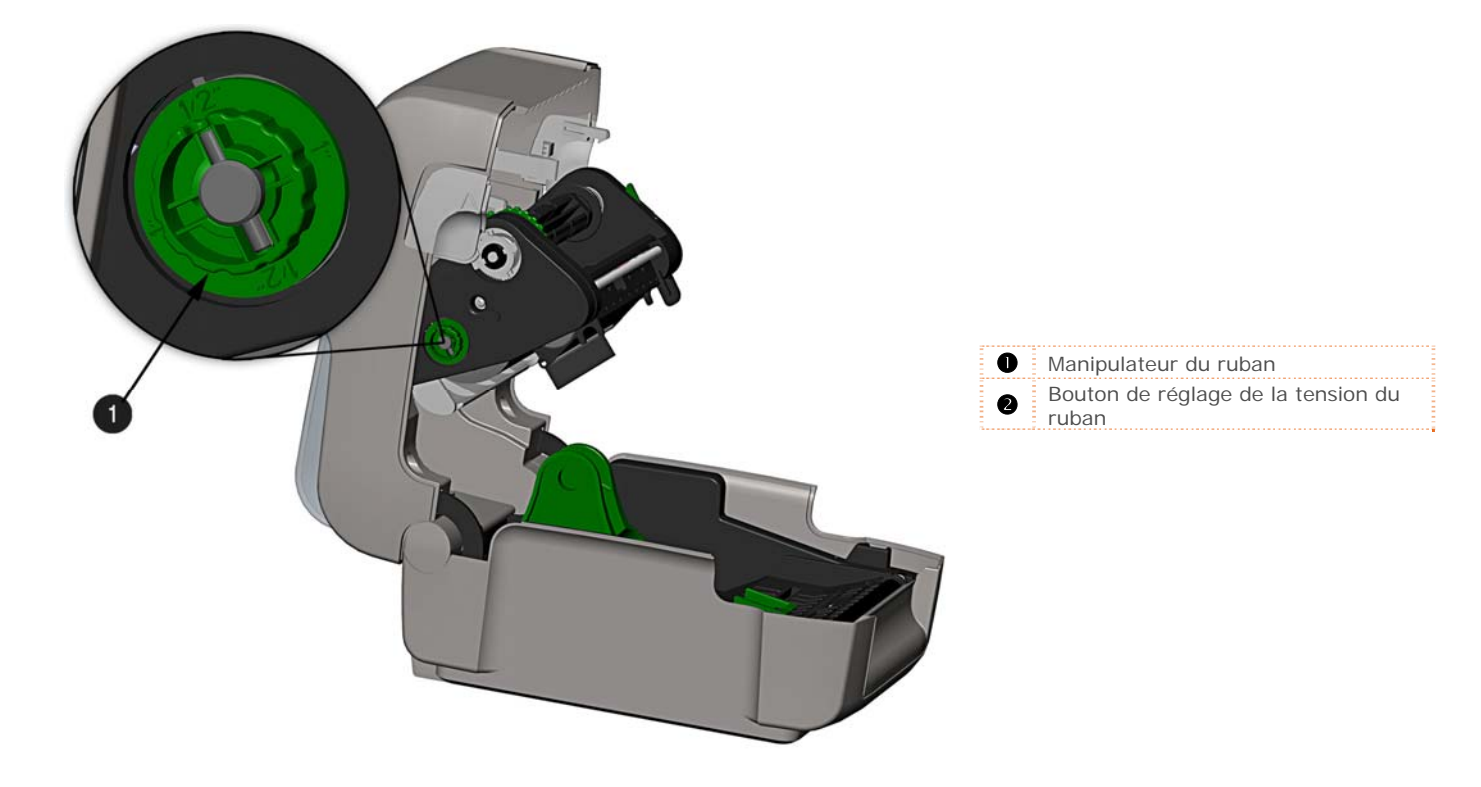

# **5.4 Capteur de support réglable**

Le capteur de support réglable (AMS) en option permet à l'imprimante d'accepter une large variété de configurations de support d'impression. Le tableau ci-dessous définit les positions générales de l'AMS pour différents supports d'impression et types de début de page (TOF).

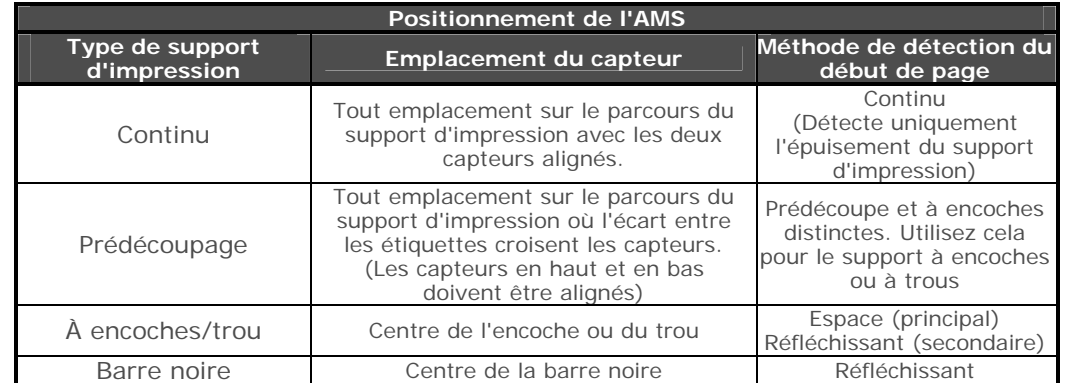

Positionnez l'AMS comme suit :

- 1) Sur le capteur AMS inférieur, identifiez l'indicateur approprié à utiliser avec votre support d'impression.
	- Indicateur d'espace ou d'encoche Indicateur réfléchissant (Marque)

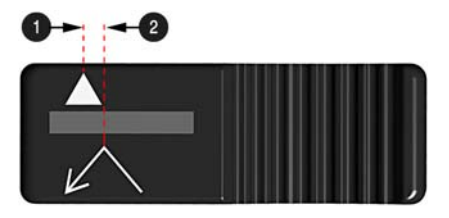

- 2) Faites glisser le capteur AMS inférieur afin que l'indicateur soit aligné avec le centre de l'encoche, de l'espace ou de la marque réfléchissante du support d'impression installé.
- 3) Faites glisser le capteur AMS supérieur au-dessus du même réglage que celui du capteur AMS inférieur, (ce n'est pas nécessaire lors de l'utilisation de support d'impression réfléchissant).

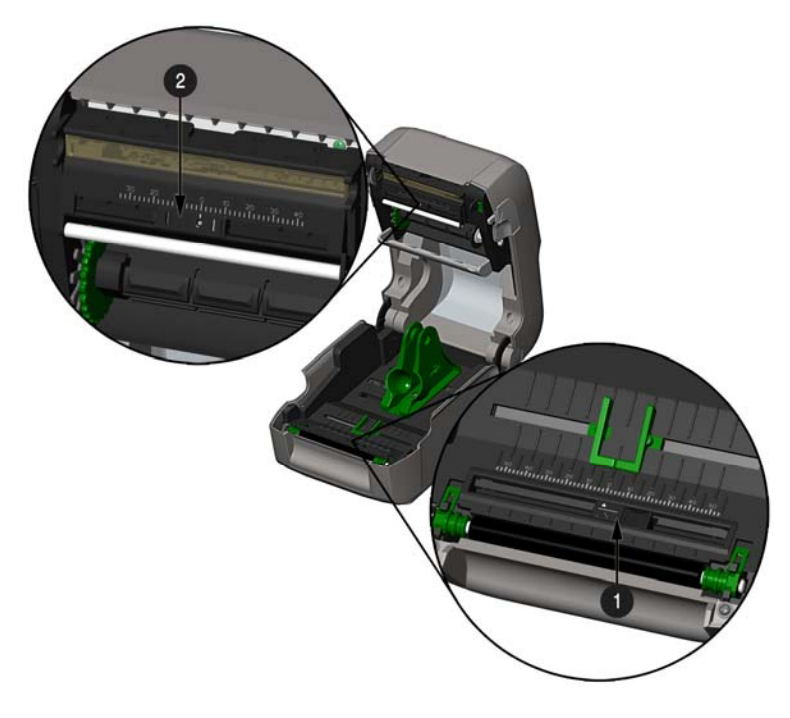

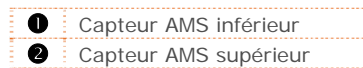

4) Chargez le support d'impression, voir section 2.3.

*Chapitre 5 – Entretien et réglages 61* 

# **5.5 Remplacement de la tête d'impression**

Si la tête d'impression devient endommagée ou usée, remplacez-la comme suit :

Respectez toujours les procédures de décharge de l'électricité statique lors du remplacement de la<br>Liste diinventes tête d'impression.

- 1) Éteignez l'imprimante et retirez le ruban s'il est installé.
- 2) Abaissez l'ensemble du manipulateur de ruban.
- 3) Tirez vers l'extérieur les deux languettes du mécanisme de la tête d'impression et faites tourner vers le bas le mécanisme de la tête d'impression.

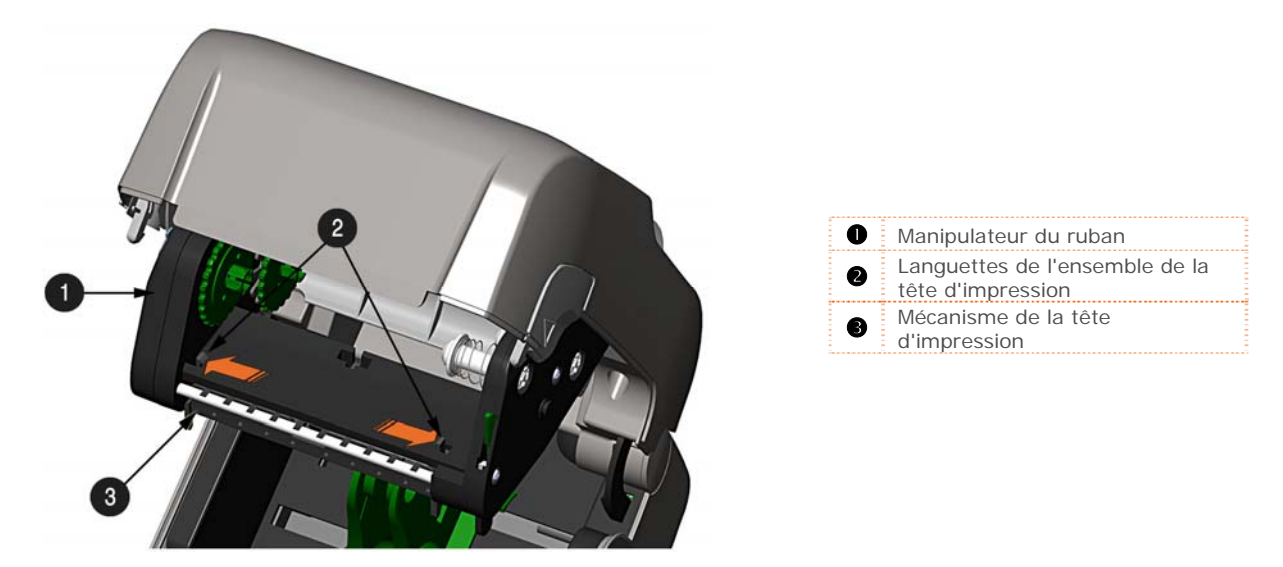

4) Poussez vers l'intérieur les deux languettes de la protection de la tête d'impression et faites tourner vers le bas la protection de la tête d'impression.

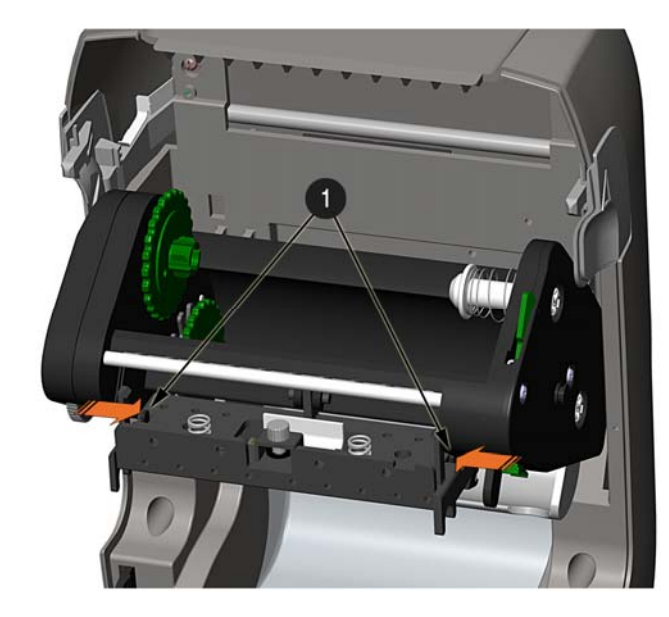

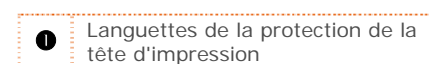

- 5) Desserrez la vis de la tête d'impression et laissez la tête d'impression tomber.
- 6) Retirez le câble de la tête d'impression.

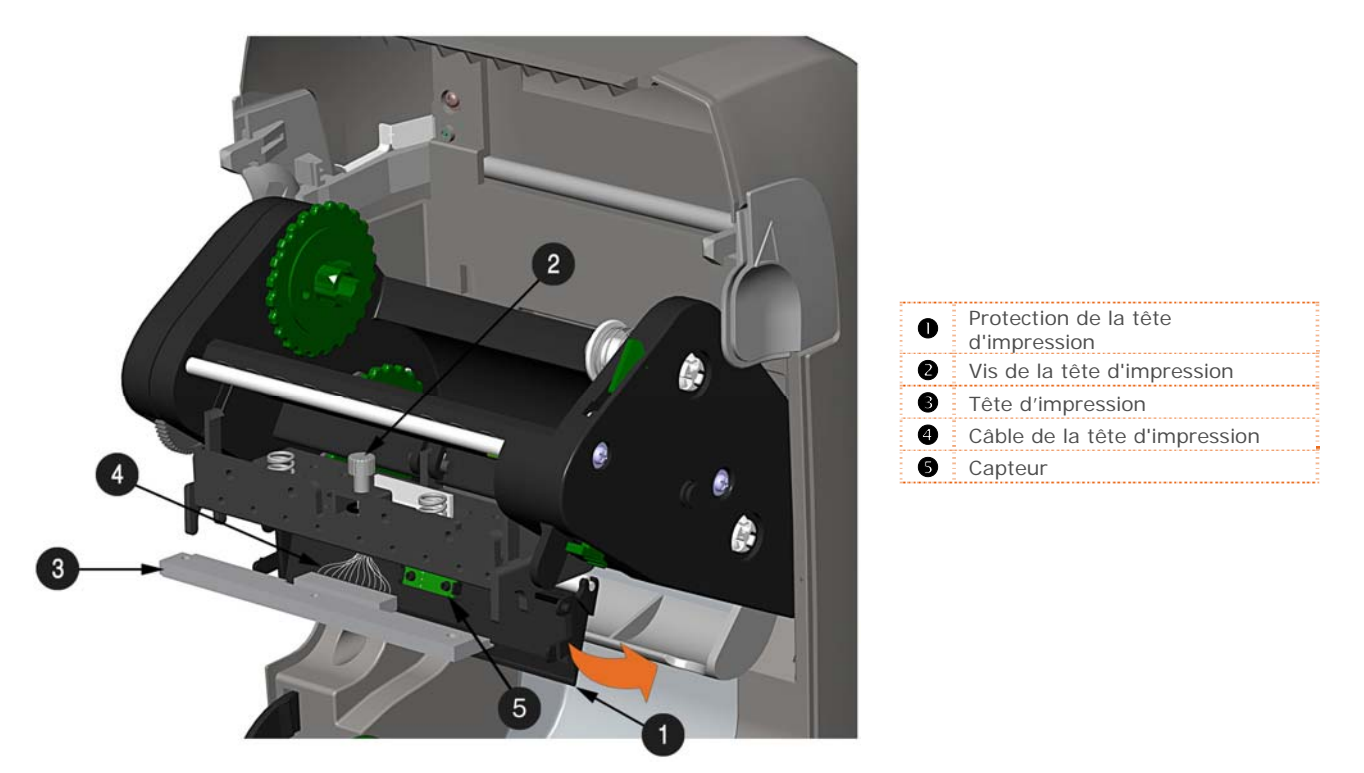

#### **Installation :**

- 1) Connectez avec précaution le câble de la tête d'impression à la nouvelle tête d'impression.
- 2) Positionnez la tête d'impression dans le mécanisme et serrez la vis de la tête d'impression.
- 3) Assurez-vous que le capteur soit correctement en place et faites tourner vers le haut la protection de la tête d'impression jusqu'à ce qu'elle s'enclenche en position.
- 4) Faites tourner vers le haut le mécanisme de la tête d'impression jusqu'à ce qu'il s'enclenche en position.

# **5.6 Remplacement du rouleau d'impression**

Le rouleau d'impression peut être facilement démonté pour le nettoyage, le remplacement ou supprimer des bourrages du support d'impression.

- 1) Éteignez l'imprimante et retirez le support d'impression s'il est installé.
- 2) Soulevez les deux languettes du rouleau d'impression.

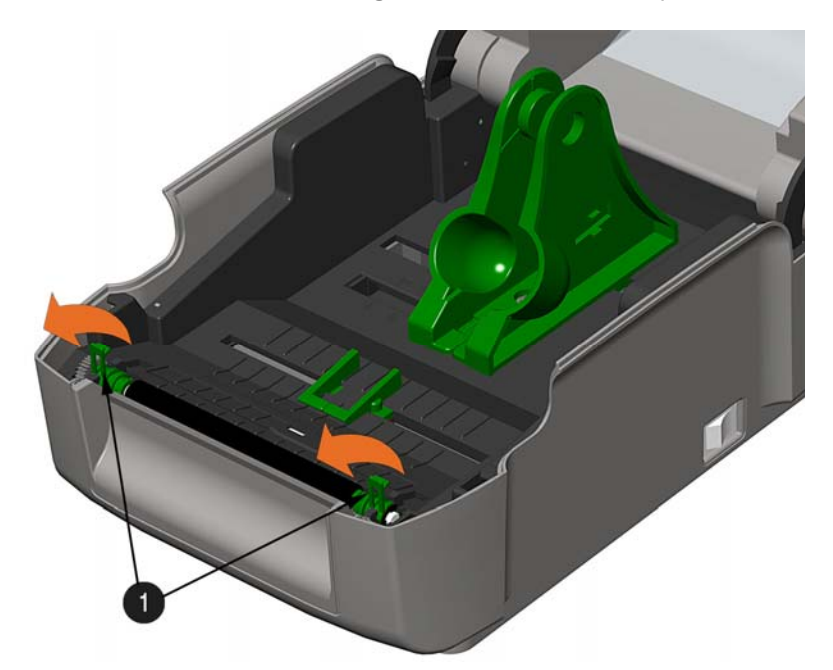

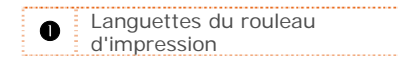

3) Retirez l'ensemble du rouleau d'impression de l'imprimante.

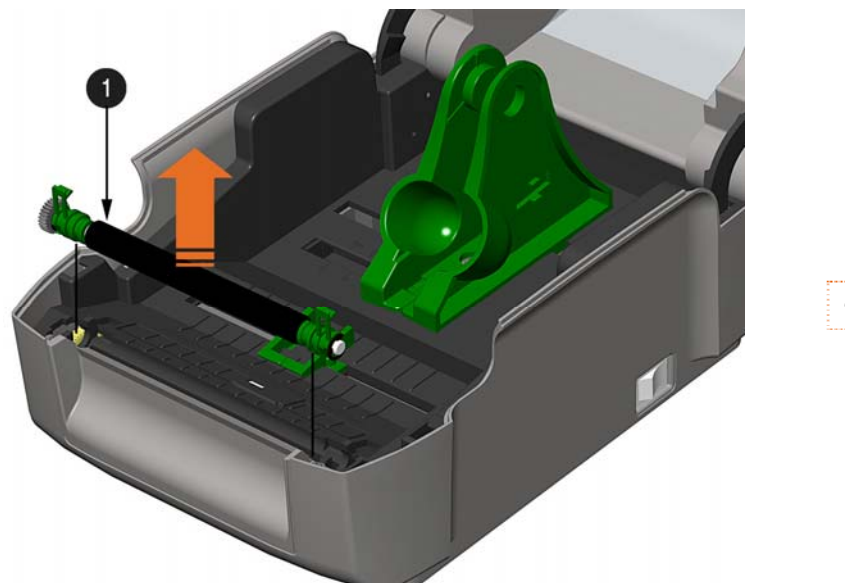

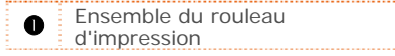

#### **Installation :**

- 1) Positionnez l'ensemble du rouleau d'impression dans l'imprimante.
- 2) Faites tourner vers le bas les deux languettes du rouleau d'impression jusqu'à ce qu'elles s'encliquent.

# **5.7 Mise à jour du micrologiciel**

Lorsque des mises à jour et/ou de nouvelles fonctionnalités sont ajoutées, elles peuvent être téléchargées sur l'imprimante comme suit :

- 1) Identifiez la nouvelle version de votre modèle d'imprimante sur le site Web de Datamax-O'Neil à l'adresse www.datamax-oneil.com et téléchargez-la sur le disque dur de votre ordinateur.
- 2) Lancez l'utilitaire de configuration NETira CT et interrogez (connectez) l'imprimante, (voir section 3.5 pour obtenir plus d'informations sur NETira CT).

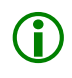

Nous recommandons de sauvegarder la configuration avant de télécharger le micrologiciel, et de la<br>restaurer une fois le téléchargement terminé. Assurez-vous de cocher la case appelée « Include<br>Sensor Calibration Data on Op restaurer une fois le téléchargement terminé. Assurez-vous de cocher la case appelée « Include restauration de la configuration.

- 3) Accédez à Tools>Upgrade>Firmware. Sélectionnez le fichier binaire (fichier BIN).
- 4) Cliquez sur le bouton 'Send' (Envoyer) pour démarrer la mise à jour du micrologiciel.

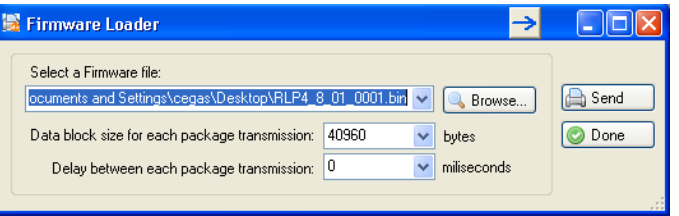

#### *5.7.1 Chargeurs de démarrage Boot 1 et Boot 2*

- 1) Connectez l'imprimante à votre PC à l'aide du câble série.
- 2) Lancez l'utilitaire de configuration NETira CT et interrogez (connectez) l'imprimante, (voir section 3.5 pour obtenir plus d'informations sur NETira CT).

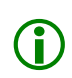

Nous recommandons de sauvegarder la configuration avant de télécharger le micrologiciel, et de la<br>restaurer une fois le téléchargement terminé. Assurez-vous de cocher la case appelée « Include<br>Sensor Calibration Data on Op restaurer une fois le téléchargement terminé. Assurez-vous de cocher la case appelée « Include restauration de la configuration.

- 3) Accédez à Tools>Upgrade>Firmware. Sélectionnez les fichiers binaires (fichiers BIN) de chacun des fichiers Boot.
- 4) Cochez les cases « Select and Download Boot 1 file: » (Sélectionner et télécharger le fichier Boot 1), « Select and Download Boot 2 file: » (Sélectionner et télécharger le fichier Boot 2) Et « Erase System and/or User Area » (Effacer le système et/ou la zone utilisateur) et cliquez sur send (envoyer) pour initier le téléchargement.

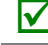

 Cochez toujours la case « Erase System and/or User Area » (Effacer le système et/ou la zone utilisateur) sauf indication contraire.

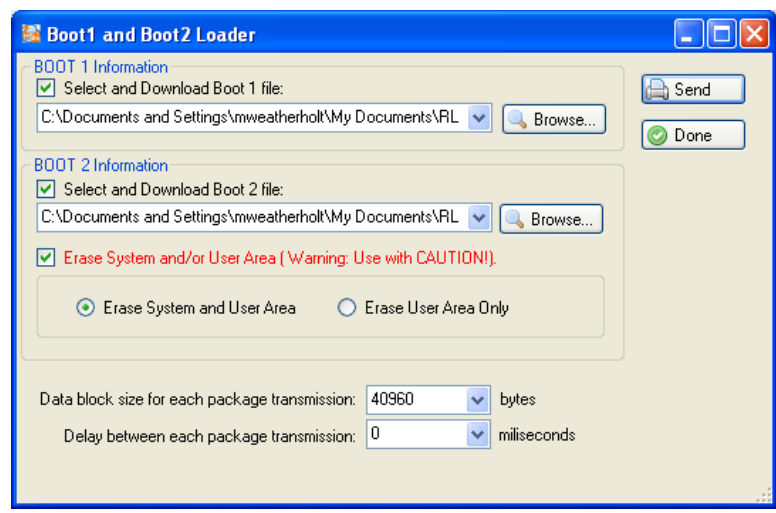

5) Une fois que les fichiers du chargeur de démarrage ont été chargés, la version du micrologiciel peut désormais être téléchargée en utilisant la procédure décrite dans la section 5.7.
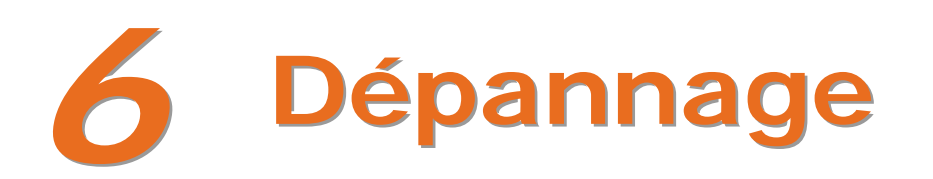

#### **6.1 Introduction**

Occasionnellement, des situations qui requièrent un dépannage peuvent survenir. Les situations de problèmes possibles et de solutions potentielles sont répertoriées ci-dessous. Contactez un technicien qualifié pour les problèmes qui persistent ou les problèmes qui ne sont pas traités dans cette section.

#### **6.2 Conseils de dépannage**

La section suivante énumère les symptômes et les numéros de page associée des sujets couverts. Même si toutes les situations ne sont pas traitées, vous pouvez trouver quelques conseils utiles. Après une mesure corrective, appuyez sur le bouton FEED (alimentation) pour supprimer l'alarme.

#### **Qualité d'impression inacceptable :**

- Tête d'impression sale : Nettoyez la tête d'impression (voir Section 5.2).
- Le réglage de température est peut-être incorrect pour le support d'impression utilisé : Utilisez le programme du logiciel ou les commandes DPL pour régler le paramètre de chauffage et la vitesse d'impression.
- Une combinaison de ruban/support incorrecte est peut-être utilisée : Cochez les types utilisés.
- Tête d'impression défectueuse : Remplacez-la (voir section 5.5) ou appelez un service de maintenance.

#### **L'imprimante n'imprime pas ou imprime de nombreuses étiquettes en une seule fois :**

- Les étiquettes ne sont pas chargées correctement : Voir les instructions de chargement sur le côté intérieur du couvercle de l'imprimante ou dans la section 2.3.
- Le support d'impression n'est pas calibré : Calibrez-le (voir Section 3.7).
- Le capteur du support d'impression ou le circuit du capteur est peut-être défectueux : Appelez le service de maintenance.

#### **Le ruban n'avance pas (le papier avance, mais pas le ruban) :**

- Le ruban est peut-être installé incorrectement : Assurez-vous que le côté encré du ruban se trouve face aux étiquettes. Avec la plupart des rubans, cela peut être vérifié en frottant le papier contre le ruban ; l'encre devra salir le papier. Ou, en cas d'utilisation de support d'étiquette, le côté collant d'une étiquette enlèvera l'encre.
- Une combinaison de ruban/papier incorrecte provient d'une friction insuffisante entre le papier et le ruban : Assurez-vous que le bon type de ruban est utilisé avec le support d'impression.

Saute toutes les autres étiquettes (la qualité d'impression est bonne, mais toutes les autres étiquettes sont annulées) :

- L'étiquette est formatée trop près du bord supérieur de l'étiquette : Laissez un espace vide équivalent à des lignes de 8 points (environ 0,02 pouce [0,5 mm]) en haut de l'étiquette.
- Le support d'impression n'est pas calibré : Calibrez-le (voir Section 3.7).
- Le capteur du support d'impression ou le circuit du capteur de support est peut-être défectueux : Appelez le service de maintenance.

#### **Impossible d'imprimer des rotations :**

 Les caractères sont formatés hors des dimensions de l'étiquette : Vérifiez que les valeurs de la ligne/colonne fournissent suffisamment de place pour la hauteur de l'image qui est imprimée.

#### **Impression légère sur le bord de l'étiquette :**

- Le couvercle de l'imprimante n'est pas verrouillé : Verrouillez-le.
- La tête d'impression n'est pas correctement alignée : Appelez le service de maintenance.

#### **Impossible de mettre sous tension l'imprimante :**

- La prise murale CA est peut-être défectueuse : Essayez une autre prise.
- L'alimentation électrique est peut-être défectueuse : Remplacez-la.
- Interrupteur d'alimentation susceptible d'être défectueux : Appelez le service de maintenance.

#### **L'étiquette avance d'1 ou 2 pouces avant l'indication d'une erreur :**

- Le ruban est peut-être installé incorrectement. Assurez-vous que le côté encré du ruban se trouve face aux étiquettes. Avec la plupart des rubans, cela peut être vérifié en frottant le papier contre le ruban ; l'encre devra salir le papier. Ou, en cas d'utilisation de support d'étiquette, le côté collant d'une étiquette enlèvera l'encre.
- Une combinaison de ruban/papier incorrecte provient d'une friction insuffisante entre le papier et le ruban : Assurez-vous que le bon type de ruban est utilisé avec le support d'impression.

#### **L'étiquette avance de 12 pouces avant l'indication d'une erreur :**

- Le support d'impression n'est peut-être pas correctement chargé : Rechargez-le (voir Section 2.3). Lors du chargement du support d'impression, assurez-vous que les porte-supports et les guides du support d'impression sont contre le support d'impression et que les espaces ou les marques dans les étiquettes sont alignés avec le capteur du support d'impression.
- Le capteur du support d'impression ou le circuit du capteur de support est peut-être défectueux : Appelez le service de maintenance.

#### **Les étiquettes se déplacent excessivement d'un côté à l'autre lors de l'impression :**

 Le support d'impression n'est peut-être pas correctement chargé : Rechargez-le (voir Section 2.3). Lors du chargement du support d'impression, assurez-vous que les porte-supports et les guides du support d'impression sont contre le support d'impression et que les espaces ou les marques dans les étiquettes sont alignés avec le capteur du support d'impression.

#### **6.3 Mode vidage hexadécimal**

Le mode hexadécimal est un outil utile de diagnostic des problèmes, comprenant les erreurs de syntaxe DPL et de communication, permettant la comparaison de chaînes d'entrée (envoyées par l'hôte) vers les données de sortie (reçues par l'imprimante). Pour décoder ces informations, le *Manuel du programmateur* représente une référence essentielle. Cette sortie peut servir au débogage du format d'étiquette. De plus, en envoyant de manière répétitive un format, ce mode peut découvrir des problèmes d'établissement d'une liaison (s'ils existent). Les problèmes d'établissement d'une liaison sont identifiés par des sections de données manquantes dans la chaîne de caractères.

#### **Pour imprimer les étiquettes en mode vidage hexadécimal :**

Pour commencer, allez dans le menu Diagnostics et activez le mode hexadécimal (Hex Dump Mode) ; voir Section 4.4. Quittez le menu et sauvegardez les modifications. Désormais, HEX DUMP MODE sera affiché et toutes les données reçues par l'imprimante seront produites en code hexadécimal, accompagnées des équivalents imprimables ASCII, comme indiqué ci-dessous. Pour sortir du mode vidage hexadécimal, *entrez à nouveau dans le menu Diagnostics et désactivez le mode vidage hexadécimal (Hex Dump Mode) , quittez le menu, puis sauvegardez les changements.*

La figure ci-dessous représente une étiquette en mode vidage hexadécimale. Après avoir envoyé un format d'étiquette à l'imprimante, la sortie en code hexadécimal sera immédiate. Nous ajouterons que la plupart des programmes logiciels utilisent le mappage (bit mapping) pour construire l'étiquette, ce qui rend l'établissement d'un diagnostic difficile. Contactez le support technique de Datamax-O'Neil pour toute question.

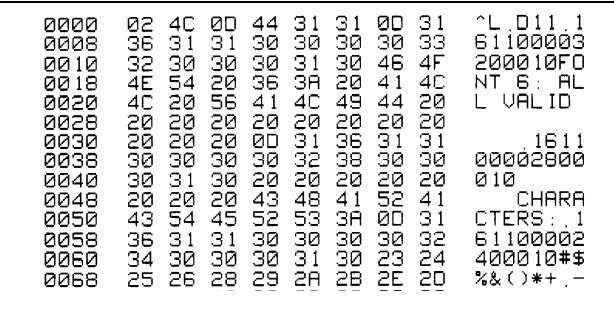

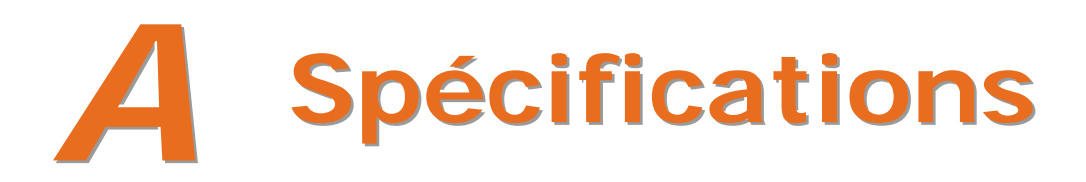

#### *Mécanique*

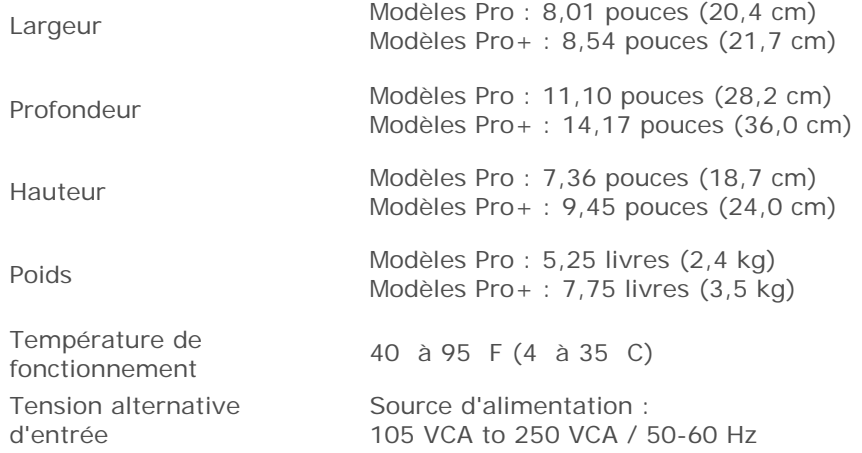

#### *Impression*

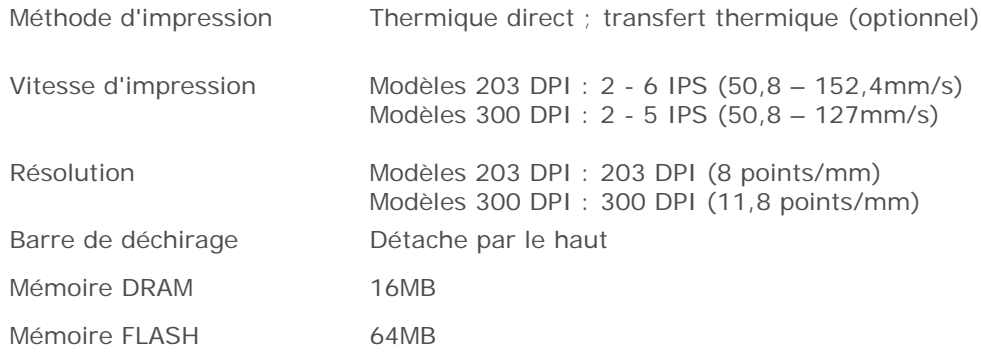

#### *Support/Ruban*

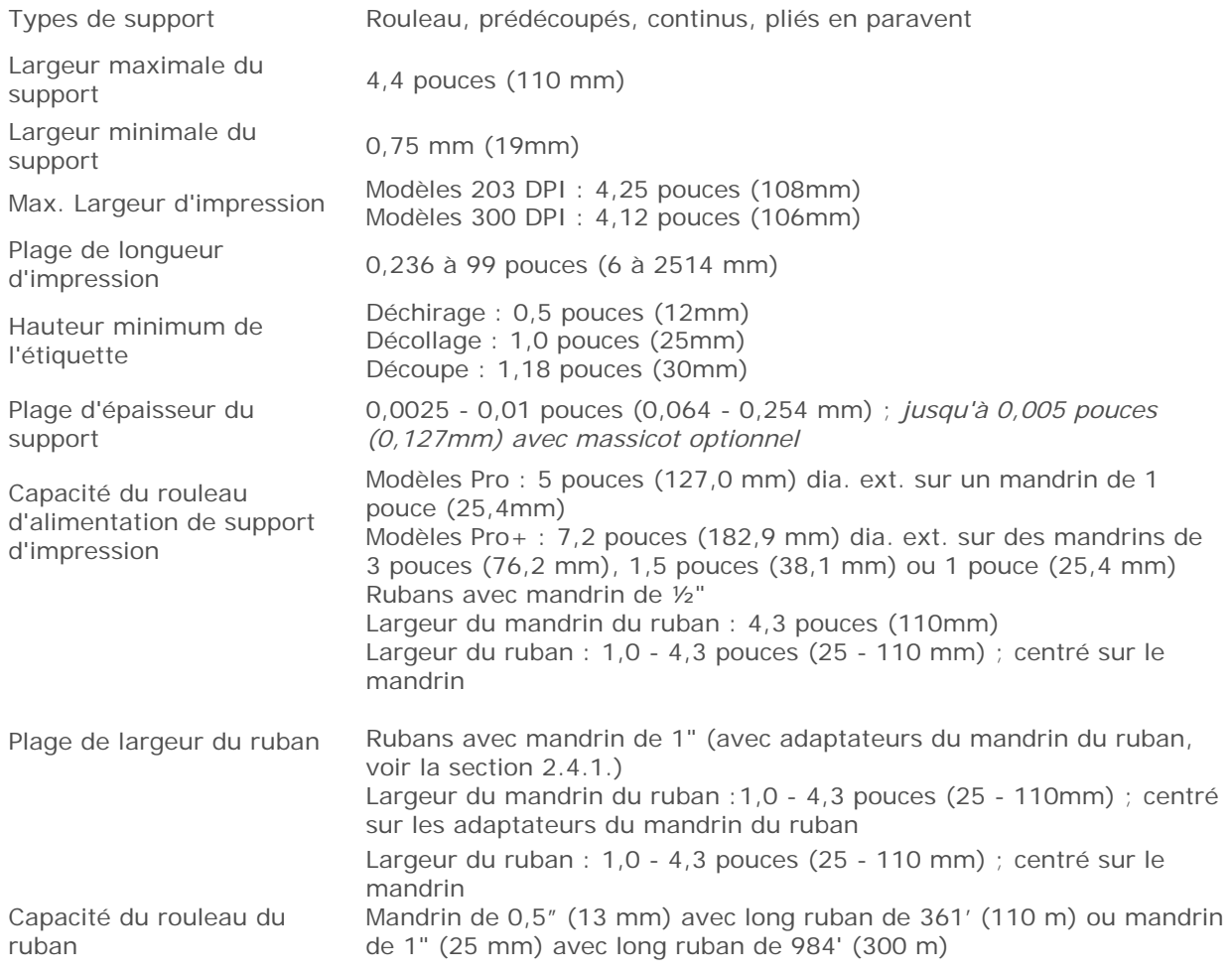

#### *Communications*

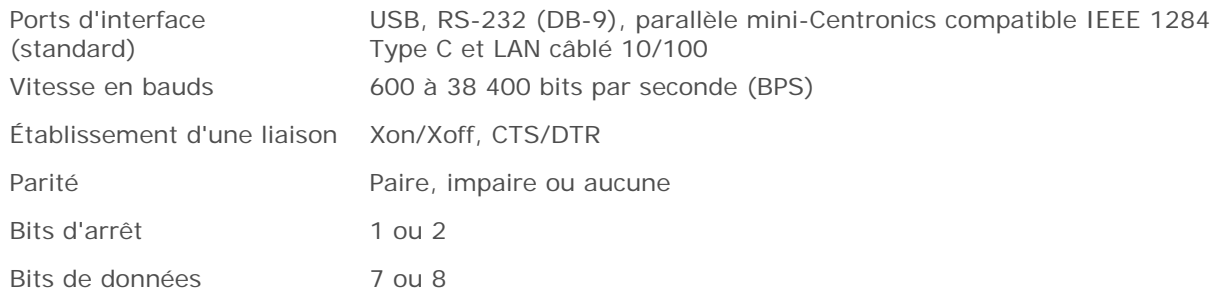

#### *Polices*

9 Polices en mode point tournées de 0, 90, 180, et 270 degrés.

#### *Codes-barres intégrés*

32 codes-barres intégrés (voir le *Manuel du programmateur* pour obtenir une liste détaillée).

#### *Supports d'impression autorisés*

Pour atteindre une qualité d'impression optimale et une durée de vie maximale de la tête d'impression, Datamax-O'Neil recommande l'utilisation de supports d'impression de marque et de rubans certifiés Datamax-

O'Neil. Ces fournitures sont spécialement conçues pour être utilisées dans nos imprimantes ; l'utilisation d'autres fournitures peut affecter la qualité d'impression, la performance et la durée de vie de l'imprimante ou de ses composants. Pour obtenir la liste actuelle des supports et des rubans certifiés pour une utilisation avec les applications thermiques directes et à transfert thermique, veuillez contacter un

représentant en supports d'impression au numéro suivant : (407) 523-5650.

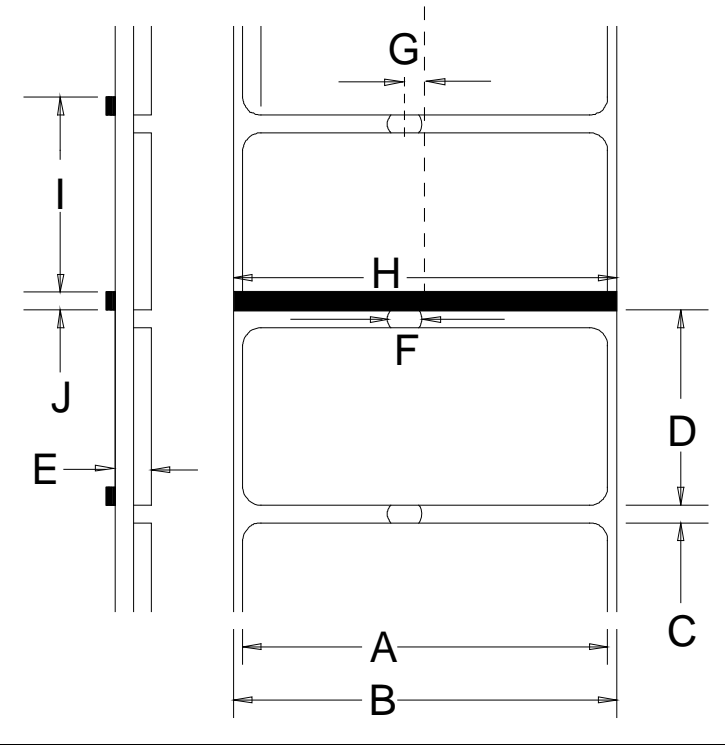

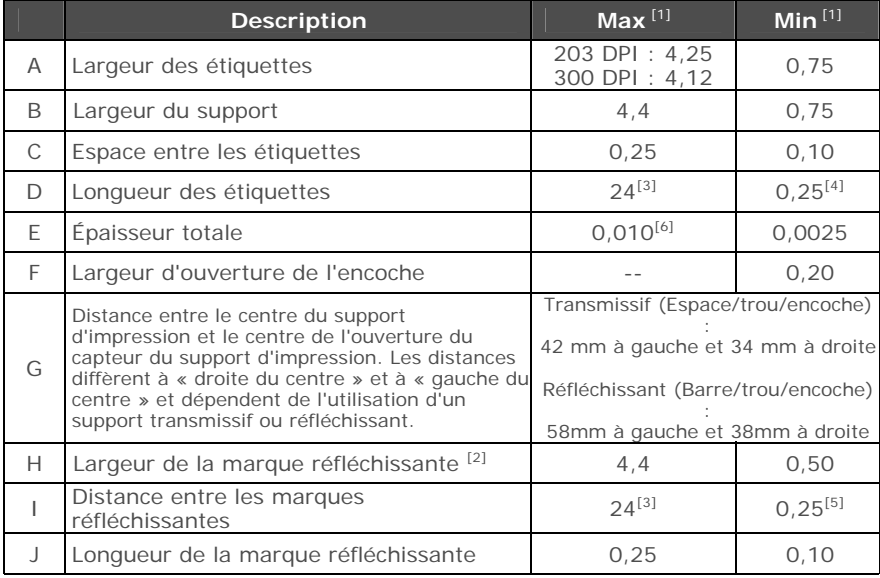

 $[1]$  Les unités de mesures sont en pouces.<br> $[2]$  La marque réfléchissante (noire) doit être à base de carbone, située au verso du matériau, et la réflectance doit être inférieure à 10% pour des longueurs d'onde

comprises entre 950 et 640 nm.<br>
La longueur des étiquettes peut aller jusqu'à 99 pouces, la surface imprimable<br>
devant rester inférieure à la longueur maximale des étiquettes.

devant rester inférieure à la longueur maximale des étiquettes. [4] Cette distance inclut l'écart minimal entre les étiquettes. Longueur min. de 1,25 pouces (31,8 mm), si lemassicot optionnel est installé.<br>
[5] Cette distance comprend la marque réfléchissante minimale.<br>
[6] 0,007 pouces (0,117mm) avec massicot standard.

# *B* **Configuration LAN sans fil et câblé**

#### **B.1 Configuration de la carte réseau**

Qu'il s'agisse d'une tentative de connexion câblée ou sans fil, il est recommandé d'établir d'abord une connexion câblée vers l'imprimante. Cela permettra d'accéder aux pages Web internes des imprimantes pour configurer les réglages nécessaires pour une connexion sans fil typique. Si une connexion câblée n'est pas ou ne peut pas être obtenue, tous les paramètres de connexion peuvent aussi être configurés à l'aide de l'utilitaire de configuration NETira CT, voir section 3.5.

L'imprimante effectue des demandes d'IP au démarrage, pensez à la façon dont doit être effectué votre adressage IP avant de vous connecter en réseau à l'imprimante. L'adressage IP de l'imprimante peut être configuré de deux façons : En utilisant une adresse IP statique ou en utilisant l'adressage IP automatique (DHCP, BootP ou RARP). **Avec les réglages d'usine par défaut, IP DISCOVERY (ADRESSAGE DYNAMIQUE) est ACTIVÉ (DHCP).**

- 1. L'imprimante étant éteinte, connectez le câble réseau puis allumez l'imprimante.
- 2. L'imprimante recherchera désormais un serveur DHCP. Laissez jusqu'à 90 secondes à l'imprimante pour récupérer une adresse IP.
- 3. À ce moment, il est recommandé d'imprimer un Network Report (Rapport d'impression). Ce rapport d'impression est généré par l'imprimante et répertorie les informations par défaut telles que les adresses IP et MAC ainsi que le SSID des cartes sans fil équipées. Pour imprimer le 'Network Report' :

Appuyez sur le bouton  $\blacktriangle$  pour mettre en surbrillance le sousmenu 'TEST' puis appuyez sur le bouton

À l'aide du bouton  $\nabla$ , naviguez jusqu'à Network Report (rapport réseau) puis appuyez sur le bouton .

Lorsque vous y êtes invité, choisissez soit « View » (Afficher) (pour afficher les informations à l'écran) soit « Print » (Imprimer) (pour imprimer les informations).

4. Vérifiez que l'imprimante ait obtenu une adresse IP valide pour votre réseau. Si une adresse IP valide a été obtenue ou si vous souhaitez utiliser une adresse statique différente, cela peut être configuré via le panneau frontal.

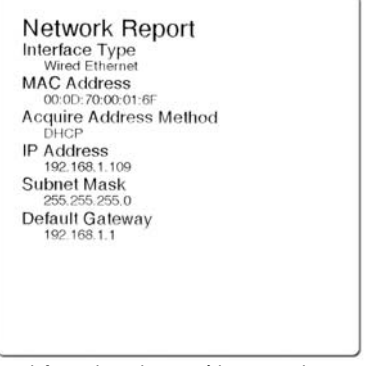

*Les informations de cette étiquette varieront en fonction de votre configuration et de la version du micrologiciel.*

 Entrez dans le menu de l'imprimante et naviguez jusqu'au sous-menu Communications>Network/Bluetooth>Wired Ethernet (Communications>Réseau/Bluetooth>Ethernet câblé).

- Réglez l'élément du menu « IP Discovery » (Adressage IP) sur « Use Static Addresses » (Utiliser des adresses statiques).
- Réglez l'élément du menu « IP Address » (Adresse IP) à la valeur souhaitée, poursuivez la même procédure avec « Subnet Mask » (Masque de sous-réseau) et « Default Gateway » (Passerelle par défaut) si nécessaire. Quittez le menu des imprimantes. Éteignez et rallumez l'imprimante, au démarrage l'imprimante se connectera au réseau en utilisant les nouveaux paramètres que vous avez fournis.

Une fois que les étapes précédentes ont été réalisées avec succès, vous pouvez désormais utiliser l'adresse IP :

 Si votre imprimante dispose de capacités sans fil, naviguez jusqu'aux pages Web internes de l'imprimante de configuration sans fil/avancée. **Voir section B.2, Configuration sans fil.**

**-ou-** 

 Installez un pilote d'imprimante, et démarrez l'impression à partir de vos applications Windows . **Voir section B.3, Installation du pilote d'imprimante.**

#### **B.2 Configuration sans fil**

1. Ouvrez votre navigateur Web. Tapez l'adresse IP assignée à l'imprimante. L'adresse IP des imprimantes par défaut est : 192.168.10.26.

Si une adresse IP différente a été affectée à l'imprimante, assurez-vous d'entrer la bonne adresse IP.

La page suivante apparaîtra :

Les pages Web internes de l'imprimante se composent de 10 pages qui sont accessibles via la barre de navigation sur le côté gauche.

La plupart des éléments de ces pages imitent le menu interne de l'imprimante. Pour obtenir plus d'informations sur la fonction de ces configurations, voir la fonction correspondante dans le chapitre 4.

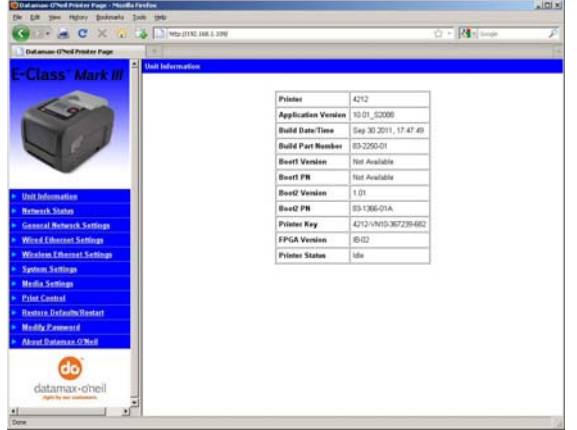

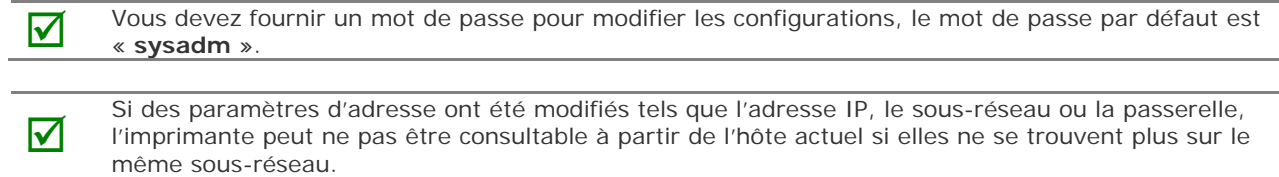

#### *B.2.1 Configuration sans fil - Infrastructure*

Après un paramétrage réussi effectué via une connexion câblée, la connexion sans fil (si équipée) peut être configurée dans le mode infrastructure en utilisant une adresse IP statique ou fournie par DHCP.

1. Ouvrez votre navigateur Web. Tapez l'adresse IP de l'imprimante. L'IP par défaut est : 192.168.10.26.

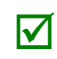

Si une adresse IP différente a été<br>
affectée à l'imprimante, assurez-vous<br>
d'entrer la berge educación d'entrer la bonne adresse IP.

Une page similaire à celle de droite apparaîtra :

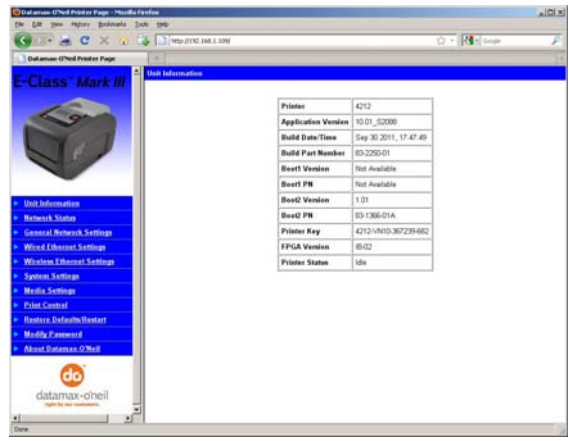

- 2. Cliquez sur l'élément du menu « Wireless Ethernet Settings » (Réglages Ethernet sans fil) sur le côté gauche de l'écran. Repérez et réglez les éléments suivants :
	- Dans la section « Acquire Address Method » (Méthode d'acquisition de l'adresse), sélectionnez le bouton « Use DHCP » (Utiliser DHCP).

*Pour le réglage de l'IP statique :* 

- Dans la section « Acquire Address Method » (Méthode d'acquisition de l'adresse), sélectionnez le bouton « Use Static Addresses » (Utiliser adresses statiques).
- Dans la section « Static IP Addresses » (Adresses IP statiques), entrez des adresses IP statiques valides pour l'adresse IP de l'imprimante, le masque de sous-réseau de l'imprimante et la passerelle de l'imprimante.
- 3. Défilez vers le bas dans la page « Network Type » (Type de réseau), sélectionnez « infrastructure » dans la liste déroulante.
- 4. Dans le champ SSID, tapez le nom du SSID de votre point d'accès.
- 5. Sous « WIFI Security and Authentication », configurez les réglages de sécurité/authentification nécessaires pour votre réseau.
- 6. Défilez jusqu'en bas de la page, entrez le mot de passe (par défaut, c'est « sysadm ») et cliquez sur Apply (Appliquer).
- 7. Cliquez sur l'élément du menu « General Network Settings » (Réglages généraux du réseau) sur le côté gauche de l'écran. Repérez et réglez les éléments suivants :
- 8. Dans « Network Interface » (Interface réseau), sélectionnez le bouton « Wireless Ethernet » (Ethernet sans fil)
- 9. Défilez jusqu'en bas de la page, entrez le mot de passe (par défaut, c'est « sysadm ») et cliquez sur Apply (Appliquer).
- 10. Cliquez sur l'élément du menu « Restore Defaults/Restart » (Restaurer paramètres par défaut/Redémarrer) sur le côté gauche de l'écran. Assurez-vous que Restart Printer (Redémarrage de l'imprimante) s'affiche dans la liste déroulante « Action to Execute: » (Action à exécuter). Entrez le mot de passe en haut de la page (par défaut c'est « sysadm ») et cliquez sur Execute (Exécuter) pour redémarrer l'imprimante.

L'imprimante recherchera désormais un serveur. Laissez jusqu'à 90 secondes à l'imprimante pour récupérer une adresse IP.

À ce moment, il est recommandé d'imprimer un Network Report (Rapport d'impression). Ce rapport d'impression est généré par l'imprimante et répertorie les informations par défaut telles que les adresses IP et MAC ainsi que le SSID des cartes sans fil équipées. Pour imprimer le 'Network Report' :

Appuyez sur le bouton  $\blacktriangle$  pour mettre en surbrillance le sousmenu 'TEST' puis appuyez sur le bouton

À l'aide du bouton V, naviguez jusqu'à Network Report (rapport réseau) puis appuyez sur le bouton .

Lorsque vous y êtes invité, choisissez soit « View » (Afficher) (pour afficher les informations à l'écran) soit « Print » (Imprimer) (pour imprimer les informations).

Une fois que les étapes précédentes ont été effectuées avec succès, vous pouvez désormais utiliser l'adresse IP pour installer un pilote d'imprimante et démarrer l'impression à partir de vos applications Windows . Voir section B.3, Installation du pilote d'imprimante.

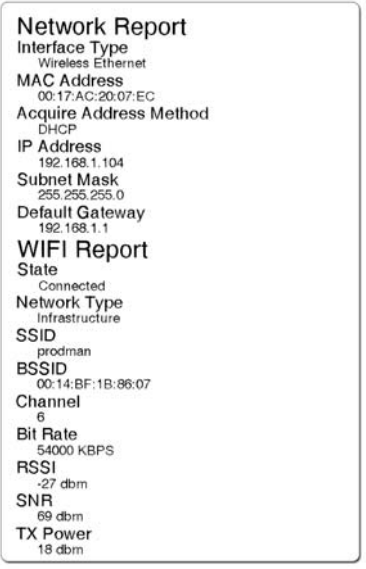

*Les informations de cette étiquette varieront en fonction de votre configuration et de la version du micrologiciel.*

#### *B.2.1 Configuration sans fil – Ad-Hoc*

Après un paramétrage réussi effectué via une connexion câblée, la connexion sans fil (si équipée) peut être configurée dans le mode ad-hoc en utilisant une adresse IP statique. Pour configurer la carte sans fil en mode Ad-Hoc, vous devez configurer votre ordinateur hôte afin qu'il corresponde aux réglages IP de l'imprimante. Consultez la documentation de votre système d'exploitation ou de votre carte réseau sans fil pour obtenir des informations sur la configuration votre ordinateur.

1. Ouvrez votre navigateur Web. Tapez l'adresse IP de l'imprimante. L'IP par défaut est : 192.168.10.26.

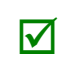

Si une adresse IP différente a été<br>
affectée à l'imprimante, assurez-vous<br>
d'ontrer le benne adresse IP d'entrer la bonne adresse IP.

Une page similaire à celle de droite apparaîtra :

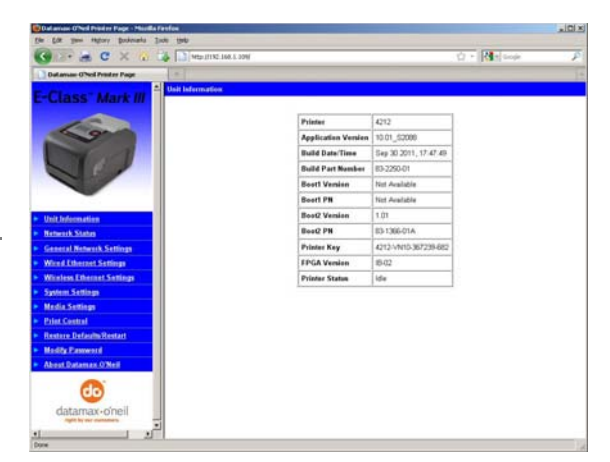

- 2. Cliquez sur l'élément du menu « Wireless Ethernet Settings » (Réglages Ethernet sans fil) sur le côté gauche de l'écran. Repérez et réglez les éléments suivants :
	- Dans la section « Acquire Address Method » (Méthode d'acquisition de l'adresse), sélectionnez le bouton « Use Static Addresses » (Utiliser adresses statiques).
	- Dans la section « Static IP Addresses » (Adresses IP statiques), entrez des adresses IP statiques valides pour l'adresse IP de l'imprimante, le masque de sous-réseau de l'imprimante et la passerelle de l'imprimante.
- 3. Défilez vers le bas dans la page « Network Type » (Type de réseau), sélectionnez « Ad-hoc » dans la liste déroulante.
- 4. Dans le champ SSID, tapez le nom du SSID que vous souhaitez affecter à l'imprimante.
- 5. Sous « WIFI Security and Authentication », configurez les réglages de sécurité/authentification nécessaires pour votre réseau.
- 6. Défilez jusqu'en bas de la page, entrez le mot de passe (par défaut, c'est « sysadm ») et cliquez sur Apply (Appliquer).
- 7. Cliquez sur l'élément du menu « General Network Settings » (Réglages généraux du réseau) sur le côté gauche de l'écran. Repérez et réglez les éléments suivants :
- 8. Dans « Network Interface » (Interface réseau), sélectionnez le bouton « Wireless Ethernet » (Ethernet sans fil)
- 9. Défilez jusqu'en bas de la page, entrez le mot de passe (par défaut, c'est « sysadm ») et cliquez sur Apply (Appliquer).
- 10. Cliquez sur l'élément du menu « Restore Defaults/Restart » (Restaurer paramètres par défaut/Redémarrer) sur le côté gauche de l'écran. Assurez-vous que Restart Printer (Redémarrage de l'imprimante) s'affiche dans la liste déroulante « Action to Execute: » (Action à exécuter). Entrez le mot de passe en haut de la page (par défaut c'est « sysadm ») et cliquez sur Execute (Exécuter) pour redémarrer l'imprimante.
- 11. L'imprimante recherchera désormais un serveur. Laissez jusqu'à 90 secondes à l'imprimante pour récupérer une adresse IP.
- 12. À partir de Windows, vous pouvez désormais utiliser la fonction « View Wireless Networks » (Afficher les réseaux sans fil). À partir de la liste de réseaux sans fil disponibles, sélectionnez l'imprimante que vous souhaitez connecter puis cliquez sur le bouton Connect (Connecter).

 Si vous ne voyez pas votre imprimante dans la liste, assurez-vous que l'ordinateur hôte configuré pour les réseaux sans fil Ad-hoc.

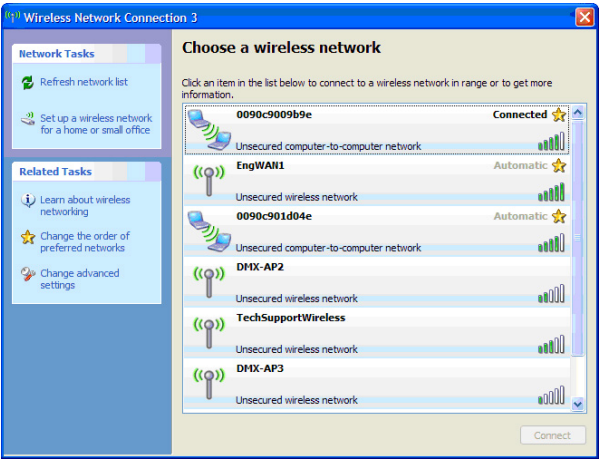

*Cette procédure variera en fonction de votre dispositif sans fil installé dans votre ordinateur hôte et de la version de votre système d'exploitation.*

Une fois que les étapes précédentes ont été effectuées avec succès, vous pouvez désormais utiliser l'adresse IP assignée à l'imprimante pour installer un pilote d'imprimante, et démarrer l'impression à partir de vos applications Windows . Voir section B.3, Installation du pilote d'imprimante.

#### **B.3 Installation du pilote de l'imprimante**

Installez le pilote d'imprimante comme suit (les captures d'écran ci-dessous sont des exemples pris en utilisant Windows 2000 ; les autres versions seront similaires) :

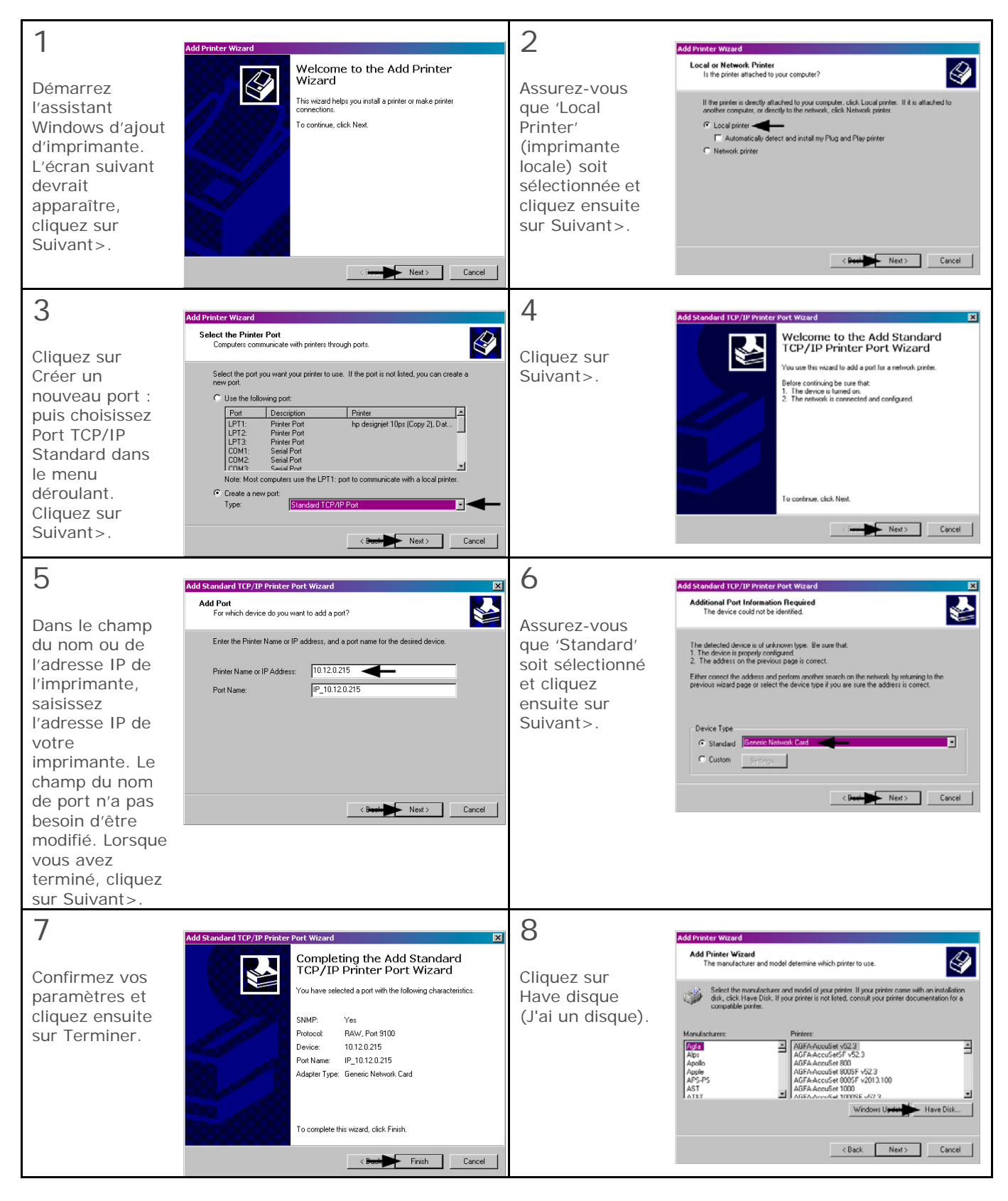

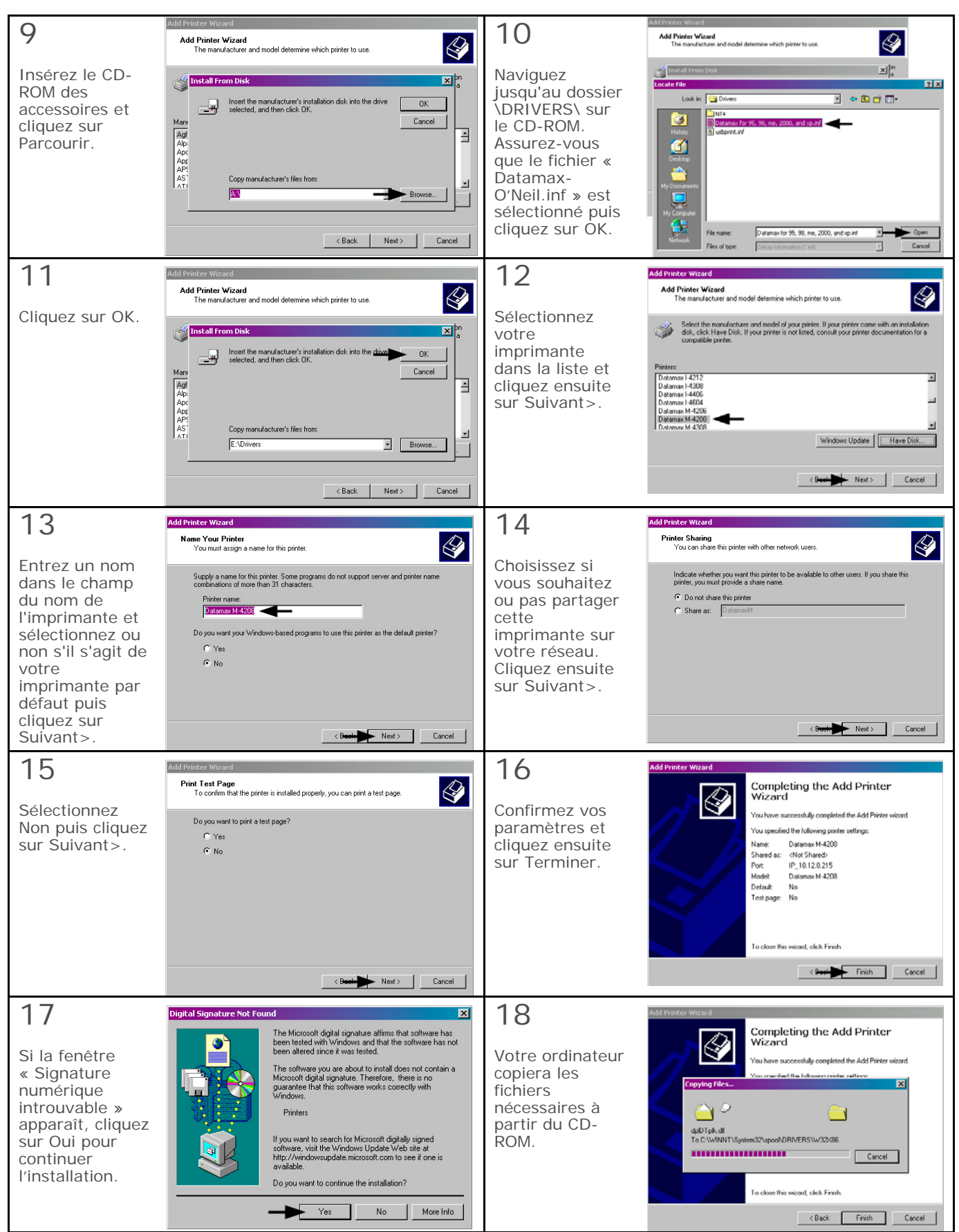

**L'installation du pilote et du port est à présent terminée. L'imprimante peut être sélectionnée via n'importe quelle application Windows.**

### *C* **Configuration Bluetooth**

#### **C.1 Configuration Bluetooth**

Les paramètres de connexion Bluetooth peuvent être configurés à l'aide de l'utilitaire de configuration NETira CT, via une connexion série ou LAN câblée définie.

Lancez l'utilitaire de configuration NETira CT et interrogez (connectez) l'imprimante, (voir section 3.3 pour obtenir plus d'informations sur NETira CT).

- 1) Cliquez sur le sous-menu General Network (Réseau général) dans la section Printer Component (Composant de l'imprimante) de l'utilitaire de configuration.
- 2) Dans le paramètre Primary Interface (Interface principale) ; à partir de la liste déroulante, sélectionnez Bluetooth. Envoyez le nouveau réglage vers l'imprimante à l'aide du bouton 'Send' (Envoyer). Patientez 30 secondes afin que l'imprimante se réinitialise.

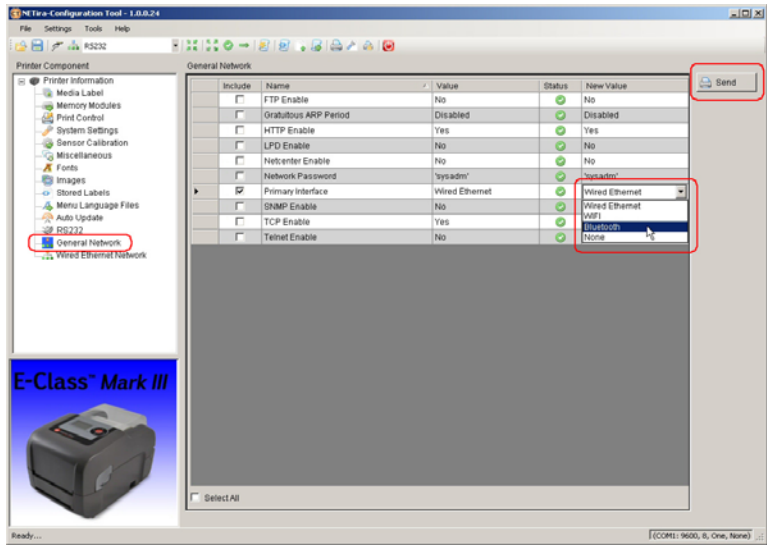

- 3) Cliquez sur le menu Bluetooth dans la section Printer Component (Composant de l'imprimante) de l'utilitaire de configuration.
- 4) Pour configurer l'imprimante pour le Bluetooth, modifiez ou (confirmez) les paramétrages suivants :

**Bondable (Reliable) :** Oui

**Connectable :** Oui

**Discoverable (Détectable) :** Oui

- **PassKey (mot de passe) :** Par défaut '0000' (doit correspondre à l'entrée utilisée sur l'ordinateur hôte)
- 5) Envoyez les nouveaux réglages vers l'imprimante à l'aide du bouton 'Send' (Envoyer). Patientez 30 secondes afin que l'imprimante se réinitialise.

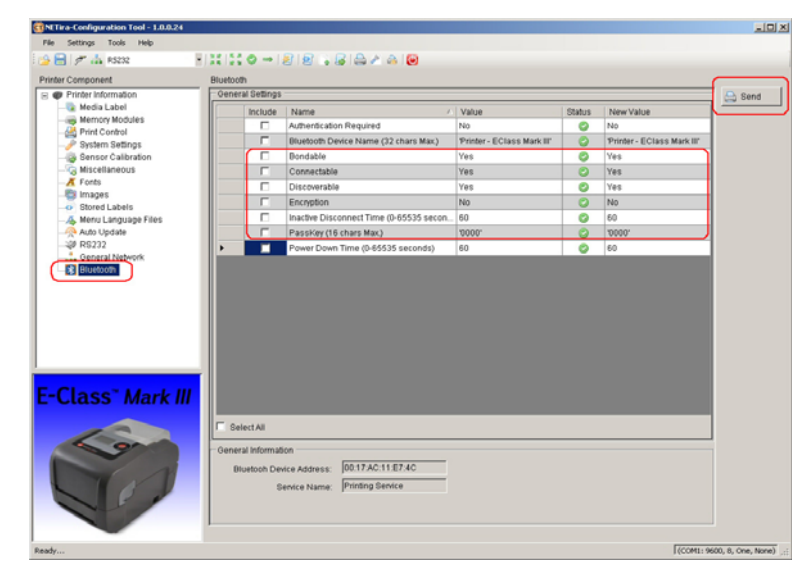

Pour la connexion de l'imprimante, veuillez consulter les instructions incluses avec votre adaptateur Bluetooth ou ordinateur/dispositif portable hôte.

## **Langue du menu**

#### **D.1 Modification de la langue du menu**

Différentes langues et / ou traductions fournies par Datamax-O'Neil peuvent être téléchargées afin de remplacer le menu standard (en anglais) de l'imprimante en modifiant la feuille de calcul qui définit le dictionnaire du système. Pour modifier la langue, ajoutez une nouvelle colonne au tableau (ou modifiez une colonne existante), cliquez sur le bouton 'Generate DPL file(s)' (Générer fichier(s) DPL), et envoyez ensuite ce(s) fichier(s) à l'imprimante.

Les conditions requises du logiciel pour pouvoir modifier la langue du menu sont les suivantes :

- Microsoft<sup>®</sup> Excel doit être acheté par l'utilisateur ;
- Img2dl.exe (disponible à l'adresse) est un programme utilisé au cours du processus de création du fichier DPL ; et,
- Common.xls (également fourni sur le site Web ci-dessous) est le dictionnaire du menu ('Menu Dictionary').

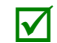

*Placez Img2dl.exe et Common.xls dans le même répertoire.*

Créez une langue de menu en suivant ces étapes :

A. Lancez Excel et ouvrez le fichier Common.xls. *Une fois le fichier ouvert, l'écran suivant apparaît :*

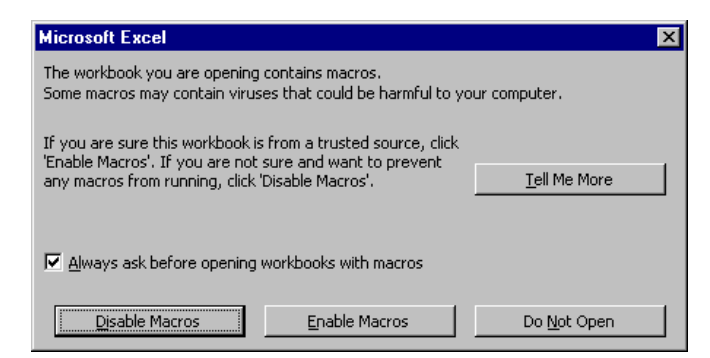

B. Cliquez sur la case « Autoriser Macro » ('Enable Macro'). *L'écran suivant apparaît :*

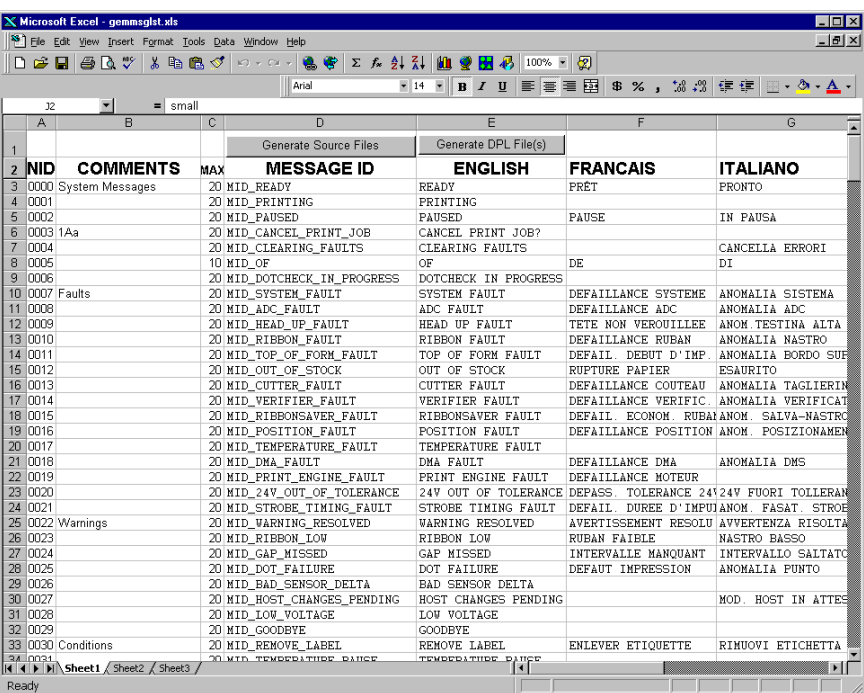

- C. Cliquez sur la colonne J et introduisez une nouvelle langue ou modifiez une colonne existante. Quelques conseils concernant ce processus :
	- Taille des messages Lorsque vous entrez de nouveaux messages, consultez la colonne 'MAX' : elle contient le nombre maximum de caractères autorisés pour ce champ. (Des avertissements sont affichés lorsque le nombre de caractères est dépassé ou lors de tentative de modification de la valeur MAX ; néanmoins, les champs « copier/coller » peuvent passer outre ce système d'avertissement.)
	- Messages de deux lignes Certains messages sont affichés sur deux lignes. Ces derniers sont indiqués dans le champ Comments (Commentaires).

• Comments ('Commentaires') - Ce champ peut être modifié librement.

- D. Après que l'édition soit terminée, surlignez toutes les colonnes devant être créées en cliquant sur la ou les lettres qui se trouvent au-dessus de la ou des colonnes (plusieurs colonnes peuvent être sélectionnées).
- E. Appuyez sur le bouton 'Generate DPL File(s)' (Générer Fichier(s) DPL). *Un fichier sera généré pour chacune des colonnes sélectionnées et Excel fournira une confirmation (par exemple, tel qu'illustrée ci-dessous, small.ls).*

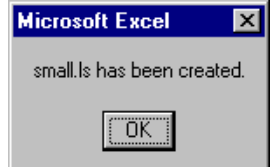

F. Téléchargez les fichiers générés vers l'imprimante - l'une des méthodes est la commande de copie DOS :

#### copy small.ls lpt1: /b

- G. Redémarrez l'imprimante en appuyant et en maintenant enfoncée la touche CANCEL pendant approximativement quatre secondes.
- H. Après le redémarrage, vérifiez le fonctionnement en imprimant une étiquette de configuration (voir section 4.4). *De nouvelles informations sur la langue seront imprimées sous SYSTEM INFORMATION / OPTIONAL LANGUAGES (Informations système / Langues en option). (De plus, la nouvelle langue apparaîtra sur l'écran comme élément du menu dans SYSTEM SETTINGS / MENU LANGUAGE (Paramètres système / Langue du menu). Il s'agit les seules méthodes permettant de déterminer un téléchargement correct).*

Activez la nouvelle langue. Entrez dans le système de menus et accédez SYSTEM SETTINGS / MENU LANGUAGE (Réglages du système / Langue du menu) et sélectionnez la nouvelle langue. Ensuite sélectionnez la police souhaitée de la langue. Sauvegardez les modifications lorsque vous y êtes invité. *(Une réinitialisation se produira lors de la validation de la police.)*

*Une erreur survient lorsque l'imprimante affiche la nouvelle sélection de langue, mais que tous les messages restent en anglais. Dans ce cas, revérifiez la procédure ou contactez le support technique de Datamax-O'Neil (soyez prêt à fournir le fichier Common.xls et les fichiers DPL créés). D'autres messages d'erreur sont également possibles :* 

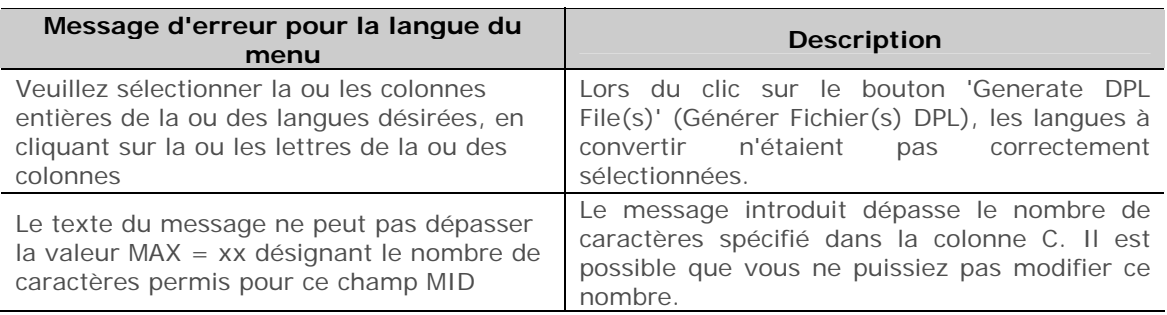

I. Répétez les étapes de A jusqu'à H en utilisant le nom de fichier misc.xls pour traduire les éléments d'options de l'imprimante. Cela créera le fichier small20.ls.

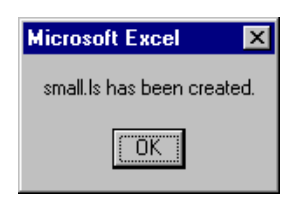

#### **D.2 Informations avancées de traitement de fichiers**

- L'imprimante standard conserve les réglages d'usine avec langues EFIGS chargées dans le module Y. À ce moment, le module Y est VERROUILLÉ ('LOCKED') et n'acceptera que les téléchargements de langues supplémentaires.
- Après avoir téléchargé une mise à jour de langue, le module Y reste DÉVERROUILLÉ ('UNLOCKED') jusqu'à ce que l'imprimante soit réinitialisée ou éteinte puis rallumée. Dans cet état, le module Y acceptera les téléchargements de polices, d'images et de formats d'étiquette. Le module acceptera également la requête de nettoyage de module. Par conséquent, après une mise à jour, il est recommandé d'effectuer un redémarrage afin de verrouiller le module ; autrement, un logiciel pourrait nettoyer tous les modules ('Clear All Modules') détruisant ainsi la/les nouvelle(s) langue(s) du menu.
- Le module Y peut être DÉVERROUILLÉ ('UNLOCKED') en envoyant cette ligne DPL : <STX>KpY0
- Pour restaurer l'image EFIGS d'usine, téléchargez le fichier \*832296.01A vers l'imprimante. Ce fichier se trouve sur le site FTP de Datamax-O'Neil. La lettre terminant le nom du fichier (par exemple : A) indique la révision. La dernière révision sera disponible sur le site FTP.
- Télécharger deux fois la même langue effacera automatiquement la première version, mais ne libèrera pas d'espace mémoire.
- La suppression de la langue choisie redémarrera l'imprimante en anglais. Le nombre total de langues que l'imprimante peut accepter est limité à 10, mais ce nombre dépend de la taille de chaque traduction. La taille de la traduction varie selon le nombre de messages étant traduits pour chaque langue. Les fichiers de traduction complets ont une taille moyenne de 7 000 octets ; mais avec le développement du produit, le nombre total de langues acceptées pourrait descendre à cinq.

L'écran présenté ci-dessous est un exemple de langues Unicode, chinois et russe. Remarquez que les seules informations supplémentaires requises sont le « double » de la première ligne.

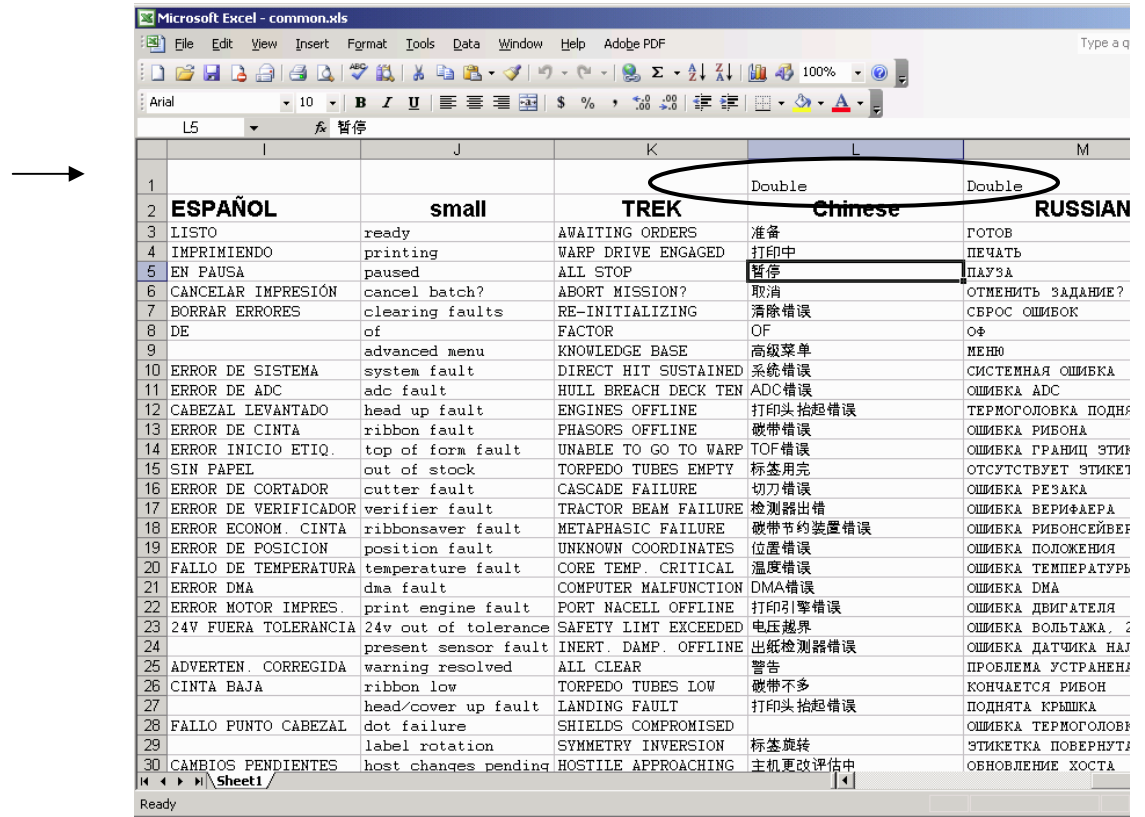